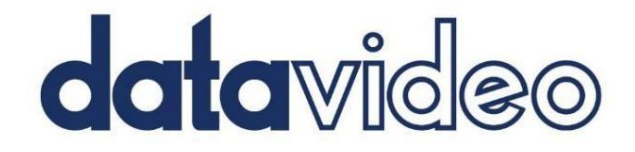

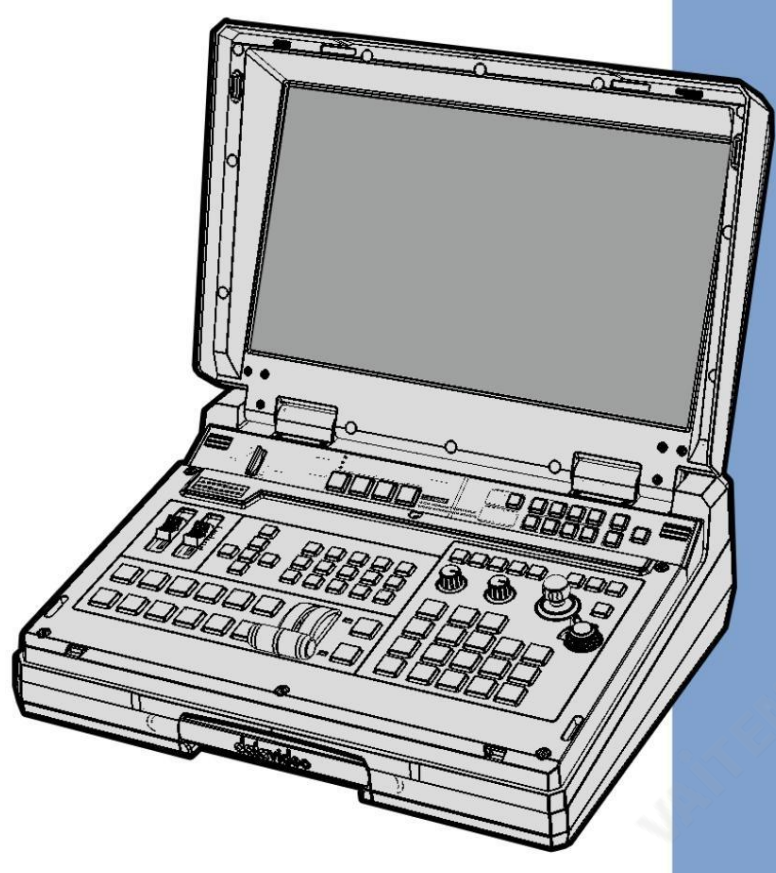

4찿널HD/SD HDBASET 포터블 비디 오스트리밍스튜디오

HS-1600T 마크I

사용설명서

www.datavideo.com

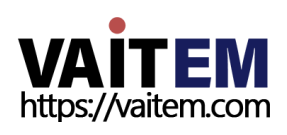

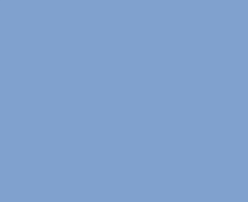

**JAN ERE** 

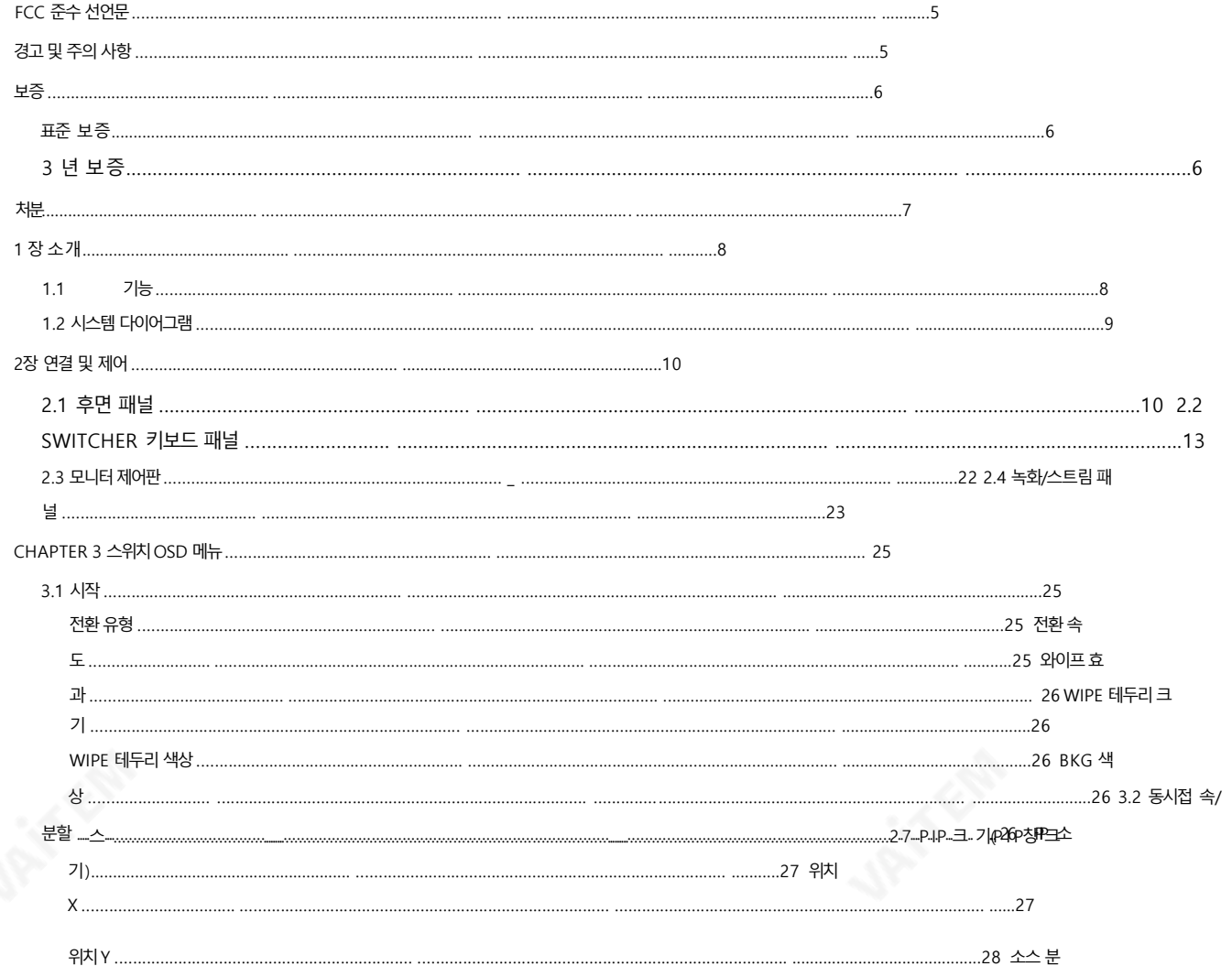

목차

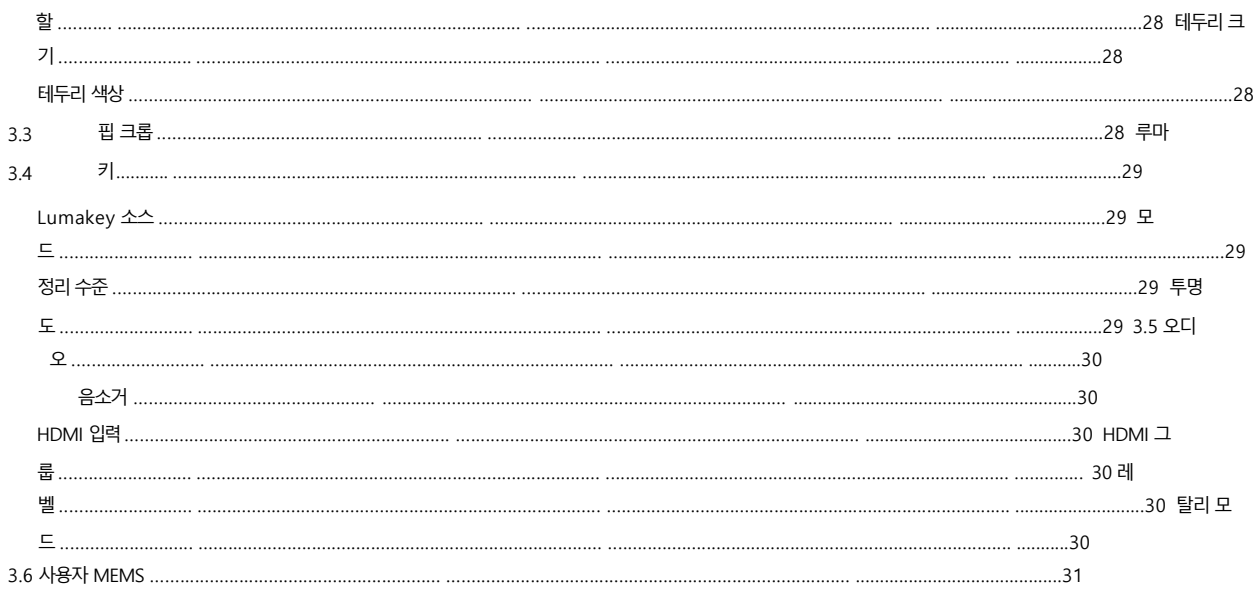

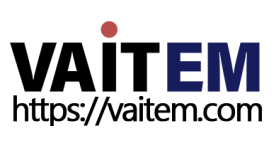

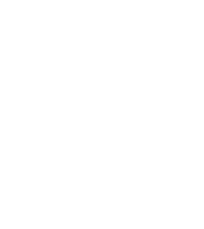

 $\overline{c}$ 

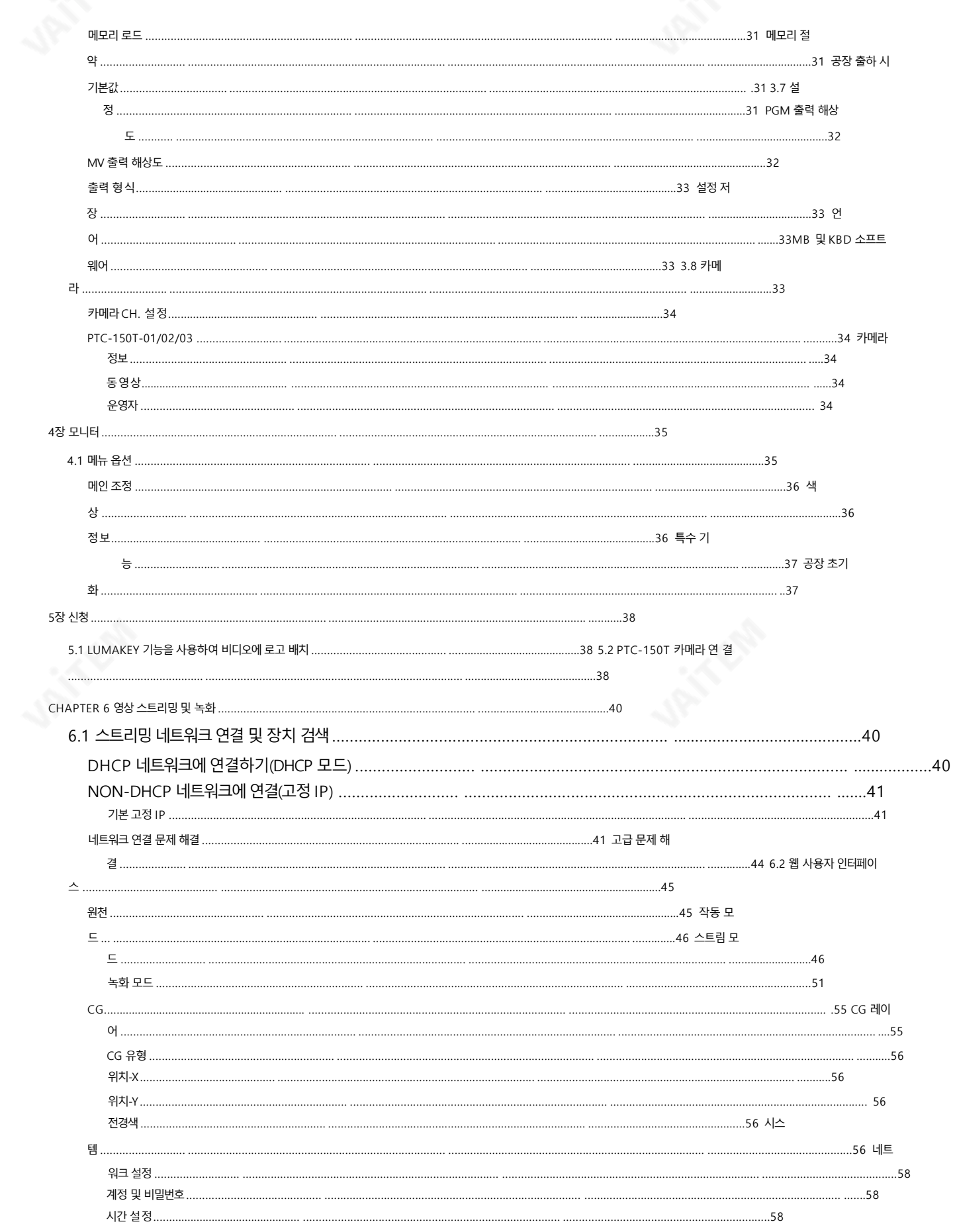

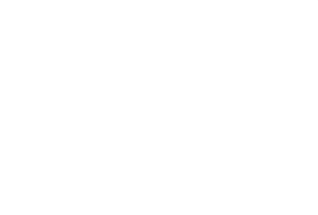

**VAITEM**<br>https://vaitem.com

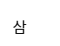

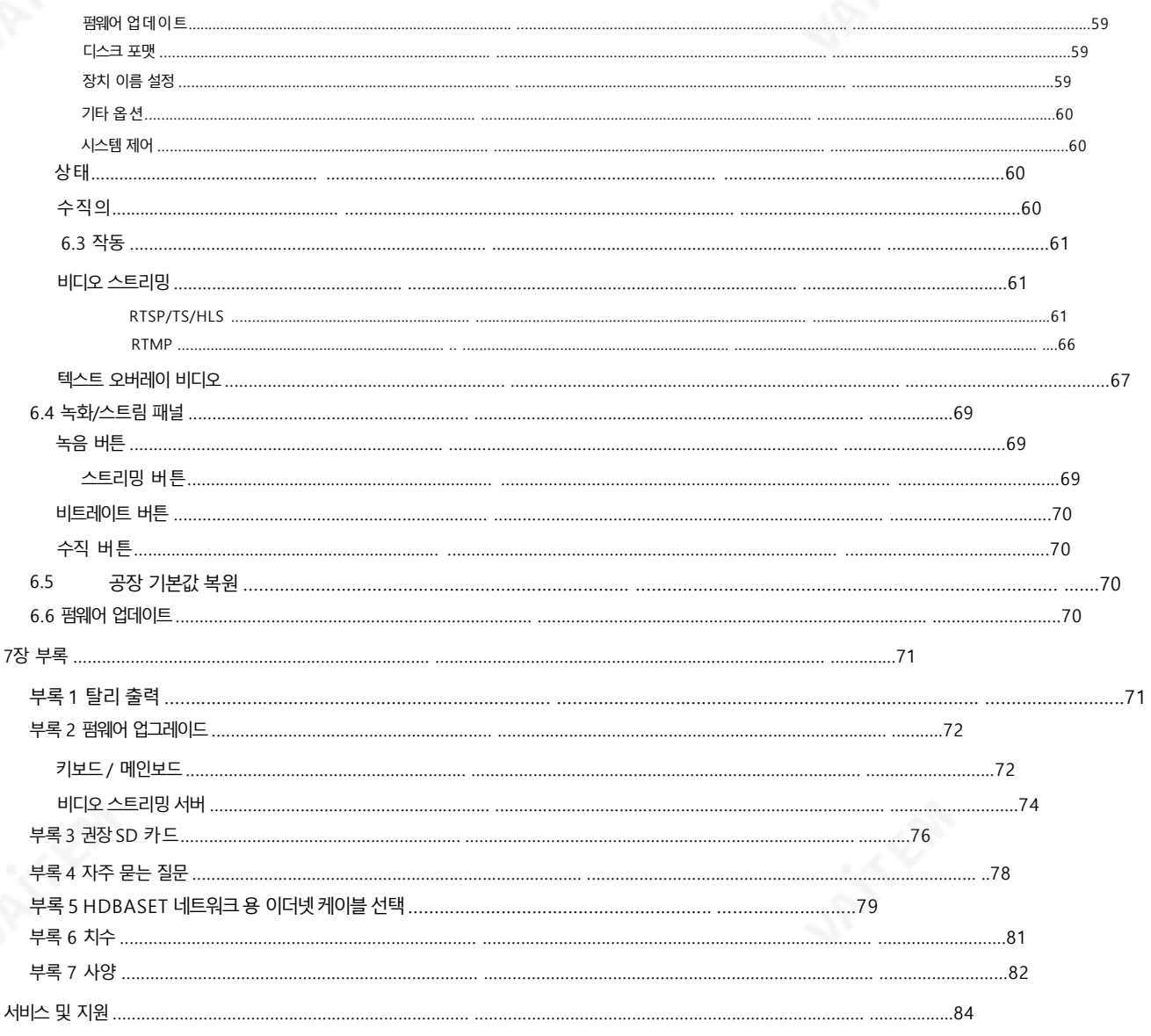

#### 제품및 서비스의부인

이 사용 설명서에 제공된 정보는 참고용일 뿐입니다. Datavideo Technologies는 항상 정확하고 완전하며 적절한 정보를 제공하기 위해 노력할 것입니다. 그러나 Data video Technologies는 때때로 이 설명서의 일부 정보가 정확하지 않거나 불완전할 수 있음을 배제할 수 없습니다. 이 설명서에는 입력 오류, 누락 또는 잘못된 정보 가 포 함될 수 있습니다. Datavideo Technologies는 구매 결정을 내리거나제품을 사용하기 전에 항상 이 문서의 정보가 정확한지 다시 한 번 확인할 것을 권장합니다. Data video Technologies는 누락 또는 오류, 또는 이 설명서에 포함된 정보를 사용하여 발생한 후속 손실 또는 손상에 대해 책임을 지지 않습니다. 이 설명서의 내용이 나 제 품에 대한 추가 조언은 지역 Datavideo 사무실이나 대리점에 문의하면 얻을 수 있습니다.

 $\overline{4}$ 

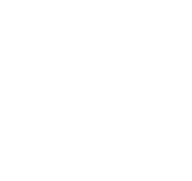

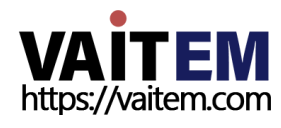

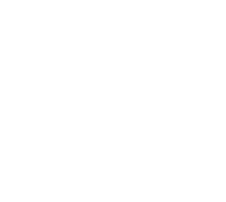

FCC 준수 선언문

이 장치는 FCC 규정 15조를 준수합니다. 작동에는 다음 두 가지 조건이 적용됩니다.

- (1) 이 장치는 유해한 간섭을 일으키지 않으며,
- (2) 이 장치는 다음을 유발할 수 있는 간섭을 포함하여 수신된 모든 간섭을 수용해야 합니다. 원하지않는작업.

# 경고및주의사항

- 1. 이 경고를 모두 읽고 나중에 참조할 수 있도록 저장하십시오.
- 2. 이 장치에 표시된 모든 경고 및 지침을 따르십시오.
- 3. 청소하기 전에 벽면 콘센트에서 본 기기의 플러그를 뽑으십시오. 액체 또는 에어로졸을 사용하지 마십시오 청소기. 청소할때는 젖은 천을 사용하십시오.

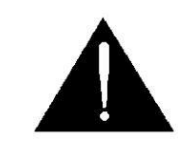

- 4. 본기기를물속이나물근처에서사용하지마십시오.
- 5. 본 기기를 불안정한 카트, 스탠드 또는 테이블 위에 올려 놓지 마십시오. 기기가 떨어져 심각한 손상.
- 6. 캐비닛 상단, 후면 및 하단의 슬롯과 구멍은 통풍을 위해 제공됩니다. 이 장치의 안전하고 안정적인 작동을 보장하고 과열로 부터 보호하려면 이러한 구멍을 막거나 덮지 마십시오. 캐비닛 바닥의 통풍구가 막힐 수 있으므로 이 기기를 침대, 소파, 깔 개 또는 이와 유사한 표면에 놓지 마십시오. 이 장치는 열 조절기 또는 라디에이터 근처나 위에 두어서는 안 됩니다. 적절한 환기가 제공되지 않는 한 이 장치를 빌트인 설치에 두어서는 안 됩니다.
- 7. 이 제품은 표시에 표시된 유형의 전원으로만 작동해야 합니다.

AC 어댑터의 라벨. 사용 가능한 전원 유형이 확실하지 않은 경우 Datavideo 대리점이나 지역 전력 회사에 문의하십시오.

- 8. 전원 코드 위에 물건을 올려놓지 마십시오. 전원 코드가 닿는 곳에 본 기기를 두지 마십시오. 걷거나, 구르거나, 다른방법으로스트레스를받습니다.
- 9. 연장 코드를 본 기기와 함께 사용해야 하는 경우 연장 코드에 꽂혀 있는 제품의 총 암페어 정격이 연장 코드 정격을 초과하지 않 는지 확인하십시오.
- 10. 단일 벽면 콘센트에 연결된 모든 장치의 총 암페어가 15암페어를초과합니다.
- 11. 캐비닚홖기슬롮을통해이장치에어떤종류의물체도밀어넣지마십시오. 화 재나 감전의 위험이 있는 위험한 전압 지점을 만지거나 부품을 단락시키십시오. 어 떤 종류의 액체도 이 장치에 쏟지 마십시오.
- 12. 이 설명서의 다른 부분에서 특별히 설명된 경우를 제외하고 이 제품을 직접 수리하려고 하지 마십시오. "제거하지 마십시 오" 라고 표시된 덮개를 열거나 제거하면 위험한 전압 지점 또는 기타 위험에 노출될 수 있으며 보증이 무효화됩니다. 모든 서 비 스문제는 자격을 갖춘 서비스 직원에게 문의하십시오.

**VAITEM** https://vaitem.com

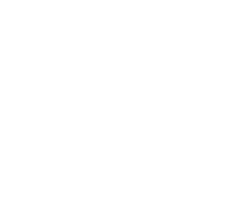

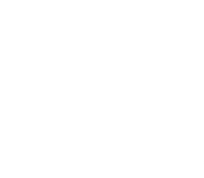

13. 다음 조건에서는 벽면 콘센트에서 이 제품의 플러그를 뽑고 자격을 갖춘 서비스 직원에게 문의하십시오.

- Ⅰ. 전원 코드가 손상되거나 닳은 경우
- 비. 액체가 장치에 엎질러졌을 때;
- 씨. 제품이 비나 물에 노출되었을 때
- 디. 정상적인 작동 조건에서 제품이 정상적으로 작동하지 않는 경우. 조정하다 이 설명서의 작동 지침에 포함된 제어만 가능합니다. 다른 제어 장치를 부적절하게 조정하면 장치가 손상될 수 있으며 장치를 정상 작동으로 복원하기 위해 자격을 갖춘 기술자의 광범위한 작업이 필요할 수 있습니다.
- 이자형. 제품을 떨어뜨리거나 캐비닛을 훼손한 경우

에프. 제품의 성능에 뚜렷한 변화가 있어 서비스가 필요함을 나타내는 경우.

보증

### 표준보증

- Datavideo 장비는 제조 결함에 대해 1년 동안 보증됩 니다. 구매읷.
- 구매시 원본구매 인보이스 또는 기타증빙 서류를 제공해야 합니다 . 보증에따른수리요청.
- Datavideo에서 제조되지 않은 모든 제품(Datavideo 로고가 없는 제품)에는 단 하나 의 구입읷로부터1년보증.
- 사고, 오용, 무단 수리, 모래, 모래 또는 물로 인한 손상은 보장되지 않습니 다. 보증기갂내.
- 컴퓨터 시스템의 바이러스 및 맬웨어 감염은 보증 대상에서 제외됩니다.
- 승인되지 않은 타사 소프트웨어 설치로 인해 발생하는 모든 오류(당사 컴퓨터 시스템에서는 필요하지 않음)는 보증 대 상에 서 제외됩니다.

6

- •보험을포함한모든우편또는운송비용은소유자부담입니다.
- 기타 모든 성격의 클레임은 보장되지 않습니다.
- 헤드폰, 케이블 및 배터리를 포함한 모든 액세서리는 보증 대상이 아닙니다.
- 보증은 구매한 국가 또는 지역에서만 유효합니다.
- 귀하의 법적 권리는 영향을 받지 않습니다.

### 3년보증

• 2017년 7월 1일 이후에 구매한 모든 Datavideo 제품은 제품이 구매 후 30일 이내에 Datavideo에 등록된 경우 표준 보증에서 2년 무료 연 장.

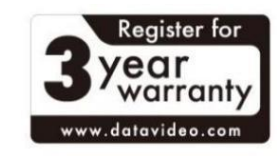

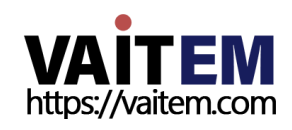

- LCD 패널, DVD 드라이브, 하드 드라이브, 솔리드와 같이 수명이 제한적인 특정 부품 Sta te Drive, SD 카드, USB Thumb Drive, 조명, 카메라모듈, PCIe 카드1개 포함 년도.
- 3년 보증은 구매 후 30일 이내에 Datavideo의 공식 웹사이트 또는 지역 Datavideo 사무소 또는 공인 대리점에 등록해야 합니다.

## 처붂

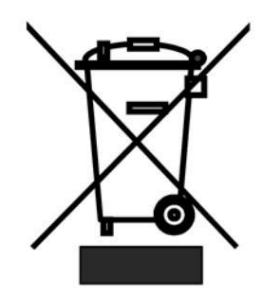

### EU 고객젂용-WEEE 표시

제품 또는 포장에 있는 이 기호는 이 제품을 다른 가정용 쓰레기와 함께 폐기해서는 안 된다는 것을 나타냅니다. 대 신, 폐 전기 및 전자 장비 재활용을 위해 지정된 수거 장소에 폐기 장비를 넘겨 처리하는 것은 사용자의 책임입니다. 폐기시 폐기물 장비를 분리하여 수거하고 재활용하면 천연 자원을 보존하는 데 도움이 됩니다.

인간의 건강과 환경을 보호하는 방식으로 재활용됩니다. 재활용을 위해 폐장비를 수거할 수 있는 위치에 대한 자세한 내용은 지역 시청, 가정 쓰레 기 처리서비스또는 제품을 구입한 매장에 문의하십시오.

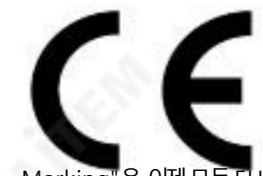

CE 마킹은 이 페이지의 왼쪽에 표시된 기호입니다. "CE" 라는 문자 는 문자 그대로 "유럽 적합성"을 의미하는 프랑 스어구 "Conformité Européene"의 약어입니다.처음에사용된용어는"EC Mark"였으며 1993년 Directive 93/68/EEC에서공식적으로"CE Marking"으로 대체되었습니다. "CE

Marking"은 이제 모든 EU 공식 문서에서 사용됩니다.

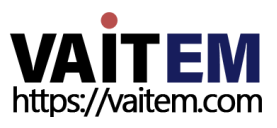

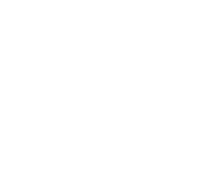

# 1 장소개

Full HD 1080P 를 지원하는 첨단 기술이 Datavideo의 HS-1600T MARK II 휴대용 모바일 스위처는 다양한 비디오 및 오디오 소스를 믹싱해 야 하는 라이브 이벤트 및 TV 프로그램 방송용으로 설계되었습니다. HS-1600T MARK II는 종교, 교육 및 AV 시장 을 위한 매우 가치 있는 솔루션 입니다.

HDBaseT 기술 이 내장된 HS-1600T MARK II는 3개의 개별 CAT-6 케이블을 통해 3대의 PTC-150T HDBaseT PTZ 카메라에서 Full HD 08 0p 비디오 형식을 수시할 수 있습니다. 각 케이블은 최대 100미터까지 연결됩니다. 현장에서 촬영하는 동안 PoE 기능은 3개의 PTC 150T 장 치에 전원을 공급하는 역할을 합니다. PoE 기능은 장거리 전송이 필요한 분야에서도 사용할 수 있습니다.

HS-1600T MARK II에는 밸런스XLR 입력과언밸런스RCA 오디오 입력이 있는 오디오 믹서 도 있습니다. 더 많은 기능에는 PIP, WIPE 생성기 및탈리가포함됩니다.

HS-1600T MARK II에는 사용자가 PTC-150T 카메라 를 팬, 틸트 및 줌할 수 있는 조이스틱 이 있습니다. 한 HS-1600T MARK II를 사용하여 PTC-150T의 초점, IRIS 및 기타 설정을 조정할 수도 있습니다.

HS-1600T MARK II는 또한 라이브 이벤트를 동시에 스트리밍하고 이벤트 후 편집을 위해 마스터 품질 버전을 녹화해야 하는 전문 비디오 져भ 자를 위해 사용하기 쉬운 비디오 스트리밍 및 녹화 장치를 갖추고 있습니다.

### 1.1 특징

### •풀HD 1080P 비디오포맷

• CAT 6(또는 그 이상) 케이블 3개를 통해 PTC-150T HDBaseT PTZ 카메라 3대를 연결하는 HDBaseT 기술이 내장되어 있으며 각 케이블 은 최대 100미터까지 연결됩니다.

8

- PTC-150T에 전원을 공급하는 PoE 기술
- 속도 제어가 가능한 조이스틱 팬, 틸트 및 줌
- Iris, Focus, Gain Control 및 기타PTC-150T 카메라 기능
- •동시라이브스트리밍및녹음
- •RTMP(S), RTSP, TS 및HLS를 통한방송품질HD/SD H.264 네트워크스트리밍
- 녹음 및 스트리밍을 위한 다양한 비트 전송률 지원
- 4개의비디오입력(RJ-45 x 3 +HDMI x 1)
- 3개의비디오춗력(RJ-45 x 1 +HDMI x 2)
- •오디오입력: XLR 아날로그x 2 +RCA 아날로그(L/R) x 2
- 다양한 믹스효과: PIP, WIPE, 믹스 및 페이드
- •집계춗력
- 1920x1080 해상도의 17.3인치 모니터 1대

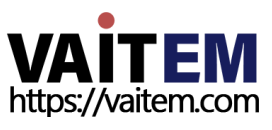

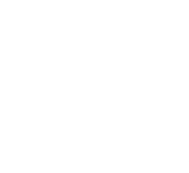

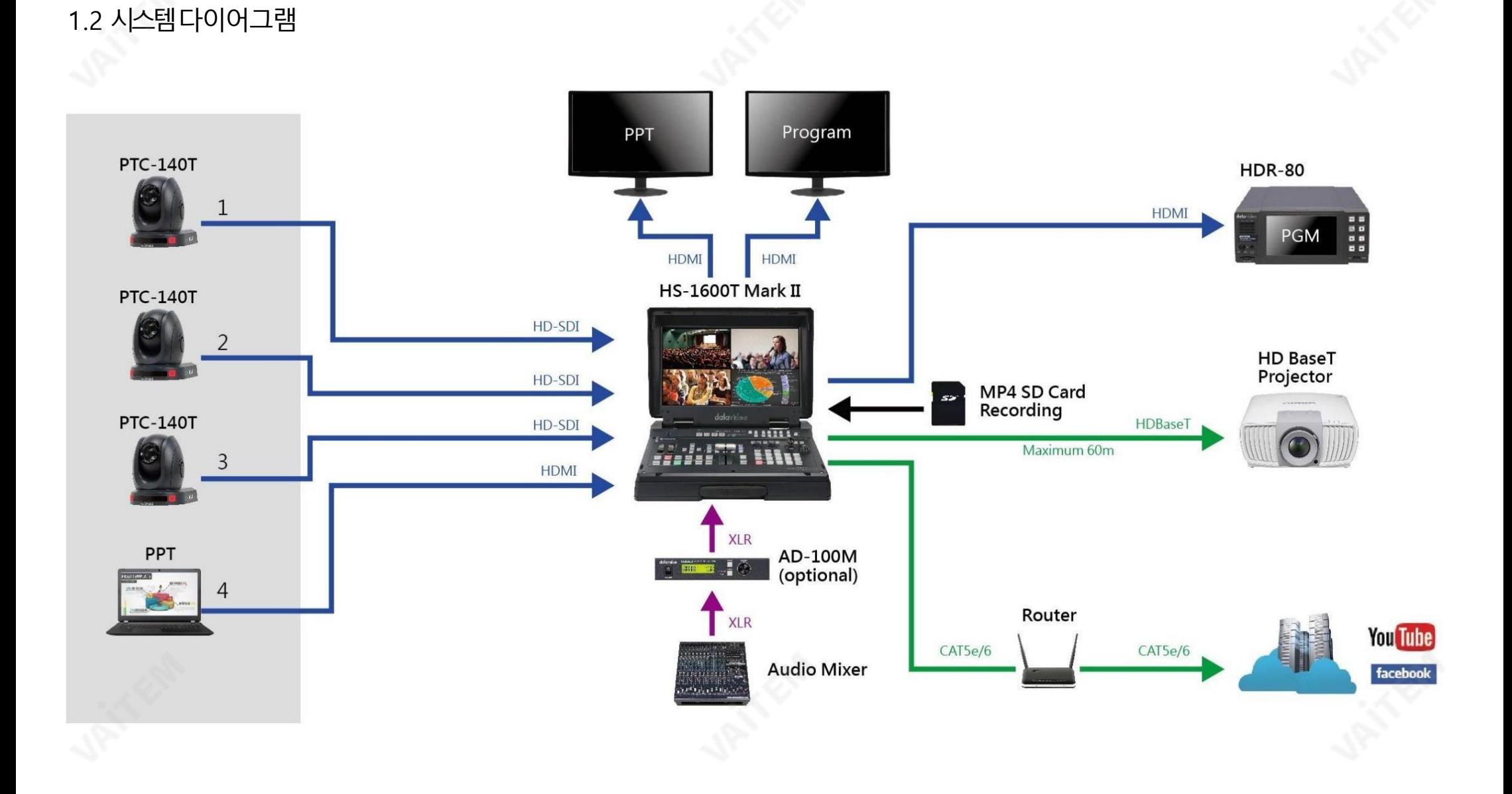

9

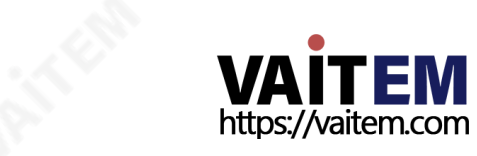

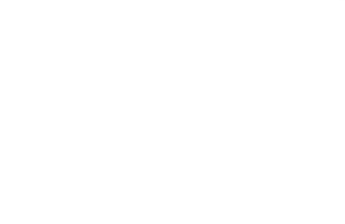

# 2장 연결 및 제어

### 2.1 후면패널

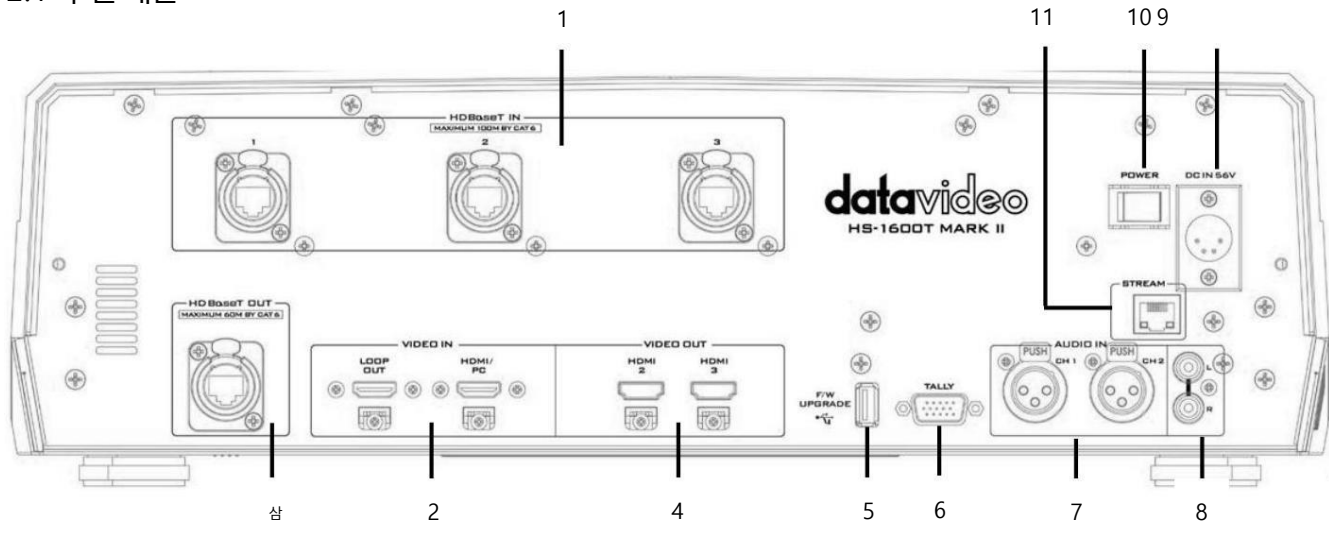

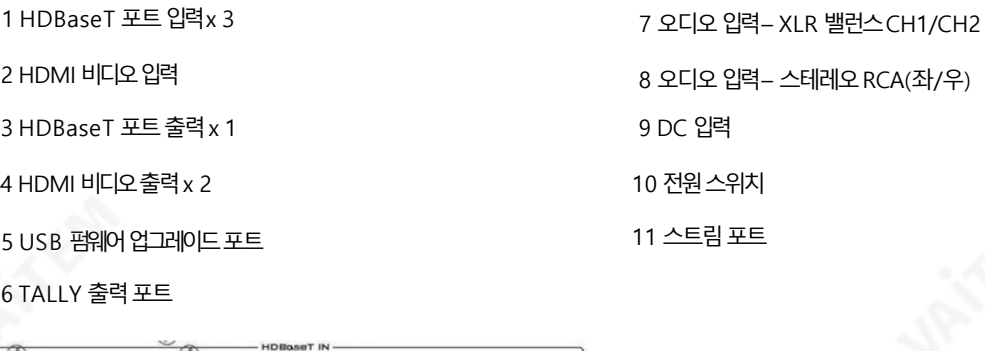

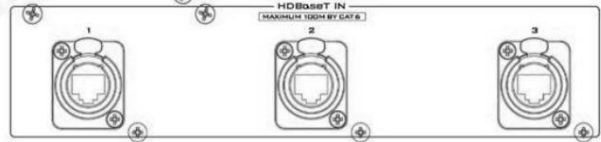

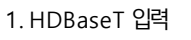

HDBaseT 포트는 3개의 CAT-6 이더넷 케이블을 통해 3개의 HDBaseT 카메 라를연결합니다. 참고하세요

젂송속도는38400이며사용자가변경할수없습니다. 따라서카메라와 연 결을 설정하려면 카메라의 전송 속도를 38400 으로 설정해야 합니다. 연결 된 카메라의 전송 속도 설정에 대한 지침 은 섹션 5.2 를 참조하십시오.

카메라의 전송 속도가 이미 38400으로 사전 설정되어 있는 경우 카메라 비디오 는 카메라가 연결되는 즉시 해당 Multiview 사분면에 나타나야 합니다.

HDBaseT 포트에 물리적으로 연결됩니다(아래 멀티뷰 화면 참조).

HS-1600T MARK II는 카메라에 연결하는 것 외에도 다음에서 보낸 바다 를 수신할 수 있습니다.

Datavideo의 HBT-5 및 HBT-10. 지원도는 최고해상도는 1080p60이며 초대하용 전송 거리는 100미터입니다. 연결하는 동안 문제가 발생하면 현지 D atavideo 영업사무소 또는 유통업체에 문의하십시오.

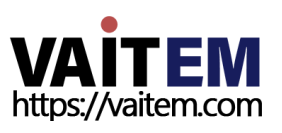

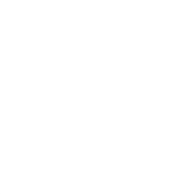

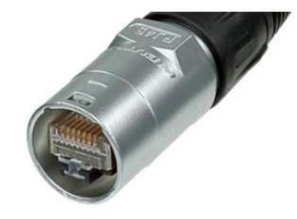

참고: HDBaseT 포트는 전문 오디오 및 비디오네트워크 애플리케이션에 최적 화된 Neutrik의 etherCON A 시리즈커넥터 시스템을 사용하여 설계되었습 니 다. HS-1600T MARK II를 사용하기 전에 먼저 EtherCON A 시리즈커티를 구입하여 자신의 이더넷케이블을 만들어야 합니다. 뉴트릭 공식 홈페이지 [\(htt](http://www.neutrik.com/) [p://www.neutrik.com/\)](http://www.neutrik.com/) 를 방문해주세요. 자세한 내용은.

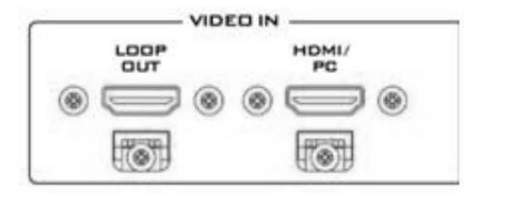

2. HDMI 비디오입력

HDMI/PC 입력포트를통해추가HDMI 비디오소스또는PC를연결할 수 있으며 비디오 또는 PC 화면은 멀티뷰(내장 모니터)의 4사분면에 표시됩니 다. Loop OUT 포트를 통해 연결된 영상 소스나 PC 화면을 별도로 표시하 기 위한 별도의 모니터를 연결할 수 있습니다.

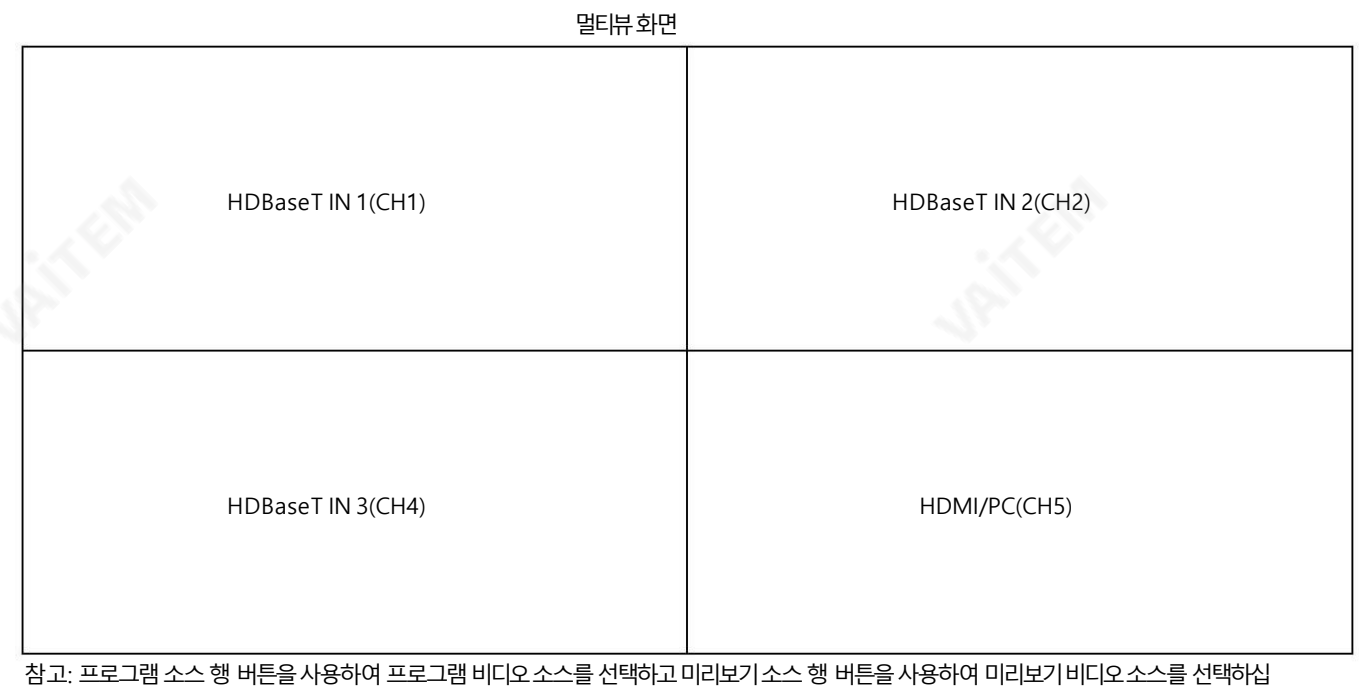

시오.

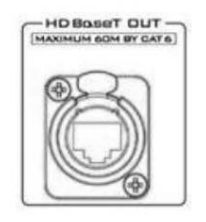

3. HDBaseT 출력

HDBaseT OUT 포트를 사용하면 HBT-11 HDBaseT 수신기 상자와 같 은 HDBaseT 장치에 직접 비디오를 전달할 수 있습니다(자세한 내용은 지 역 Datavideo 사무실에 문의하거나 공식 웹사이트를 방문하십시오). 최대비 디오젂송거리는60미터입니다.

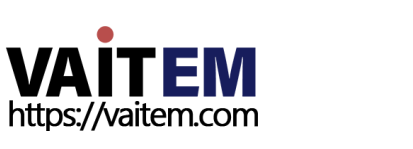

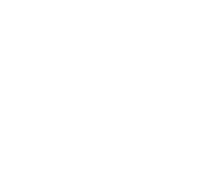

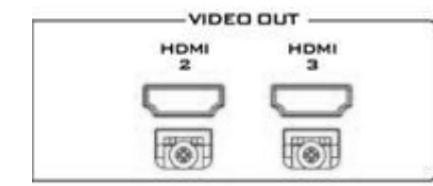

 $$\mathsf{F}/\mathsf{W}$$ UPGRADE  $\xi$ 

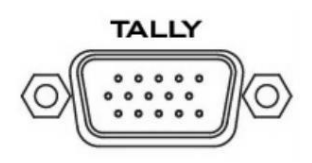

5. USB 펌웨어업그레이드포트 펌웨어 업그레이드용USB 포트. 자세한 내용은 펌웨어 업그레이드 섹션 을 참조하십시오.

HDMI 비디오 출력 2/3 출력은 프로그램 비디오 전용입니다. 이 두 포트를 HDMI 모니터 또는 기타HDMI 대상 장치에 연결합니다.

6. 탈리춗력포트 Red 및 Green 탈리 신호를 각 채널에 보냅니다.

4. HDMI 비디오 출력 2/3

빨갂색은On-Air를나타내고녹색은다음카메라소스를나타 냅니다. 탈리 출력 포트는 ITC-100, ITC 200, AM-100 또는 기타 모티 모델과 같은다른Datavideo 주변장치를연결할수있어주변장치 가 HS-1 600T MARK II와 통신하거나 모니터에 표시할 탈리 신호를 보 낼 수 있 습니다.

물리적 **핀 연결** 및 탈리모드선택에대한섹션3.5 .

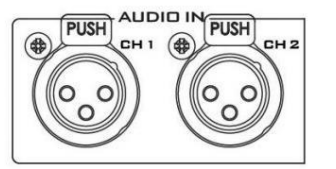

7. 오디오입력– XLR 밸런스(CH1/CH2) XLR 밸런스드 오디오 입력의 2개 채널.

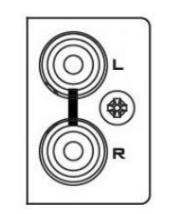

8. 오디오입력– 스테레오RCA(좌/우) 불평형 아날로그 오디오 소스(스테레오)를 연결합니다.

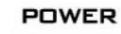

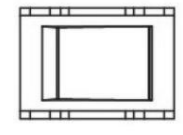

9. 젂원스위치 젂원스위치ON/OFF

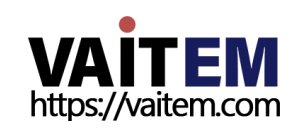

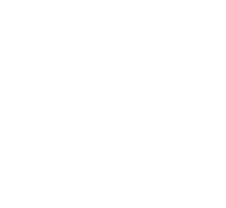

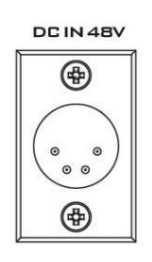

10. DC 입력 DC 입력 소켓은 제공된 48V/190W PSU를 연결합니다. DC In 플러그의 외부 고정 링을 소켓에 나사로 조이면 연결이 고정될 수 있습니다.

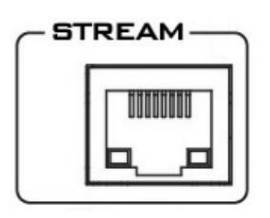

11. 스트린포트

스트림 포트를 통해 사용자는 노트북 컴퓨터와 HS-1600T MARK II를 직접 연결하여 내장된 NVS 31 Mark II에 액세스하거나 NVS-31 Mark I를 LAN 에 연결할수 있습니다.

참고: 장치 구성 및 작동에 대해서는 6장 비디오 스트리밍을 참조하십시오.

### 2.2 스위처 키보드 패널

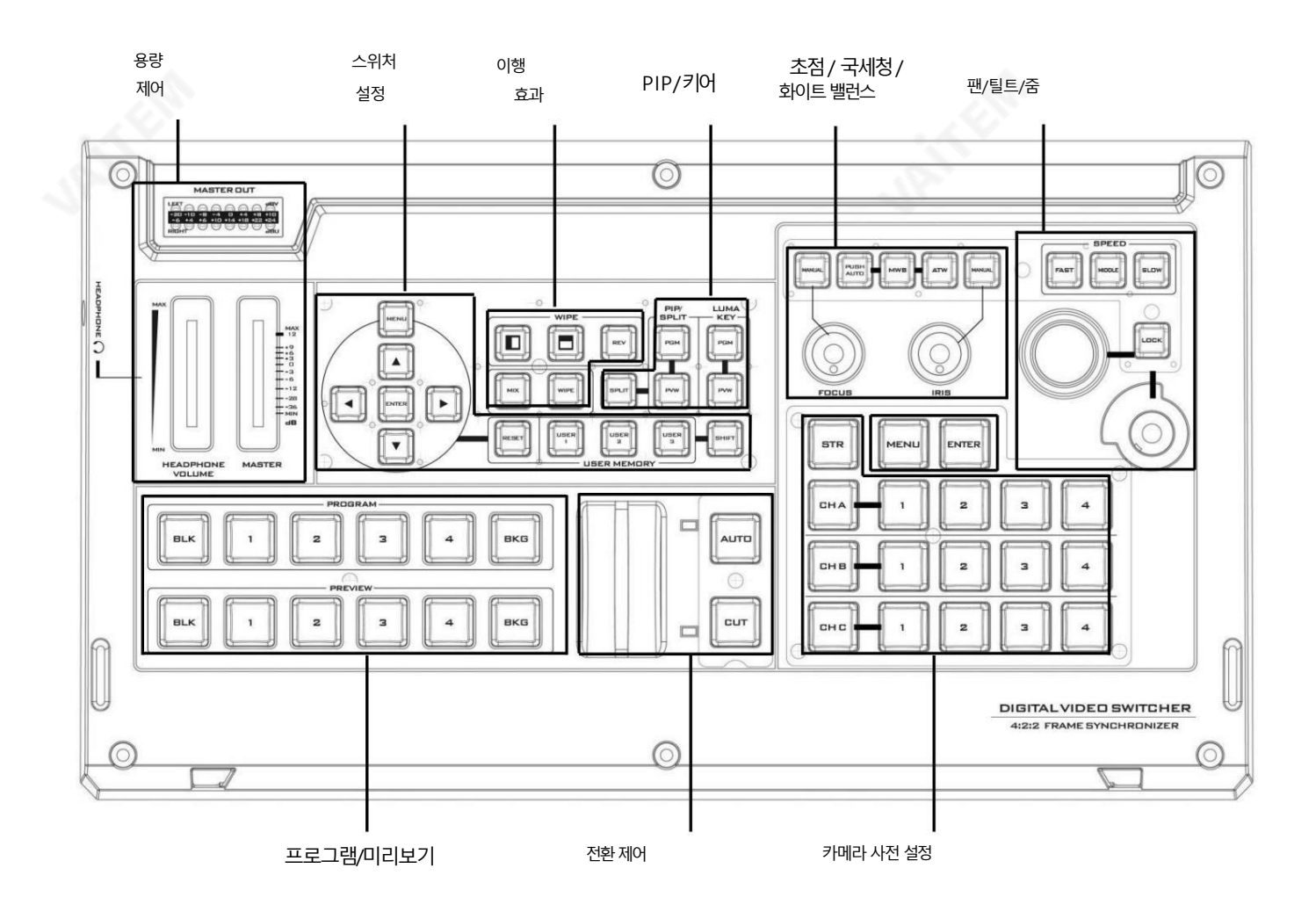

![](_page_12_Picture_9.jpeg)

![](_page_12_Picture_10.jpeg)

![](_page_13_Picture_0.jpeg)

![](_page_13_Picture_1.jpeg)

모드 2 – 하위 메뉴에서 '재설정' 버튼을 누르면 현재 메뉴 라인만 재설정됩니다.

![](_page_13_Picture_3.jpeg)

리셋버튺 모드1 – 메뉴선택모드(OSD 메뉴의왼쪽열)에있을때'재설정' 버튺을누르면모 든현재메뉴항목이공장기본값으로재설정됩니다.

![](_page_13_Picture_5.jpeg)

메뉴탐색버튺 메뉴에액세스하려면MENU 버튼을누르십시오. 위/아래/왼쪽/오른쪽 화살표버 튼 을사용하여메뉴를탐색하고ENTER 버튺을눌러옵션을선택하거나MENU 버 튺 을다시눌러종료합니다.

![](_page_13_Picture_238.jpeg)

입력버튺

스위처설정

14

![](_page_14_Picture_0.jpeg)

![](_page_14_Picture_1.jpeg)

![](_page_14_Picture_2.jpeg)

젂홖효과지우기,테두리및위치설정은OSD 메뉴(시작)에서찾을수있습니다.

WIPE 버튼을 누르면 WIPE 전환 효과를 활성화한 후 WIPE 전환 효과를 적용할 수 있습니다. 선택된. WIPE 전환 효과 를 트리거하려면 AUTO 버튼을 누르거나 T-바를 이동하기 맊하면됩니다.

![](_page_14_Picture_5.jpeg)

버튼은 MIX 전환 효과를 활성화하고 WIPE 버튼을 자동으로 비활성화합니다. MIX 효과 를 트리거 하려면 AUTO 버튼을 누르거나 T-바를 이동하기만 하면 됩니 다.

![](_page_14_Picture_7.jpeg)

MIX 활성화/비활성화버튼 디졸브라고도하는MIX 는프로그램비디오가부드러운속도로동시에미리보기비 디오로대체되는 전환입니다. 믹스를 누르면

REV 버튺을누르면방향이반대로바뀝니다. 닦음.

각Wipe 버튺은흑백으로구성되어있습니다.

WIPE는 메뉴(시작)에서 선택할 수 있습니다.

및젗어패널에서선택할수있는수직WIPE. Center

WIPE 전환 효과 활성화/비활성화버튼

![](_page_14_Picture_10.jpeg)

WIPE 전환 효과 선택

15

![](_page_14_Picture_12.jpeg)

시프트버튺 Shift 버튼을 누르면 USER 1-3 버튼이 USER 4-6 버튼으로 전환됩니다.

흰색은현재Program 이미지를나타내고검은색은WIPE-IN 이미지를나타냅니다.

HS-1600T MARK II는 수평 으로 3개의 WIPE 사전 설정을 제공합니다.

정보.

젂홖효과

USER USER USER  $\mathbf{1}$  $\mathbf{z}$  $\mathbf{a}$ **USER MEMORY** 

사용자메모리 사용자 메모리 버튼 1-3을 사용하면 버튼을 한 번만 눌러 이전 에저장된스위처설정을빠르게불러오고로드할수있습 니 다. 여기에는PIP 및 키어설정이 포함됩니다. 설정은 사용 자 메모리섹션을참조하십시오.

![](_page_15_Picture_0.jpeg)

![](_page_15_Picture_1.jpeg)

분할 소스, 즉 프로그램 출력 보기를 선택하려면 섹션 3.2 의 분할 소스를 참 조하십시오.

16

![](_page_15_Picture_3.jpeg)

분할 활성화 버튼 버튼을누르면 왼쪽에 프로그램 출력 보기와 오른쪽에 PIP 보기가 있는 두 개 로 PROGRAM 출력 디스플레이가 분할됩니다.

![](_page_15_Picture_5.jpeg)

PIP창 활성화 후 Split 버튼을 누르면

![](_page_15_Figure_7.jpeg)

LUMA

루마 키 구성에 대해서는 섹션3.4, 루마 키 섹션을 참조하십시오.

할 수 있습니다. 선택한 소스 버튼이 깜박입니다.

**KEY** 

Luma Keyer 활성화/비활성화버튼 루마 키 PGM: PGM 출력에 루마 키 소스를 표시하고 루마 키 효과를 활성화 하지만 루마키 효과는 QUAD 분할 보기 디스플레이에서 미리볼 수 없습니 다.

Luma Key PVW: 다음 전환 시 PGM 출력에 대한 Luma 키 소스를 활성화 합니다. 이 버튺을누르고 있으면 미리보기소스 행에서 루마 키 소스를 선택

![](_page_15_Picture_11.jpeg)

 $PIP/$ 

PIP PGM: 전환후 PGM 출력에 구성된 PIP를 표시하지만 PIP는 QUAD 분 할 보기 디스플레이에서 미리 볼 수 없습니다.

PIP PVW: 다음 전환시 구성된 PIP를 설정합니다. 이 버튼을 누르고 있으면

미리보기소스행에서PIP 소스를선택할수있습니다. 그맊큼

선택한소스버튺이깜박입니다.

PIP / 키어

PIP 키어활성화/비활성화 버튼 PIP(Picture in Picture)는 창 크기와 배치를 제어하면서 선택한 하위 비디 오 소스를 메인 프로그램 보기의 창에 넣습니다. PIP 구성은 PIP 섹션을 참조 하십시오.

![](_page_16_Picture_0.jpeg)

![](_page_16_Picture_1.jpeg)

![](_page_16_Picture_2.jpeg)

![](_page_16_Picture_3.jpeg)

#### BLK 버튼: BLK 버튼을 누르면 PROGRAM 보기 에 검은색화면이 나타납니다.

- •블랙
- •파띾색
- •레드
- •마젠타색
- •녹색
- •청록색
- •노띾색
- •흰색

BKG 버튼: BKG 버튼을 누르면 배경 이 무광 배경으로 전환됩니다. BKG 색상은 OSD 메뉴(시작 BKG 색상) 에서 설정할 수 있습니다. 사용 가 능한색상옵션은다음과같습니다.

프로그램 소스행 PROGRAM 행을 따라 숫자 버튼을 누르면 프로그램 비디오 소스가 선택됩니다.

![](_page_16_Figure_15.jpeg)

프로그램춗력

전환 효과.

술집.

효과가트리거됩니다.

![](_page_16_Picture_17.jpeg)

자동버튺 자동 버튼을 누르면 선택한 속도와 구성된 전환 효과에 따라 PVW 및 PGM 보기 가 자동으로 전환됩니다.

![](_page_16_Picture_20.jpeg)

### 잘라내기버튺 잘라내기 버튼을 누르면 PVW와 PGM 보기 사이에서 즉각적인 수동 전환이 수행 됩니다.

![](_page_16_Picture_22.jpeg)

### 전환제어

T-바(수동 전환) T-Bar 는 수동 전환에 사용됩니다. T-바 는 위로, 아래로 또는 그 중간에 있을 수 있습니다. T-Bar를 최상단 위치와 최하단 위치의 중간으로 밀면 키보드 기능이 비활성 화됩니다.

PVW 및 PGM 보기는 원하는속도로 젂홖할수 있습니다. 젂홖효과를 포함하려 면 WIPE 또는 MIX 버튼을 누르기만 하면 됩니다. 그런 다음 T 를 움직일 때 전환

![](_page_17_Figure_1.jpeg)

소스행미리보기

PREVIEW 행을 따라 숫자 버튼을 누르면 미리보기 비디오 소스가 선택됩니다.

BKG 버튼:BKG 버튼을 누르면 Preview OUT 이 다음 전환 시 Program OUT 모니터에 표시될 무광 배경으로 설정됩니다.BKG 색상은 OSD 메 뉴 (시작 BKG 색상)에서 구성할 수 있습니다. 사용 가능한 색상 옵션은 다음과 같습니다.

![](_page_17_Figure_5.jpeg)

BLK 버튺: BLK 버튺을누르면Preview OUT이 검은색화면으로설정됩니다.

![](_page_17_Figure_7.jpeg)

![](_page_17_Picture_8.jpeg)

![](_page_17_Picture_9.jpeg)

![](_page_18_Picture_0.jpeg)

![](_page_18_Picture_1.jpeg)

![](_page_18_Picture_2.jpeg)

MANUAL 버튺이비홗성화되어있으면(OFF) 카메라가 자동초점모드에서.

그런다음FOCUS 다이얼을돌려초점을설정할수있습니다.

초점조정 FOCUS 설정을 수동으로 제어하려면 먼저 MANUAL 버튼을 눌러 수동 모드로 들어갑니다.그맊큼 버튺LED가켜져수동모드가홗성화되었음을나타냅니다.

FOCUS / IRIS / 화이트밸런스

19

다시누르면STORE MODE가 종료됩니다.

![](_page_18_Figure_8.jpeg)

STR 버튺 이 버튼을 누르면 HS-1600T MARK II가 STORE MODE로 들어갑니다. 활성화 되면해당 프리셋 버튼을 눌러 현재 카메라 위치를 선택한 채널 프리셋 버튼에 저장 할 수있습니다.

![](_page_18_Figure_10.jpeg)

다.

사젂설정버튺 이 버튼을 사용하여 각 카메라에 대해 최대 4개의 카메라 위차를 저장할 수 있습니 다. 각 버튼은하나의 저장된 카메라 위치에 해당합니다. 선택시 버튼 LED가 켜집 니

![](_page_18_Picture_13.jpeg)

찿널선택버튺 연결된 카메라를 제어하거나 설정하려면 먼저 이 버튼을 눌러 카메라를 선택하십시 오. 선택한찿널버튺이켜집니다.

카메라 사전 설정

G: 녹색 Y: 노란색 R: 빨간색

![](_page_18_Picture_290.jpeg)

LEFT dBV  $-20$  $0 +4$ <br>+14 +18  $\frac{-8}{16}$  $-10$ RIGHT aru

**MASTER OUT** 

마스터아웃미터 LED 스타일 미터는메인 프로그램 오디오 출력의 오디오 신호 강도를 보여줍니다. 싞호강도는Master OUT 슬라이더로설정한레벨에의해결정됩니다. LED는클리 핑 왜곡을 나타내기 위해 +10dB에서 빨간색으로 바뀝니다.

![](_page_19_Picture_1.jpeg)

PUSH **MWB ATW AUTO** 

조리개조정 IRIS 설정을 수동으로 제어하려면 먼저 MANUAL 버튼을 눌러 수동 모 드로 들어갑니다. 버튼 LED가 켜져 수동 모드가 활성화되었음을 나타냅 니다.

그런 다음 IRIS 다이얼을 돌려서 노출을 설정할 수 있습니다.

MANUAL 버튺이비홗성화되어있으면(OFF) 카메라가 AUTO IRIS 모드에서.

#### 화이트밸런스

특정 조명 조건에서는 이미지가 변색될 수 있습니다. 화이트 밸런스를 사용하 면 최상의 이미지 품질을 생성하기 위해 색상 밸런스를 조정할 수 있습니다.

자동푸시

One Push White Balance 모드는 고정된 흰색입니다. 사용자의 요청에 따라 자동으로 조정되는 밸런스 모드. 원푸시 화이트 밸런스 데이터는 전원이 꺼지면 손실됩니다. 즉, 기기의 전원을 끄면 원푸 시화이트밸런스설정이재설정됩니다.

One Push 화이트 밸런스 모드는 화이트 밸런스 보정에도 사용할 수 있습 니다. 카메라 렌즈 확대 기본적으로 흰색에 대한 참조 역할을 하는 흰색 종이에 그림을 그린 다음 P USH AUTO 버튺을눌러그에따라다른색상의균형을맞춥니다.

참고: HS-1600T MARK II를PTC-140T와함께사용하는경우 PUSH AUTO 키를누른 후 카메라가 화이트 밸런스 설정을 자동으로 조정하 는 동안 5~6초 동안 기다린 후 다음 작업을 진행합니다.

MWB(수동 화이트 밸런스) 수동 화이트 밸런스 조정을 활성화하려면 누릅니다.

ATW(자동 화이트 밸런스) 자동 화이트 밸런스 조정을 활성화하려면 누릅니다.

### 팬/ 틸트/ 줌

![](_page_19_Figure_15.jpeg)

속도선택버튺 세개의속도버튺중하나를눌러선택한카메라가움직이는속도를선택할 수있습니다.

![](_page_19_Picture_17.jpeg)

![](_page_19_Picture_18.jpeg)

![](_page_20_Picture_0.jpeg)

조이스틱– 팬/틸트 PAN – 조이스틱을 왼쪽이나 오른쪽으로 움직여 선택한 PTZ 카메라를 왼쪽에서 오른쪽으로 또는 그 반대로 이동합니다.

TILT – 조이스틱을 위 또는 아래로 움직여 선택한 PTZ 카메라를 위 또는 아래로 기 울입니다. 참고: 조이스틱을 사용하여 선택한 카메라를 PAN 또는 TILT하기 전에 먼저 LOCK 버튺이홗성화되어있지않습니다. LOCK 버튺LED가 켜져있으면 조이스틱이 잠긴 것입니다. LOCK 버튼을 눌러 조이스틱의 잠금을 해제 합니다.

VR 노브– ZOOM ZOOM – 조이스틱을시계방향(오른쪽) 또는시계반대방향(왼쪽)으로돌려선택한 PTZ 카메라를 확대 또는 축소합니다.

참고: LOCK 버튼이활성화되어 있지 않은지 확인하십시오. LOCK 버튼 LED가 켜 져 있으면 조이스틱이 잠긴 것입니다. LOCK 버튼을 눌러 조이스틱의 잠금을 해제 합니다.

LOCK

잠금버튺 활성화되면 조이스틱이 잠금 상태가 됩니다. 기능 상태를 재개하려면 버튼을 한 번

눌러조이스틱의잠금을해젗하면됩니다.

**MENL** 

### 카메라 메뉴 제어

메뉴버튺 한 번 누르면 연결된 PTC-150T의 OSD 메뉴가 모니터 화면에 나타납니다. P/T 조이스틱을 사용하여 옵션 사이를 이동합니다. 선택하려면 ENTER 버튼을 누르기만 하면 됩니다. PTC-150T 지침을참조하십시오.

메뉴작동에대한자세한내용은설명서를참조하십시오.

참고: 메뉴버튺을다시눌러도OSD 메뉴가종료되지않습니다. 종료하려면 OSD 메뉴에서ESCAPE 옵션을선택하십시오.

![](_page_20_Picture_16.jpeg)

입력버튺 카메라 OSD 메뉴가 열린 후 이 버튼을 눌러 메뉴 옵션을 선택합니다.

![](_page_20_Picture_18.jpeg)

![](_page_20_Picture_19.jpeg)

![](_page_20_Picture_20.jpeg)

### 2.3 모니터 제어판

![](_page_21_Figure_2.jpeg)

![](_page_21_Figure_3.jpeg)

힘 HS-1600T MARK II 모니터 전원을 켜고 끕니다.

![](_page_21_Picture_5.jpeg)

푸른

이 버튼을 누르면 입력 신호의 적색 및 녹색 성분이 제거됩니다. 입력의 파란색 구성 요소만 화면에 표시됩 니다. 이를 통해 크로마와 위상을 조정할 수 있습니다. (위상 조정은 NTSC 신호에서 유효합니다).

![](_page_21_Picture_8.jpeg)

줌

다.

내부적으로생성된SMPTE 75% 컬러바를표시하려면누릅니다.다시누르면

### PTN

이젂에선택한비디오입력으로돌아갑니다.

![](_page_21_Picture_13.jpeg)

![](_page_21_Picture_14.jpeg)

ZOOM

UP

 $\overset{\mathsf{D} \mathsf{Q}\mathsf{W}\mathsf{N}}{\blacktriangledown}$ 

![](_page_21_Picture_17.jpeg)

![](_page_21_Picture_18.jpeg)

![](_page_21_Picture_19.jpeg)

**ENTER** 

메뉴탐색버튺 설정 메뉴를 표시하고 탐색합니다. 자세한 내용은 <mark>모니터 메뉴 옵션 을 참조하</mark>십

ZOOM 버튼을 사용하면 줌 x1, x2, x4 및 x8 사이에서 픽셀 줌 기능을 전환할 수 있습니

이 기능은 720p 해상도 이상의 HD-SDI 및 HDMI 소스와 함께 사용하도록 설계되었습니다. 이 버튼을 누르면 디스플레이의 비디오가 확대됩니다. 이것은 엄격하게 확대/축소 기능이며 화 면

![](_page_21_Picture_21.jpeg)

![](_page_21_Picture_22.jpeg)

을 채우기 위해 소스 픽셀의 기본 종횡비를 변경하지 않습니다.

![](_page_22_Figure_1.jpeg)

종횡비버튺 화면비율을16:9 / 4:3으로설정합니다. 볼륨 조절 스피커/헤드폮볼륨을위/아래로조정합니다.

![](_page_22_Picture_3.jpeg)

음소거

![](_page_22_Picture_5.jpeg)

내부스피커또는헤드폮소켓의오디오를음소거합니다.

## 2.4 녹화/스트린패널

![](_page_22_Figure_8.jpeg)

![](_page_22_Figure_10.jpeg)

![](_page_22_Picture_11.jpeg)

![](_page_22_Picture_12.jpeg)

![](_page_22_Picture_13.jpeg)

녹화 버튼을 눌러 비디오 녹화 모드 활성화를 시작합니다. 보다 자세한 내용은 섹션 6.4 .

![](_page_22_Picture_15.jpeg)

![](_page_22_Picture_16.jpeg)

![](_page_22_Picture_18.jpeg)

기록

![](_page_22_Picture_20.jpeg)

개울

![](_page_22_Picture_22.jpeg)

![](_page_22_Picture_23.jpeg)

![](_page_22_Picture_24.jpeg)

![](_page_22_Picture_25.jpeg)

![](_page_22_Picture_26.jpeg)

참고: 모든 모델에 비트 전송률 버튼이 있는 것은 아닙니다.

BITRATE 버튼을 사용하여 높음(H), 보통(M) 사이를 전환합니다. 및각각의RECORD, STREAM 및RECORD+STREAM 버튺에대한낮 은(L) 비트전송률. 자세한 내용은 섹션 6.4 를 참조하십시오.

![](_page_22_Figure_29.jpeg)

 $\Box$ 

자세한내용은페이지를참조하십시오.

비트레이트

![](_page_22_Picture_31.jpeg)

수직버튺 세로버튼을 눌러 4개의 입력 비디오(HDBaseT 1-3 및 HDMI/PC)의 비디오 방향을 세로 및 가로 간에 전환합니다. 자세한 내용은 섹션6.4 를 참조하십시오. 참고: 웹 사용자 인터페이스를 통해 비디오 방향 을 전환할 수도 있습니다. 수직 에 대한 설명 참조

![](_page_22_Picture_33.jpeg)

**STREAM** 

자세한내용은6.4 .

STREAM 버튼을 눌러 비디오스트림 모드를 활성화합니다. 섹션 참조

![](_page_23_Picture_1.jpeg)

SD 카드슬롮

비디오녹화를위해SD 카드를SD 카드슬롮에삽입합니다.

Class 10 SD 카드 이상만 사용해야 합니다. Datavideo에서 권장하는 SD 카드 목록은 부 록, 권장 SD 카드를 참조하십시오.

참고: SD 카드를 작성하는 동안 제거하지 마십시오. 비디오파일이 손상될 수 있습니다.

![](_page_23_Figure_6.jpeg)

![](_page_23_Picture_7.jpeg)

![](_page_23_Picture_8.jpeg)

# 3장스위처OSD 메뉴

스위처의 OSD 메뉴를 사용하면 PIP(Picture-in-Picture), 루마 키 등과 같은 비디오 효과의 여러 구성을 수행할 수 있습니다. 사용자는 오디오 매+에서오

디오설정을구성할수도있습니다.

설정 메뉴에서 사용자는 비디오 출력 해상도를 설정하고 공장 기본값으로 재설정하고 인터페이스 언어를 선택할 수 있습니다.

### 3.1 시작

![](_page_24_Picture_229.jpeg)

### 젂홖유형

HS-1600T MARK II는 크로스 디졸브(MIX)와 WIPE의 두 가지 전환 효과를 제공합니다. 기본 설정은 MIX입니다.

### 전환속도

전환 속도 를 통해 사용자는 MIX 또는 WIPE 효과 지속 시간을 프레임 단위로 설정할 수 있습니다. 전환 속도 가 60 값으로 설정된 경우 전환은 프로그레시 브 비디오를선택한 경우1초, 인터레이스비디오를선택한 경우2초 동안 적용됩니다. AUTO 버튼을 누르면 전환은 사용자가 정의한현재 전환 속도 를 사용 합니다.

![](_page_24_Picture_11.jpeg)

![](_page_24_Picture_12.jpeg)

![](_page_24_Picture_13.jpeg)

참고: 제어판에서 위쪽 또는 아래쪽 화살표 버튼을 누르면 사용자가 전환 속도를 1씩 증가 또는 감소시킬 수 있습니다. 가속화된 속도로 값을 변경하려면 왼쪽또는오른쪽화살표버튺을누르고있으면됩니다.

### 닦아효과

HS-1600T MARK II에는 사용자가 선택할수 있는 세 가지 와이프효과가 있습니다. 세 가지 와이프효과는 HORIZONTAL, VERTICAL 및 CENTER 입니다.기본값은수평입니다.

### WIPE 테두리크기

WIPE 테두리 크기 는 일반적으로 사용자가 적절한 테두리 너비를 선택할 수 있도록 합니다. WIPE 테두리 크기 를 OFF로 설정하면 테두리 가 꺼집니다. 테두리 크기를 작게 설정하면 얇은 테두리가 선택됩니다. 중간은 중간 크기 너비를 생성합니다. Large는 최대 지우기 테두리 너 비입니다.

### WIPE 테두리색상

이 옵션에서는 지우기 테두리의 색상을 선택할 수 있습니다. 사용 가능한 색상은 다음과 같습니다.

- 흰색
- •노띾색
- •청록색
- •녹색
- •마젠타색
- •레드
- •파띾색
- •블랙

### BKG 색상

이 옵션에서 BKG 버튼에 색상을 할당할 수 있습니다. 사용 가능한 색상은 다음과 같습니다.

- 흰색
- •노띾색
- •청록색
- •녹색
- •마젠타색
- •레드
- •파띾색
- •블랙

### 3.2 PIP/붂할

Picture-In-Picture(P-In-P)는 PGM 또는 Multiview 화면 에 하위 창을 배치합니다. PIP/Split 하위 메뉴 에서 PIP 창의 다양한 설정을 구별수 있 습니다.

참고: PIP 및 Lumakey 기능이 동시에 활성화되면lumakey 소스가 상위 레이어가 되고 PIP 소스가 하위 레이어가 됩니다. 레이어 순서는 변경할 수 없 습니다.

![](_page_25_Picture_272.jpeg)

![](_page_25_Picture_30.jpeg)

![](_page_25_Picture_31.jpeg)

![](_page_26_Picture_0.jpeg)

위치 X 를 조정 하면 PIP 창이 수평으로 이동합니다.제어판의 위쪽 또는 아래쪽 화살표 버튼을 누르면 사용자가 위치 X 를 1만큼 감소 또는 증가시킬 수 있습니다. 가속된 속도로 값을 변경하려면 위쪽 또는 아래쪽 화살표 버튼을 누르고 있으면 됩니다.

27

수있습니다. 위치X

PIP 창 크기의 범위는 1에서 100까지이며 1%가 가장 작고 100이 가장 큽니다. 따라서 50%는 배경 이미지 크기의 절반인 PIP 창을 나타냅니다.100%는 한쪽으로 오프셋되지 않는 한 PIP 창이 배경 이미지를 완전히 덮는 것을 볼

빨갂색

기본값

PIP 크기(PIP 창 크기)

팁: PIP 소스를 빠르게 지정하려면PIP PGM 버튼을 누른 상태에서 Program BUS에서 소스를 선택하기만 하면 됩니다.

작은 바

입력1 입력2

입력4\* 배경 컬러

배경 컬러 바

PIP 크기 1-100% 20% 위치X -50% - +50% 20% 위치Y -50% - +50% 10%

> 크기가큰 하얀색 노띾색 시안 녹색 마젠타 빨갂색 푸른 검은색

가문데 가운 아이들은 아이들에게 아주 아이들이 작은 아이들이 아주 있다.

검은색 2000 - 2000 - 2010 - 2011 원 입력 2

이 옵션에서 사용자는 PIP 소스를 할당할 수 있습니다. 사용 가능한 소스는 다음과 같습니다.

- •컬러바
- •배경
- 
- 

•블랙 •입력1 •입력2

PIP 소스

- 
- •입력3
- •입력4\*
- 
- 
- 
- 
- 
- 
- 
- 
- 
- 
- 
- 
- 
- 
- 
- 
- 
- 
- 
- 
- 
- 
- 
- 
- 
- 
- 
- 
- 
- 
- 
- 
- 
- 
- 
- 
- 
- 
- 
- 
- 

테두리색상

테두리크기

기본 하위 메뉴 정도는 없는 음선 또는 값

Machine Translated by Google

소스 분할 경제 이 일력 3

- 
- 
- 
- 
- 
- 
- 
- 
- 
- 
- 
- 
- 

### 위치Y

위치 Y 를 조정 하면 PIP 창이 수직으로 이동합니다. 위쪽 또는 아래쪽 화살표 버튼을 누르면 사용자가 위치 Y 를 10만큼 증가 또는 감소시킬 수 있습니다. 위쪽 또는 아래쪽 화살표 버튼을 누르고 있으면 값이 가속된 속도로 변경됩니다.

### 소스분할

PIP 창이 활성화된 후 분할 버튼을 누르면 왼쪽에 프로그램 출력 보기와 오른쪽에 PIP 보기가 있는 두 개로 PROGRAM 출력 디스플레이가 분할됩니다. 분 할 소스, 즉 프로그램 출력 보기는 이 옵션에서 선택할 수 있습니다. 사용 가능한 분할 소스는 다음과 같습니다.

- •블랙
- •입력1
- •입력2
- •입력3
- •입력4\*
- •배경
- •컬러바

### 테두리크기

테두리 크기 는 일반적으로 사용자가 적절한 PIP 테두리 너비를 선택할 수 있도록 합니다. 테두리 크기 를 OFF로 설정 하면 PIP 테두리가 꺼집니다.테두리 크기를 작게 설정하면 얇은 테두리가 선택됩니다. 중간은 중간 크기 너비를 생성합니다. Large는 최대 PIP 테두리 너비입니다.

### 테두리색상

사용자는 PIP 테두리 색상을 지정할 수 있습니다. 사용 가능한 색상은 다음과 같습니다.

- 흰색
- •노띾색
- •청록색
- •녹색
- •마젠타색
- •레드
- •파띾색
- •블랙

\*참고: HDMI 입력에 연결된 비디오 소스를 사용하려면 입력 4를 선택하십시오.

### 3.3 PIP 자르기

PIP 자르기는 기본적으로 PIP 창 테두리를 조정합니다. 각 면을 개별적으로(좌/우/상/하) 조정하거나 네 면을 동시에(크기) 조정할 수 있습니다.

![](_page_27_Picture_268.jpeg)

PIP 자르기하위메뉴옵션은다음과같습니다.

• 왼쪽- PIP 창의 왼쪽 가장자리 위치를 조정합니다.

![](_page_27_Picture_30.jpeg)

![](_page_27_Picture_31.jpeg)

![](_page_27_Picture_32.jpeg)

![](_page_27_Picture_33.jpeg)

- 오른쪽 PIP 창의 오른쪽 가장자리 위치를 조정합니다.
- •크기– PIP 이미지자르기크기를조정합니다.
- 위쪽– PIP 창의 위쪽 가장자리 위치를 조정합니다.
- Bot PIP 창의 아래쪽 가장자리 위치를 조정합니다.

### 3.4 루마키

HS-1600T MARK II의 키어는 사용자에게 루마 키잉기능을 제공합니다.

참고: PIP 및 Lumakey 기능이 동시에 활성화되면 lumakey 소스가 상위 레이어가 되고 PIP 소스가 하위 레이어가 됩니다. 레이어 순서는 변경할 수 없습니다.

![](_page_28_Picture_275.jpeg)

### 루마키소스

Lumakey 소스는 루마 키잉을 위한 이미지를 선택할 수 있는 곳입니다. 사용 가능한 소스는 다음과 같습니다.

- •블랙
- •입력1
- •입력2 •입력3
- •입력4\*
- •배경
- •컬러바

### 방법

Luma Keyer에는 두 가지 모드가 있습니다. 이미지가 검정색 배경에 있으면 검정색을 선택하고 이미지가 흰색 배경에 있으면 흰색을 선택합니다.

### 정리수준

정리수준을 통해사용자는 루마키의효과를미세조정할수 있습니다. 기본값은20입니다.

### 투명도

이 옵션에서는 전체 전경 키 이미지의 투명도를 조정할 수 있습니다.

\*참고: HDMI 입력에연결된비디오소스를사용하려면입력4를 선택하십시오.

**VAITEM**<br>https://vaitem.com

![](_page_28_Picture_25.jpeg)

### 3.5 오디오

이 옵션을 사용하면 HDMI 출력 오디오 음소거, 오디오 유형 설정, 탈리 유형 선택 등과 같은 다양한 오디오 설정을 구성할 수 있습니다.

![](_page_29_Picture_254.jpeg)

### 음소거

음소거를 사용하면 HDMI 입력에 내장된 오디오 구성요소를 켜거나 끌 수 있습니다. 기본값은 OFF입니다.

### HDMI 입력

이 옵션에서 오디오 소스를 선택할 수 있습니다. 입력 1-4를 선택하면 HS-1600T MARK II가 활성화된 오디오 소스를 재생할 수 있습니다. "Follow" 를 선택하면 오디오가 Audio Follow Video 모드, 즉 출력 비디오의 오디오 재생으로 들어갑니다.

### HDMI 그룹

HDMI 그룹을 사용하면 사용자가 HDMI 오디오 채널을 할당할 수 있습니다. 기본 오디오 채널 쌍은 채널 1/2입니다. 4개의 오디오 채널 쌍 중 하나를 선택 할수있습니다.

### 레벨선

택할수있는두가지오디오표준이있습니다.사용자는EBU 또는SMPTE 표준을선택할수있습니다.AUTO를 선택하면장치가오디오표준을자동으

로감지할수있습니다.

이미지가50Hz읷때오디오는EBU 표준을따르고이미지가59.94/60Hz읷때오디오는SMPTE 표준을따릅니다.

### 탈리모드

탈리 출력 포트는 일반적으로 각 채널에 두 개의 탈리 신호를 보냅니다. Datavideo 제품에서 Red On-Air를나타내고녹색은다음카메라소스를나타냅니다.

HS-1600T MARK II는 두 가지 탈리 모드를 제공합니다.

Normal: 일반 모드인 경우 PGM 모니터에 표시되는 모든 카메라 소스의 탈리 라이트가 켜집니다(빨간색). 이러한 소스에는 PGM, PIP 및 키 소스가 포함 됩니다. 전환이 진행되는 동안 PGM 모니터에 다음 비디오가 표시되는 것처럼 PVW 소스 카메라의 탈리 라이트도 켜집니다(빨간색).

오디오 믹서: 오디오 믹서 모드를 선택하면 키보드 패널에서 선택한 PGM 소스 카메라의 탈리 라이트만 켜집니다(빨간색). 전환이 진행되는 동안 탈리 라이 트 색상은 변경되지 않은 상태로 유지됩니다. 탈리 라이트 색상은 PGM 및 PVW 보기 전환이 완료된 후에만 변경됩니다(빨간색→ 녹색).

![](_page_29_Picture_20.jpeg)

![](_page_29_Picture_21.jpeg)

### 3.6 사용자메모리

"User Mems" 에서 사용자는 이전에 저장된 설정 을 로드 하고 현재 구성된 설정 을 저장할 수 있습니다.

![](_page_30_Picture_254.jpeg)

### 메모리로드

위/아래 화살표를 사용하여 원하는 메모리 위치를 선택하고 "로드"를 선택하여 저장된 설정을 로드합니다.

팁: 사용자는 이전에 저장된 사용자 구성을 로드하는 빠른 방법으로 제어판에서 USER 메모리 바로 가기 버튼(1-3) 중 하나를 누를 수도 있습니다. SHIFT 버튼을 사용하여 USER MEMORY 1-3 과 USER MEMORY 4-6 사이를 전환합니다.

### 메모리 절약

위/아래 화살표를 사용하여 원하는 메모리 위치를 선택하고 "저장"을 선택하여 현재 설정을 저장합니다.

### 공장기본값

재설정: 선택하면 공장 기본 설정이 복원됩니다. 장치는 "재설정" 을 선택한 후 2~3초 후에 공장 초기화 프로세스를 시작합니다.

### 3.7 설정

"설정" 메뉴에서 사용자는 출력 해상도 를 변경하고, HS-1600T MARK II를 공장 기본값 으로 재설정하고, 선호하는 OSD 메뉴 언어를 선택하고, 펌웨어를 업그레이드 하고, 현재 펌웨어 버전 (메인보드 및 키보드)을 볼 수 있습니다.

![](_page_30_Picture_255.jpeg)

![](_page_30_Picture_14.jpeg)

![](_page_30_Picture_15.jpeg)

![](_page_31_Picture_247.jpeg)

### PGM 출력 해상도

PGM Out RES. 에서 사용자는 적절한 PROGRAM 출력 해상도를 선택할 수 있습니다. 사용 가능한 해상도는 다음과 같습니다.

- 1080p/60
- 1080p/59.94
- 1080p/50
- 1080p/30
- 1080p/25
- 1080i/60
- 1080i/59.94
- 1080i/50
- 720p/60
- 720p/59.94
- 720p/50 • 576i
- 480i

완료되면 "설정 저장" 으로 이동 하여 선택한 출력 해상도를 확인하십시오.

참고: 예기치 않은 오류를 방지하려면 입력 및 출력 해상도가 동일한지 확인하십시오.

### MV 출력 해상도

MV Out RES. 에서 사용자는 적절한 MULTIVIEW 출력 해상도를 선택할 수 있습니다. 사용 가능한 해상도는 다음과 같습니다.

- 1080p/60
- 1080p/59.94
- 1080p/50
- 1080p/30
- 1080p/25

![](_page_31_Picture_25.jpeg)

![](_page_31_Picture_26.jpeg)

- 1080i/60
- 1080i/59.94
- 1080i/50
- 720p/60
- 720p/59.94
- 720p/50

완료되면 "설정 저장" 으로 이동하여 선택한 출력 해상도를 확인하십시오.

참고: 새 해상도는 일단 선택하면 적용됩니다. 모니터에서 지원하지 않는 해상도를 선택하면 OSD 메뉴를 볼 수 없습니다. 이 경우 컴퓨터를 재부팅하여 이 전에 구성된 해상도를 복원하십시오.

### 출력 형식

비디오 출력에 대한 색상 인코딩 시스템을 선택하십시오. 사용 가능한 색상 형식은 다음과 같습니다.

- •RGB
- YUV444
- YUV422

### 설정저장

이옵션에서"저장" 을선택하여현재구성을저장합니다.

### 언어

사용 가능한 OSD 메뉴 언어는 영어, 중국어 번체 및 중국어 간체입니다.

### MB 및KBD 소프트웨어

MB 및 KBD 소프트웨어 필드 에는 해당 버전 번호가 표시됩니다.

### 3.8 카메라

"카메라" 메뉴에서 사용자는 카메라 이름을 변경하고 카메라 정보를 보고 몇 가지 기본 카메라 설정을 수행할 수 있습니다. 기본 카메라 설정에는 비디오 형식,미러모드, PAN/TILT 방향등이포함됩니다.

![](_page_32_Picture_234.jpeg)

![](_page_32_Picture_23.jpeg)

![](_page_32_Picture_24.jpeg)

![](_page_33_Picture_228.jpeg)

### 카메라CH. 설정

예/아니오를 선택하면 카메라 설정을 활성화/비활성화할 수 있습니다.

### PTC-150T-01/02/03

PTC-150T-01/02/03 옵션을 사용하면 각 카메라의 기본 설정을 구성할 수 있습니다.

### 카메라정보

이 필드는 Vendor ID, MB 버전, FPGA 버전, 모터 버전 및 DVIP 버전과 같은 카메라 정보 표시를 제공합니다.

### 동영상

"비디오" 하위 옵션에서 비디오 형식, 미러 모드, 조이스틱 방향 및 조이스틱 속도 를 구성할 수 있습니다.

### 비디오형식에서사용가능한해상도는다음과같습니다.

- •1080i/60/50
- •1080p/59.94/50/29.97/25
- •720p/59.94/50

"미러모드"에서는세 가지 유형의 모드를 사용할 수 있습니다.

- •V: 수직미러링
- •H: 수평미러링
- H+V: 수평 및 수직 미러링

조이스틱 팬/틸트 에서 일반 PAN/TILT 방향을 선택하거나 PAN/TILT 방향을 반대로 선택할 수 있습니다. PAN/TILT 속도는 1-18 범위의 메모리 속도 에서구성할수있습니다.

### 운영자

Operator 하위 옵션은 사용자에게 아래에 설명된 기본 카메라 작동 기능을 제공합니다.

전원: ON 을 선택하여 선택한 카메라에 전원을 공급하기 시작합니다. 대기 를 선택 하여 카메라를 전원 대기 모드로 전환합니다.

R-Gain/B-Gain: 빨간색 및 파란색 구성 요소를 0에서 255까지 조정할 수 있습니다. 탈리 LED: 탈리 라이트를 끄거나 적색또는 녹색 탈리 라이트를 활성화할 수 있습니다.

![](_page_33_Picture_23.jpeg)

![](_page_33_Picture_24.jpeg)

# 4장모니터

![](_page_34_Figure_2.jpeg)

**ENTER** 

HS-1600T MARK II의 내장 모니터는 화면 메뉴를 통해 구성할 수 있습니다. MENU 버튼 을 누르면 모니터에 메인 메

뉴목록이표시됩니다.

이 섹션에서는 모니터에 나타나는 순서대로 메뉴 옵션에 대해 설명합니다. 이러한 설정은 이 사용 설명서의 다른 곳에서 도 더 자세히 나타날 수 있습니다. 옵션은 펌웨어 버전에 따라 다를 수 있습니다.

사용. 선택한설정이 ENTER 버튼으로 확인되면 스위처의 비휘발성메모리에 저장됩니다.

## 4.1 메뉴옵션

DOWN

 $\overline{\textbf{v}}$ 

![](_page_34_Picture_245.jpeg)

![](_page_34_Picture_9.jpeg)

![](_page_34_Picture_10.jpeg)

![](_page_35_Picture_320.jpeg)

\* PGM에서만 선택 가능; 외부 HDMI 및 MV는 1과 2에서만 허용됩니다.

메인조정

모니터 제어판에서 MENU 버튼을 누른 후 강조 표시된 첫 번째 메뉴 옵션은 MAIN ADJUST 옵션입니다.

ENTER 를 눌러MAIN ADJUST 메뉴에 액세스하면밝기옵션이강조표시됩니다.

밝기를 조정하려면Enter 키 를 다시 누릅니다. 위/아래버튺을사용하여값을변경한다음Enter를 눌러새 값 을 저장하고주 메뉴로돌아갑니다.

Contrast, Saturation, Sharpness, TINT 등과같은다른설정을구성하려면Up / Down 을사용하십시오. 버튼을 눌러 원하는 옵션을 선택합니다. 위의 절차에 따라 새 값을 설정하십시오.

### 색깔

ENTER 를 눌러COLOR 메뉴에 액세스하면첫 번째옵션이강조표시됩니다.

ENTER 를 눌러첫 번째색상옵션을선택하십시오.

위 / 아래 버튼을 사용 하여 다음과 같이 나열된 사용 가능한 색상 옵션을 탐색합니다.

- 7500
- 9300
- 6500
- 사용자 색상

#### 정보

시스템정보에는 모니터 의 수평 주파수, 수직 주파수, 해상도 및 펌웨어 버전(Ver.) 이 표시됩니다.

#### 선택하면아래정보가표시됩니다.

- H. 주파수: 33.7KHZ
- V. 주파수: 60.0HZ
- 해상도: 1920X1080I
	- 버젂: 0.11

![](_page_35_Picture_24.jpeg)

![](_page_35_Picture_25.jpeg)
# 특수기능

특수기능에서는 OSD TIMEOUT, 프레임 비율, 4:3 MARK LINE, Central Mark, Cinema Zone Mark 및 오디오 채널 L& R 을 구성할 수 있 습니다.

위/ 아래버튺을사용하여다음과같이나열된사용가능한옵션을탐색합니다.특정옵션에액세스하려면ENTER 를누르십시오.

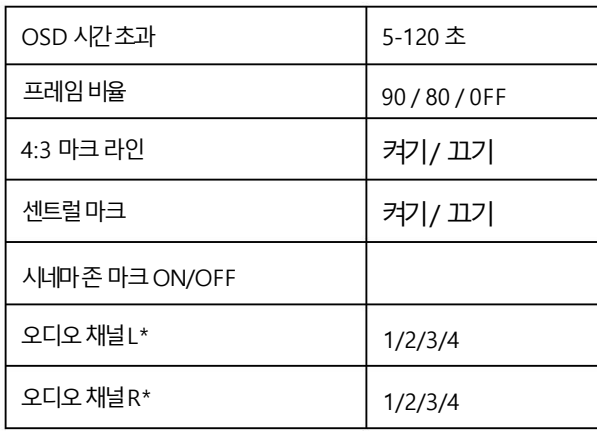

# 공장초기화

모니터 메뉴는 모든 모니터 설정을 공장 기본값으로 되돌리는 공장 초기화 옵션을 제공합니다.

모니터를 재설정하려면 MENU 버튼을 누른 다음 UP / Down 버튼을 사용하여 FACTORY RESET 옵션으로 이동하십시오. 모니터를 재설정하려면 ENTER 를다시누르십시오. 몇초후에모니터설정이공장기본값으로돌아갑니다.

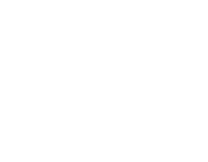

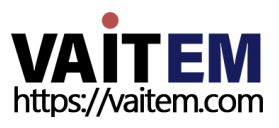

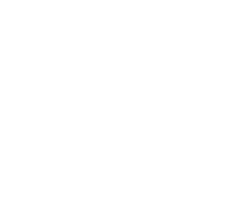

5장 응용

# 5.1 lumkey 기능을 사용하여 비디오에 로고 배치

HS-1600T MARK II는 사용자가 lumakey 기능을 사용하여 비디오에 로고를 배치할 수 있습니다. 우선, 노트북의 검정색 또는 흰색 배경에 920x1080(16:9) 로고를 만듭니다. 로고가 생성되면 다음 단계에 따라 로고 레이어를 삽입하십시오.

참고: 로고가 주로 어두운 색상으로 구성된 경우 흰색 배경을 선택하십시오.로고가 주로 밝은 색상으로 구성된 경우 검정색 배경을 선택하십시오.

- 1. 노트북을스위처의HDMI 입력포트에연결합니다.
- 2. MENU 버튼을 눌러 4사분면 Multiview 디스플레이에서 OSD 메뉴를 엽니다.
- 3. Lumakey 메뉴에서 "Lumakey 소스" 를 입력 4로 설정합니다.
- 4. 이 예에서는 로고가 검정색 배경에 있으므로 검정색 모드 가 선택됩니다.
- 5. 배경이 완전히 검은색이면 "Cleanup Level" 을 10으로 설정합니다.
- 6. 불투명한 로고가 필요한 경우 "투명도" 가 64로 설정됩니다.불투명 로고는 "투명도" 를 64 로 설정하여 만들 수 있습니다. 반투명 효과는 "투 명도" 를 0에서 64 사이의 값으로 설정하여 생성할 수 있습니다.
- 7. 로고가 제대로 구성된 후 메뉴를 종료합니다.
- 8. Luma Key PGM 버튼을 눌러 프로그램 화면 또는 Luma Key PVW 에 로고를 배치합니다.
- 버튺을눌러미리보기화면에로고를배치합니다.

# 5.2 PTC-150T 카메라연결하기

DVIP는 사용자가 여러 대의 PTC-150T 카메라를 원격으로 제어할 수 있는 통신 인터페이스입니다. 아래에 설명된 단계에 따라 HS-1600T M ARK로 PTC-150T 카메라를설정하십시오.

Ⅱ.

1. PTC-150T 카메라 하단에 있는 DIP 스위치를 찾습니다.

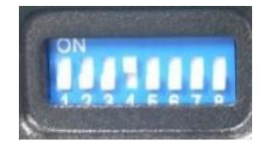

2. DIP 스위치 위치 1과 4를 ON으로 설정합니다.

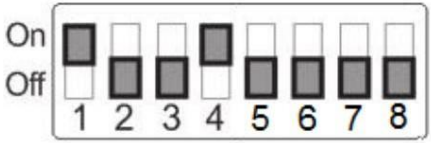

3. PTC-150T PTZ 카메라의 전원을 켭니다.

4. HS-1600T MARK II의 키보드 패널에서 MENU 버튼을 눌러 메인 메뉴를 엽니다. 옵션 4 " 원격 제어"를 선택합니다.

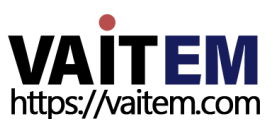

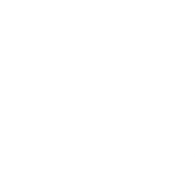

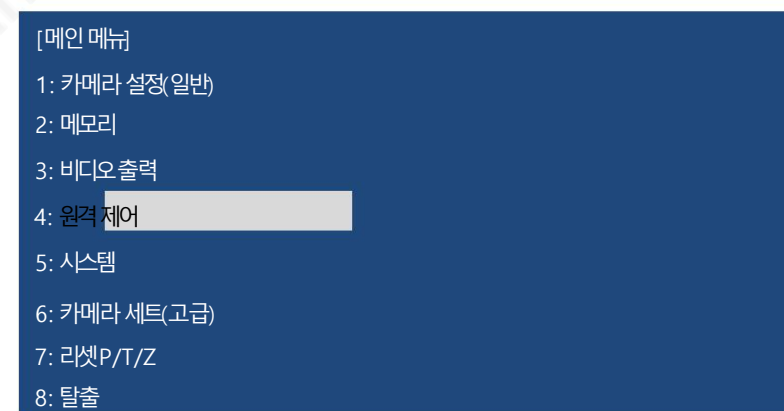

5. "SET DVIP" 를 선택하여DVIP 포트를구성합니다.

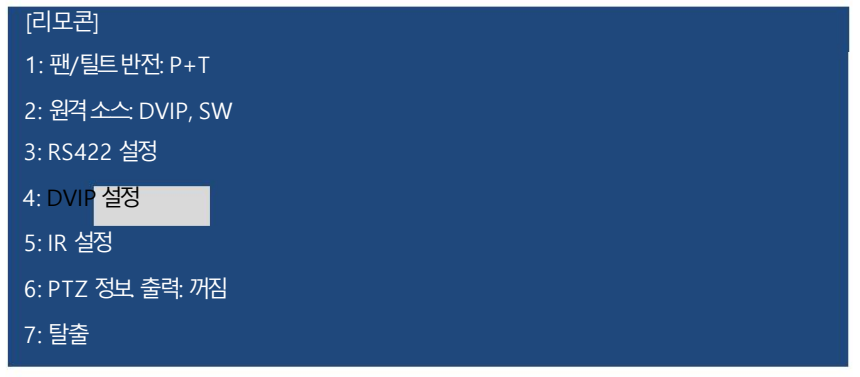

6. DVIP 보드를38400으로설정합니다.

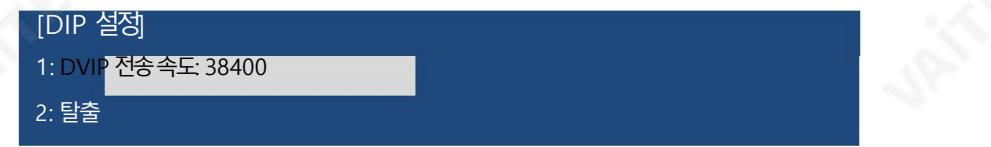

7. PTC-150T를 HS-1600T MARK II에 연결하면 자동으로 IP가 할당됩니다. PTC-150T.

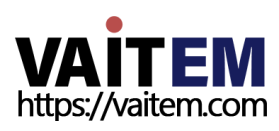

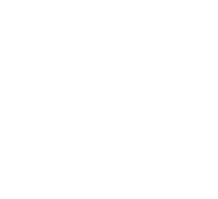

# 6장비디오스트리밍및녹화

HS-1600T MARK II 4채널 HD/SD HDBaseT 휴대용 비디오 스트리밍 스튜디오에는 내장형 비디오 스트리밍 서버(NVS-31 MARK II)가 포함 되어있어사용자가동시에프로그램을스트리밍하고녹화할수 있습니다.모든SDI/HDMI 입력소스에서Datavideo의 비디오스트리밍 서 버는 RTSP 또는 RTMP 프로토콜과 호환되는 H.264 인코딩 스트림을 생성합니다.Datavideo NVS-31 MARK II는 라이브 스트리밍에 적합 한 비트 레이트로 비디오를 인코딩하면서 동시에 고품질 MP4 파일을 SD 카드에 기록합니다.

참고: 내장된비디오스트리밍서버및녹화장치를NVS-31 MARK II라고 합니다.

# 6.1 스트리밍 네트워크 연결 및 장치 검색

이 섹션에서는 NVS-31 MARK II를 DHCP 서버가 있거나 없는 네트워크에 연결하는 방법과 NVS-31 MARK II의 IP 주소를 얻는 방법에 대 해설명합니다.

DHCP 네트워크에 연결(DHCP 모드)

아래 절차에 따라 연결된 NVS-31 MARK II 장치에 대해 DHCP 네트워크를 검색합니다.

참고: NVS-31 MARK II는 연결시 자동으로 IP 주소가 할당됩니다. DHCP 네트워크.

- 1. 이더넷 케이블을 통해 NVS-31 MARK II의 스트림 포트를 네트워크에 연결합니다.
- 2. HS-1600T MARK II의 전원을 켜면NVS-31 MARK II도 켜집니다. DHCP 모드에서는 기본적으로 ON입니다.

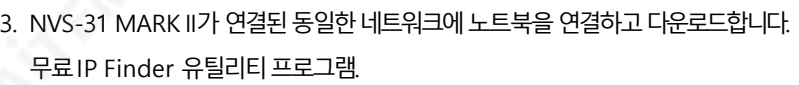

- 4. IP Finder 유틸리티 프로그램 아이콘을 더블 클릭하여 IP Finder 인터페이스를 엽니다.
- 5. SCAN 버튼을 클릭하여 연결된 장치 검색을 시작합니다.

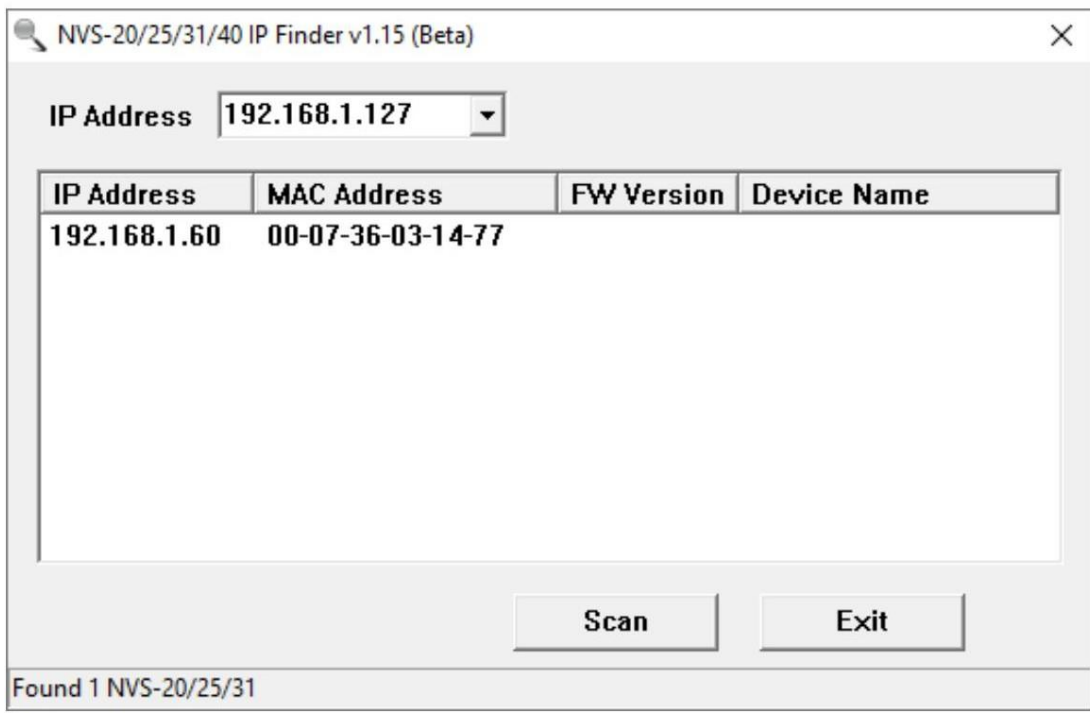

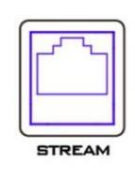

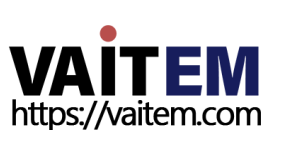

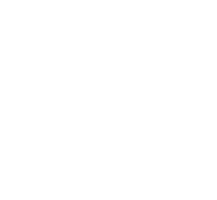

### NON-DHCP 네트워크에 연결(고정 IP)

비 DHCP 네트워크에 연결하면 NVS-31 MARK II에 IP 주소가 할당되지 않습니다. 따라서고정IP 주소를장치에수동으로할당하거나기본IP 주소(192.168.1.200)를 사용하는것이좋습니다.

### 기본고정IP

기본 고정 IP는 주로 PC를 NVS 31 MARK II에 직접 연결하는 것과 같은 지점 간 연결에 사용됩니다. non-DHCP 환경에서 NVS-31 MARK II는 고정 IP 모드에서만 작동합니다.NVS-31 MARK II를 기본 IP 로 구성하려면 아래에 설명된 단계를 따르십시오.

- 1. 이더넷케이블을 통해 NVS-31 MARK II의 스트림 포트를 네트워크에 연결합니다.
- 2. HS-1600T MARK II의 전원을 켜면 NVS-31 MARK II도 켜집니다. 본적으로DHCP 모드에서.
- 3. 이전 DHCP 섹션에서 설명한 방법에 따라 NVS-31 MARK II 장치를 검색합니다.찾으면 웹 브라우저에서 사용자 인터페이스에 로그읶합니다.
- 4. 사용자 인터페이스 홈에서 "시스템" 탭을 클릭하여 시스템페이지를 엽 니다.
- 5. "네트워크 설정"에서 DHCP를 비활성화합니다.

방법.

6. 그러면수동으로입력할수있습니다.

DHCP 모드가 비활성화되면 고정 IP 주소. 고정 IP는 기본적으로 192.168.1.200입니다. 서브넷 마스크와 기본 게이트웨이는 각각 255.255.255.0과 192.168.1.254입니다.

팁: IP 주소를 잊어버리거나 분실한 경우 다음을 수행하여 네트워크 설정을 재설정하십시오.

- 장치를 끕니다.
- RECORD 와 STREAM 버튼을 동시에 누른 후 전원을 켭니
	- 다. 장치
- 약 5초 동안 기다렸다가 RECORD 및 STREAM 버튼 LED가 켜지 는 즉시 버튼 누름을 놓습니다.
- IP 주소는 기본IP인 192.168.1.200이어야 합니다.

### 네트워크 연결 문제 해결

NVS-31 MARK II를 네트워크에 연결하고 IP Finder 유틸리티 프로그램을 엽니다. 스캔 장치. 찾을수없으면네트워크에서IP 주소를할당하지않을수있습니다. 그이유는 다음 과같이나열됩니다.

• 라우터 또는 DHCP 서버가 네트워크에 연결되어 있지 않습니다.

• 새 장치는 네트워크 관리자에 의해 차단됩니다.

• 바이러스 백신 소프트웨어 또는 방화벽이 통신을 차단합니다.

다음을 시도하여 문제를 해결하십시오.

- 라우터를 끄고 10초 동안 기다렸다가 라우터를 다시 켭니다.
- NVS-31 MARK II를 공장 기본값으로 재설정:
	- -장치를끕니다.

**STREAMING END data**video Source Operation mode CG System Status Vertical

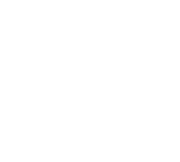

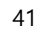

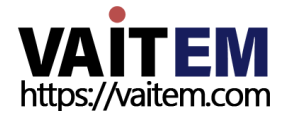

- 기기의 전원을 켠 상태에서 녹화 버튼과 스트리밍 버튼을 동시에 누릅니다.

- 약 5초 동안 기다렸다가RECORD 가 표시되는 즉시 버튼을 뗍니다.

STREAM 버튼LED가 켜집니다.

• PC를재부팅합니다.

문젗가지속되면다음을시도하십시오.

• 안티바이러스 소프트웨어나 방화벽을 일시적으로 종료합니다. • LAN(유선 또는 무선)

에 다른 장치가 연결되어 있지 않은지 확인하십시오.

IP 충돌에서.

모든 방법을 시도해도 문제가 해결되지 않으면 NVS-31 MARK II 비디오 스트리밍 서버에서 NVS-31 MARK II에 직접 연결할 수 있는 고 정 IP 기능을 제공합니다.

기본IP 주소는192.168.1.200입니다.

이 방법을 사용하면 NVS 장치에 액세스하기 위해 DHCP 서버가 필요하지 않도록 NVS 장치를 네트워크의 IP 범위로 구성할 수 있습니다.

• 이더넷케이블을 사용하여 PC를 NVS 장치에 직접 연결합니다(크로스오버는 아님 케이블).

그런 다음 PC 또는 랩톱의 네트워크 설정을 변경합니다.

• 화면 왼쪽하단에 있는 시작을 클릭합니다. • 텍스트 표시줄에 네트워크 연결을 입력한

다음 나타나는 아이콘을 클릭합니다.• PC 또는 랩톱을 네트워크에 연결하는 네트워크 어댑터를 두 번 클릭합니 다. • "속성" 버튺을클릭합니다.• "읶터넷프로토콜버젂4(TCP/IPv4)" 옵션을선택하고"속성" 버튺을클릭합니다.• "자동으로IP 주소받기" 옵션을체크합니다.

• IPv4 설정입력:

IP 주소: 192.168.1.2

-서브넷마스크: 255.255.255.0 (시스템기본값은255.255.255.0)

- 기본게이트웨아: 일대일 연결에는 필요하지 않습니다.

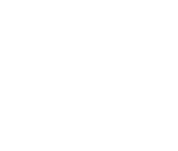

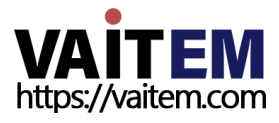

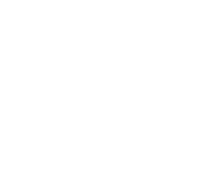

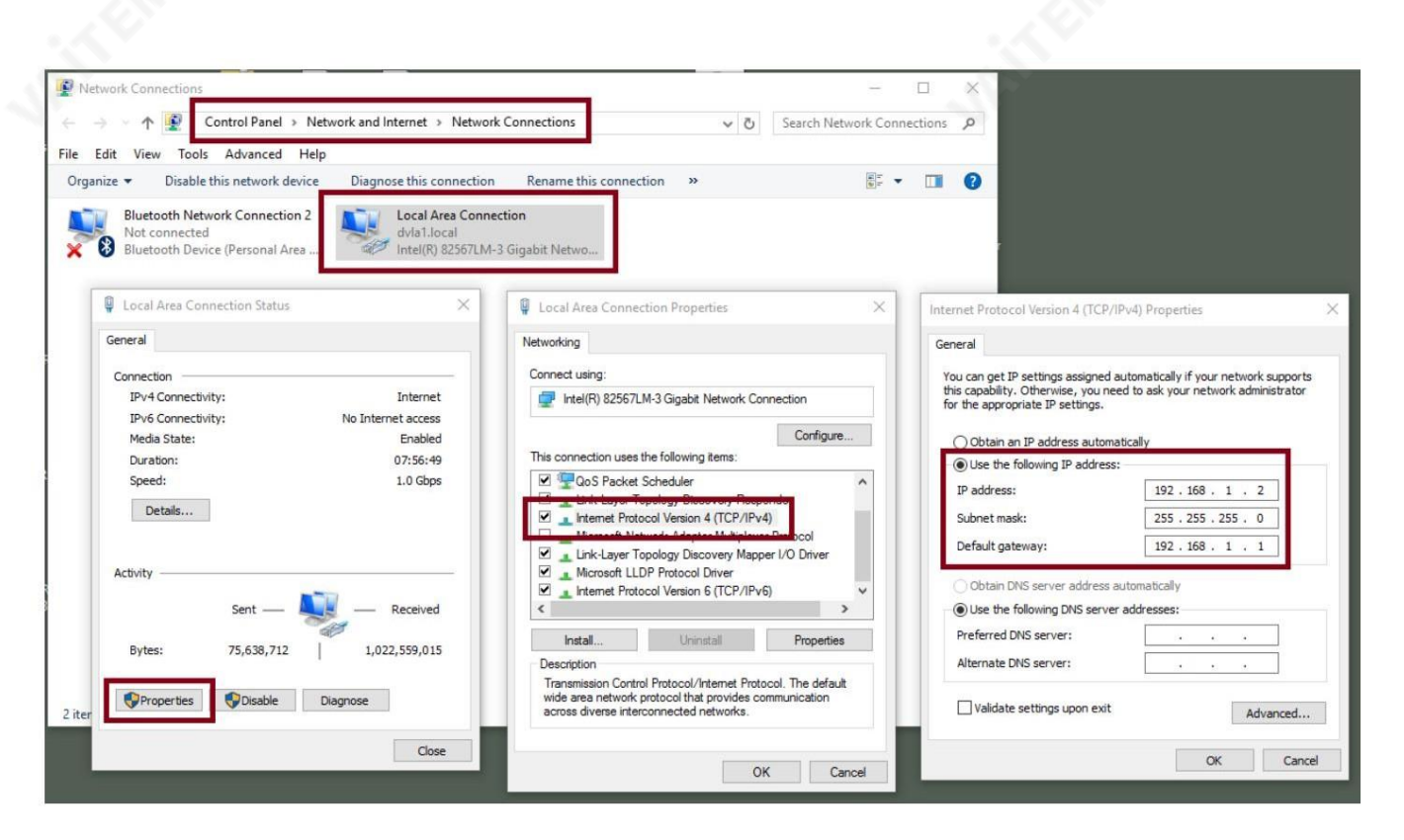

참고: 스트리밍 또는 녹화를 마친 후에 필요할 수 있으므로 이전에 입력한IPv4 주소를 적어 두십시오.

• NVS-31 MARK II는 이제 192.168.1.200의 IP 주소로 연결되어야 합니다.

NVS-31 MARK II를 여전히 연결할 수 없으면 NVS-31 MARK II를 공장 기본값으로 복원하면 됩니다.

- -장치를끕니다.
- 기기의 전원을 켠 상태에서 녹화 버튼과 스트리밍 버튼을 동시에 누릅니다.
- 약 5초 동안 기다렸다가RECORD 가 표시되는 즉시 버튼을 뗍니다.

STREAM 버튼LED가 켜집니다.

- LAN(유선 또는 무선)에 다른 장치가 연결되어 있지 않은지 확인하십시오. IP 충돌이발생합니다.
- 웹 브라우저를 통해 NVS-31 MARK II에 로그인합니다.
	- 기본 사용자 이름은 admin 입니다.

-기본비밀번호는000000 입니다.

• "시스템" 탭을 클릭한 다음 시스템페이지에서 고정 IP 및

기본게이트웨이. 기본게이트웨이가 연결된 네트워크와 일치하고 NVS-31 MARK II와 동일한 IP를 공유하는 장치가 없는지 확인하십시 오.

예를 들어 라우터의 기본 게이트웨이 IP가 10.10.1.1이 면 기본 게이트웨이 필드에 10.10.1.1도 입력해야 합니다. 그런 다음 NVS-31 MARK II의 IP 주소를 10.10.1.X로 설정합니다. 범위는 10.10.1.2 ~ 10.10.1.255입니다. 사용하지 않는 IP 주소를 선택하십시오.

43

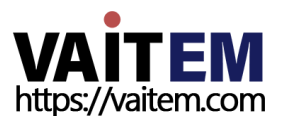

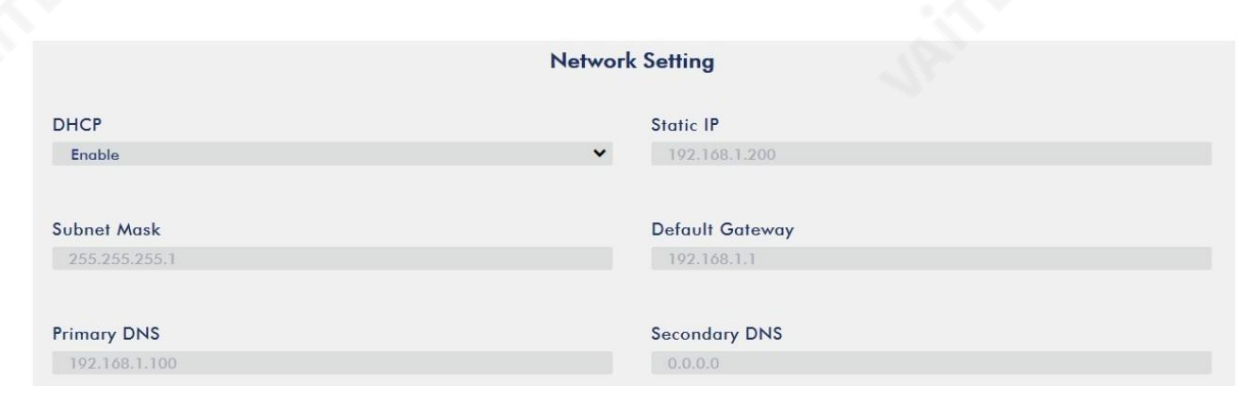

• DHCP: 비활성화

• 고정 IP: XXXY; 처음 세 개의 십진수는 라우터 또는 스위치와 같아야 합니다. 숫자 Y는 네트워크에 연결된 장치에서 사용하지 않는 숫자여야 합니다.

따라서 고정 IP 모드로 전환하기 전에 PC의 네트워크 속성을 확인해야 합니다.

•서브넷마스크: 255.255.255.0

• 기본 게이트웨이: ZZZZ, 라우터 또는 스위치의 게이트웨이 IP와 동일합니다. 참고: 일부 라우터는 특별한 게이트웨이 IP 설정이 필요할 수 있습니다. 표준 192.168.1.1 대신.

예를 들어 일부 라우터의 게이트웨이 IP는 192.168.1.254이 므로 NVS-31 MARK II의 기본 게이트웨이 및 기본 DNS 필드도 192.168.1.254 로구성해야합니다.

• 기본 DNS: 기본게이트웨이 IP와 동일하며 문제가 발생할 경우 8.8.8.8 또는 8.8.8.4(Google에서 제공하는 공용 DNS)로 변경할 수 있습니

다. • "제출" 버튼을 클릭하여 네트워크 설정을 저장합니다.

• PC와 NVS-31 MARK II를 네트워크에 다시 연결합니다.

•PC의 원래네트워크설정을복원합니다.•HS-1600T MARK I

를 종료합니다. HS를 돌리기 전에 약 5초 동안 기다리십시오.

1600T MARK II가 다시 켜집니다.

• 고정IP 주소를 통해 NVS-31 MARK II에 액세스할 수 있어야 합니다.

고급 문제 해결

여전히 연결할 수 없으면 다음을 시도하십시오.

• ARP 테이블을 사용하여 인코더의 MAC 주소를 검색합니다. 장치의 MAC 주소는 HS 장치 하단의 인쇄 레이블에 있습니다.

•MAC주소는00:07:36:03:xx:xx로 시작합니다.

- 장치의 MAC 주소는 00:07:36:07:xx:xx로 시작합니다.

• 명령프롬프트(MAC OS의 터미널)에서"arp -a" 를 입력한다음Enter 키를눌러 ARP 목록. NVS-31 MARK II가 네트워크에 성공적으로 연결되었는지 확인하세요.

• services.msc를 실행하고"서비스"창의오른쪽열에서"DHCP 클라이언트"를찾습니다. 그런다음"다시 시작"을 클릭하십시오.

• 명령프롬프트에서ipconfig/flushdns 다음에ipconfig/release를 입력하고 ipconfig/갱싞.

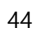

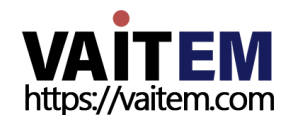

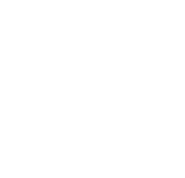

# 6.2 웹 사용자 인터페이스

지금까지 PC와 NVS-31 MARK II의 IP 주소를 얻었습니다. 브라우저의 주소 표시줄에 NVS-31 MARK II의 IP 주소를 입력하고 ENTER 버들 릅니다. 아래와 같이 팝업 대화 상자에 사용자 이름과 비밀번호를 입력하여 로그인합니다.

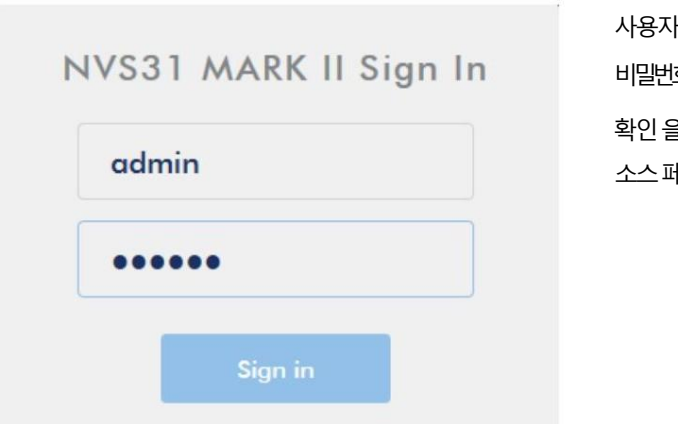

· 이름: 관리자 비밀번호: 000000 확읶을클릭하여로그읶합니다. 로그읶하면첫번째페이지가 소스페이지가됩니다.

### 원천

NVS-31 MARK II 웹 UI에 로그인하면 바로 소스 페이지 가 표시됩니다. 소스 페이지에는 입력 정보, 비디오 소스, 오디오 소스, 해상도, 프레임 속도, 찿널, 샘플당비트수및샘플주파수가표시됩니다.

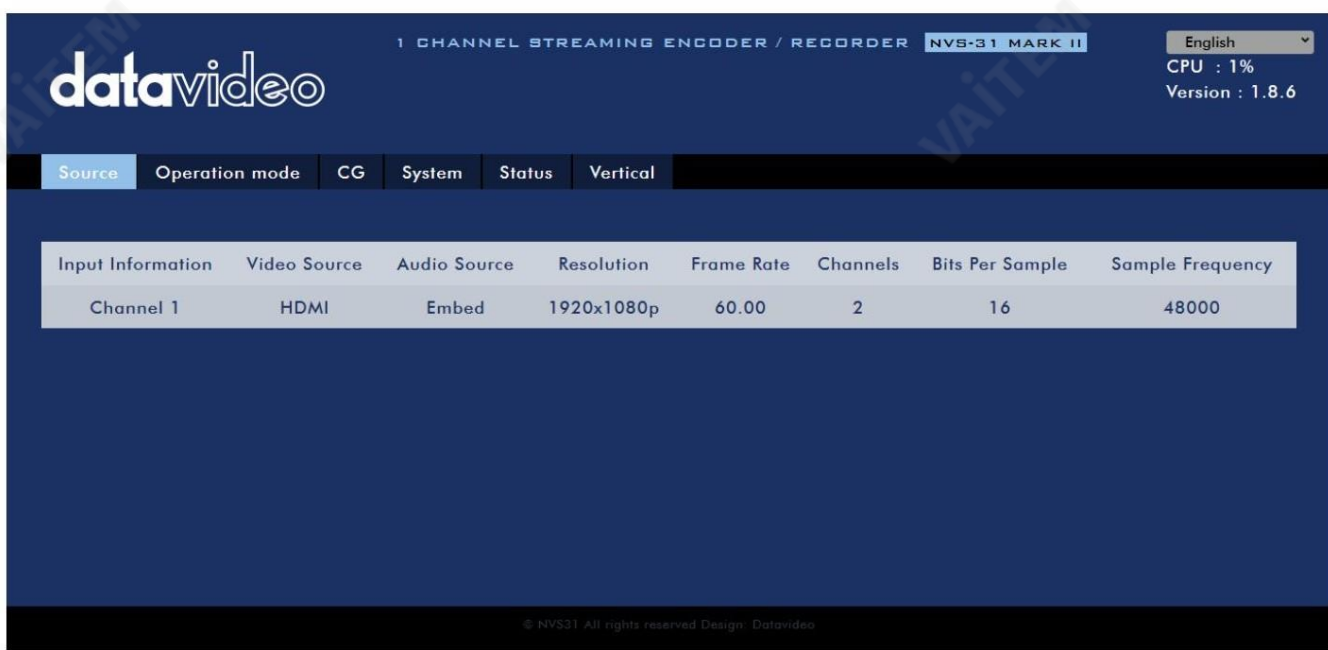

참고: NVS-31 MARK II 웹 UI는 자동으로 업데이트되지 않으므로 최신 장치 상태를 알아보려면 페이지를 수동으로 새로고침하세요.

스트리밍 및 녹화를 모니터링하면서 기기 조작 방식(기기의 물리적 버튼만 사용하거나 웹 UI와 함께 기기의 물리적 버튼을 사용)에 관계없이 주기 적으로 페이지를 업데이트하십시오. 이렇게 하면 페이지에 항상 최신 정보가 표시됩니다.

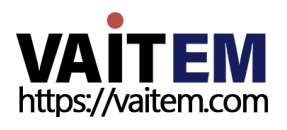

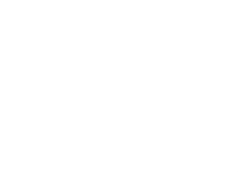

# 작동모드

도구 모음에서 작동 모드 탭을 클릭하여 사용자가 다양한 스트림 및 녹화 설정을 사용자 지정할 수 있는 작동 모드 구성 페이지를 엽니다.

NVS-31 MARK II는 다음과 같은 작동 모드를 제공합니다.

• 스트린

•기록

이 섹션에서 자세히 설명합니다.

### 스트린모드

NVS-31 MARK II에는 두 개의 스트림 엔진이 있어 여러 프로토콜을 통해 두 개의 서로 다른 대상으로 스트리밍할 수 있습니다. 구성 가능한 스트림 설정은 인코더 소스, 스트림 유형, 해상도, 프레임 속도, 프로필, 레벨, 엔트로피 및 비디오 비트 전송률(bps) 입니다.

부분.

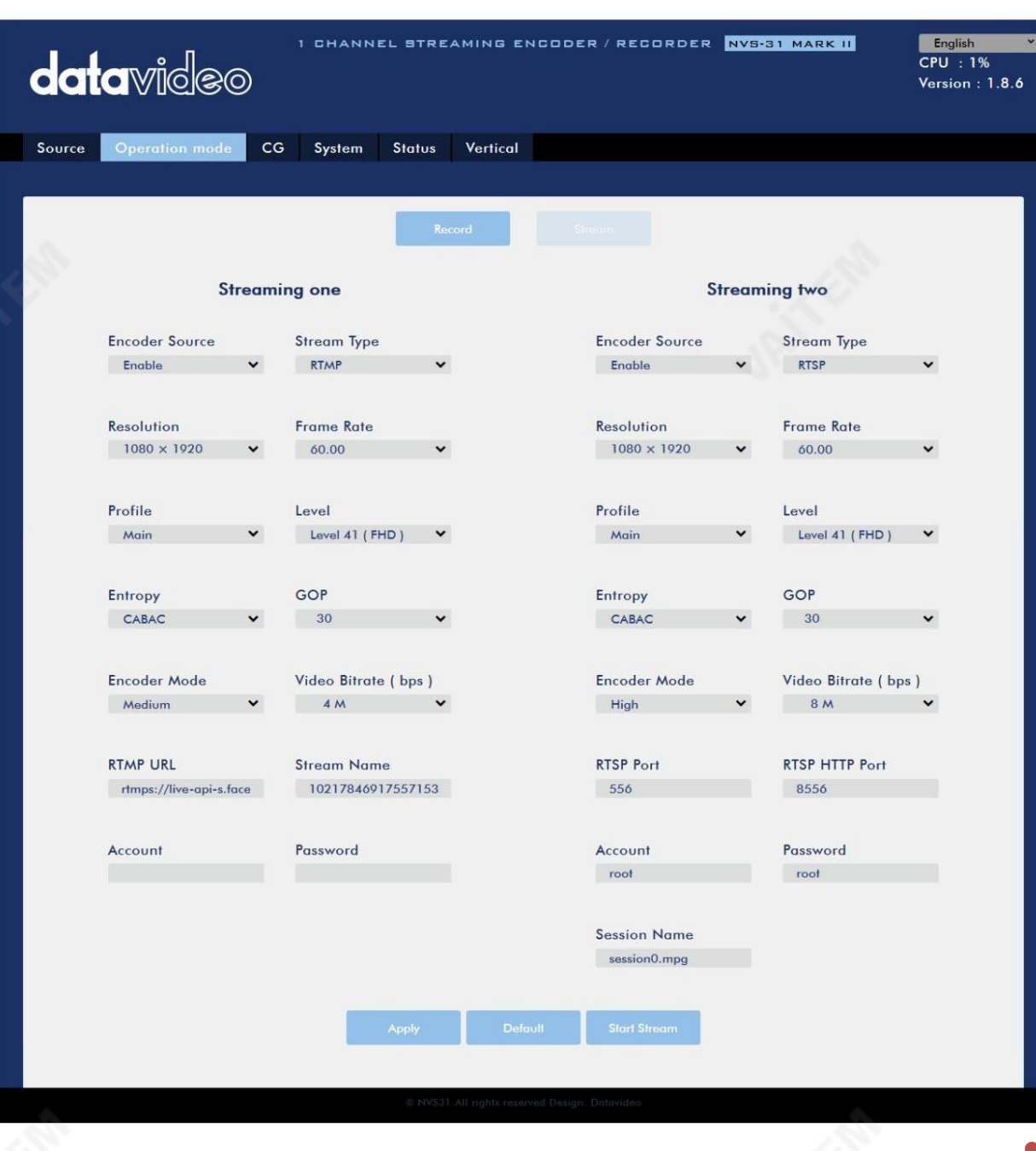

46

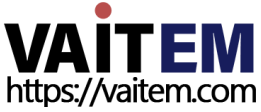

NVS-31 MARK II에서 사용할 수 있는 4가지 스트리밍 프로토콜은 RTSP, RTMP, HLS 및 TS입니다. 각 개별 스트림 설정에 대한 지침 은 섹 션6.3 을참조하십시오.

비디오스트린이설정되면"적용" 버튺을클릭하여새스트린설정을적용합니다.

스트린을 열 려면"스트린 시작"을 클릭하고스트린을 종료하려면"스트린 중지" 를 클릭합니다.재설정하려면 기본버튺.

다음으로 스트림 설정 옵션에 대해 더 자세히 설명하겠습니다.

인코더 소스

이 옵션을 사용하면 다양한 매개변수 구성에 대해 스트림 인코더를 활성화할 수 있습니다. 스트림 인코더가 필요하지 않은 경우 이 옵션을 비 활성화합니다.

### 스트린유형

NVS-31 MARK II는 사용자에게 RTSP, RTMP, TS 및 HLS 의 4가지 스트림 유형을 제공합니다. 각 개별 프로토콜의 매개변수는 아래에서 간 략하게설명합니다.

RTSP(실시갂스트리밍프로토콜)

- RTSP 포트: RTSP 포트 번호의 범위는 554~562이며 기본적으로 554입니다.
- RTSP HTTP 포트: RTSP HTTP 포트 번호의 범위는 8553에서 8563 사이이며 기본적으로 8554입니다.
- 계정/비밀번호: 기본적으로 루트/루트인 RTSP 스트리밍 계정 자격 증명.
- •세션이름: 기본RTSP 세션이름은session0.mgp입니다.

### RTMP(실시간 메시징프로토콜)

• RTMP URL: Ustream과 같은 라이브 스트리밍 플랫폼에서 얻은 RTMP URL을 입력 합니다.

참고: NVS-31 MARK II는 RTMP 게시만 지원하고 RTMP 로컬은 지원하지 않습니다.

- 스트림 이름: Ustream과 같은 라이브 스트리밍 플랫폼의 스트림 이름 또는 키를 입력합니다.
- 계정/비밀번호 RTMP 플랫폼의 계정 이름과 비밀번호를 입력합니다.

계정.

### TS(젂송스트린)

• TS URL: 젂송스트린의URL을입력합니다.

스트리밍할 때 NVS-31 MARK II는 비디오를 IP 네트워크를 통해 전송되는 데이터로 변환합니다. 높은 비트 전송률은 IP 네트워크에서 더 많은 대역폭을 사용합니다. 기가비트 사무실 LAN에서 높은 비트 전송률은 문제가 되지 않을 수 있으므로 속도/대역폭은 NVS-31 MARK II 애플리케 이션 환경에서 제한이 아닙니다.

사용 가능한 대역폭이 제한되어 있으면 그에 따라 해상도와 비트 전송률을 모두 줄여야 합니다. 경험상 스트림의 비트 전송률은 전용 회선에 서 사용 가능한 업로드 대역폭 용량의 50% 이하를 사용하는 것입니다. 예를 들어, 속도 테스트 결과에서 2Mbps의 업로드 속도를 사 용할 수 있다고 표시되면 비디오 비트 전송률이 1Mbps를 초과해서는 안 됩니다.

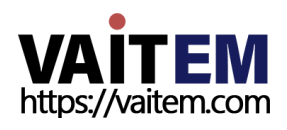

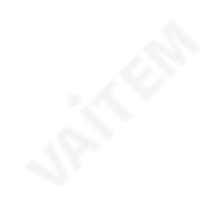

#### 해결

인코더 설정의 첫 번째 단계는 이미지 크기를 조정하는 것입니다. 워본 비디오 소스와 알차시키거나축소하는 것이 가장 좋습니다. 예를 들어 HD 720에서 캡 처하고 HD 720에서 스트리밍합니다. 또는 HD 720에서 캡처하고 540(높음)으로 스트리밍합니다.

### 원본비디오 소스보다 더 높은 해상도로 확장 및 스트리밍해서는 안 됩니다.

예를 들어, 720에서 캡처하고 1080에서 스트리밍하는 것은 의미가 없습니다. 또한 품질이 향상되지 않으며 시청자에게 필요한 것보다 더 많은 대역폭을 사 용하고 있다는 점에 유의하십시오.

또한 해상도가 높을수록 스트림을 인코딩하는 데 더 큰 처리 능력이 필요하다는 점을 알아야 합니다. 너무 적은 처리 능력으로 너무 높은 해상도를 시도하면 이미지 품질이 저하되고 스트림 또는 녹화가 손상되거나 중단될 수 있습니다.

스트림 인코더에 사용할 수 있는 해상도는 다음과 같습니다.

- 1080x1920
- 720x1280
- 576x720
- 480x720
- 480x640

### 프레임속도

비디오 스트리밍을 위한 드롭다운 메뉴에서 프레임 속도를 선택합니다. 프레임 속도는 항상 비디오 소스의 프레임 속도와 일치해야 합니다.

- 60.00
- 50.00
- 30.00
- 25.00
- 20.00
- 15:00

### 비디오비트레이트(bps)

비디오의 비트 전송률은 비디오에 저장된 정보의 양을 지정합니다. 비트레이트가 높을수록 동영상이 더 선명해집니다. 그러나 스트리밍을 위한 인코더 설정 을 선택할때는 먼저 사용 가능한 업로드 대역폭을 확인해야 합니다. 좋은 경험 법칙은 스트림의 비트 전송률이 DEDICATED 라인에서 사용 가능한 업로드 대역폭용량의50% 이하를사용하는것입니다.

예를 들어, 속도 테스트 결과에 사용 가능한 업로드 속도가 2Mbps로 표시되면 오디오 및 비디오 비트 전송률을 합친 값이 1Mbps를 초과해서는 안 됩니 다.

일반적으로 높은 비트 전송률은 좋은 이미지 품질을 의미합니다. 그러나 예외도 있습니다. 예를 들어 SD 비디오는 1000Kbps(1M)에서 허용되는 것처럼 보일 수 있지만 HD 비디오는 1000Kbps에서 허용되지 않습니다.

사용가능한비디오비트젂송률은다음과같습니다.

- 1000맊
- 8백맊
- 6백맊
- 400맊

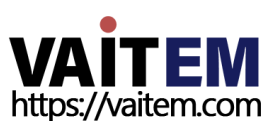

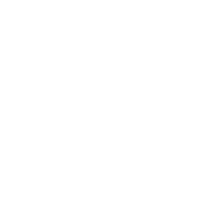

- 2백만
- •1백만
- •512K
- •256K

읶코더모드

인코더 모드는 비디오스트림의 비디오비트레이트 모드를 설정합니다. 사용 가능한 모드가 나열됩니다. 다음과같이:

- •높음(8M)
- •중간(4M)
- •낮음(2M)

팁: H.264 인코더버튼 그룹에서 비트레이트 버튼을 눌러 다른 비트레이트 모드 사이를 전환할 수도 있습니다. 자세한 내용은 섹션 6.4 를 참조하 십시오.

# 프로필

프로필은 스트림에 대한 H.264 인코딩 프로필을 설정합니다. 사용 가능한 옵션은 Baseline, Main 및 High입니다. 일반적으로 높은 프로필은 최상의 이 미지 품질을 제공하며 대부분의 경우에 적합합니다. 그러나 모바일 장치와 같이 스트림을 볼 때 사용되는 디코더에 따라 기본 또는 기준 프로필이 필요할 수 있습니다.

- 
- •높음 •메읶
- 
- •기준선

## 수준

레벨은 디코더가 처리할 수 있어야 하는 비디오의 크기를 지정합니다.비디오의 최대 비트 전송률과 초당 최대 매크로 블록 수를 지정합니다.레벨 번호는 중 간 단계(예: 1.1, 1.2, 1.3 등)가 있는 1에서 5까지입니다. 아래 표는 각 H.264/AVC 레벨에서 지원하는 최대 매개변수의 요약을 제공합니다.

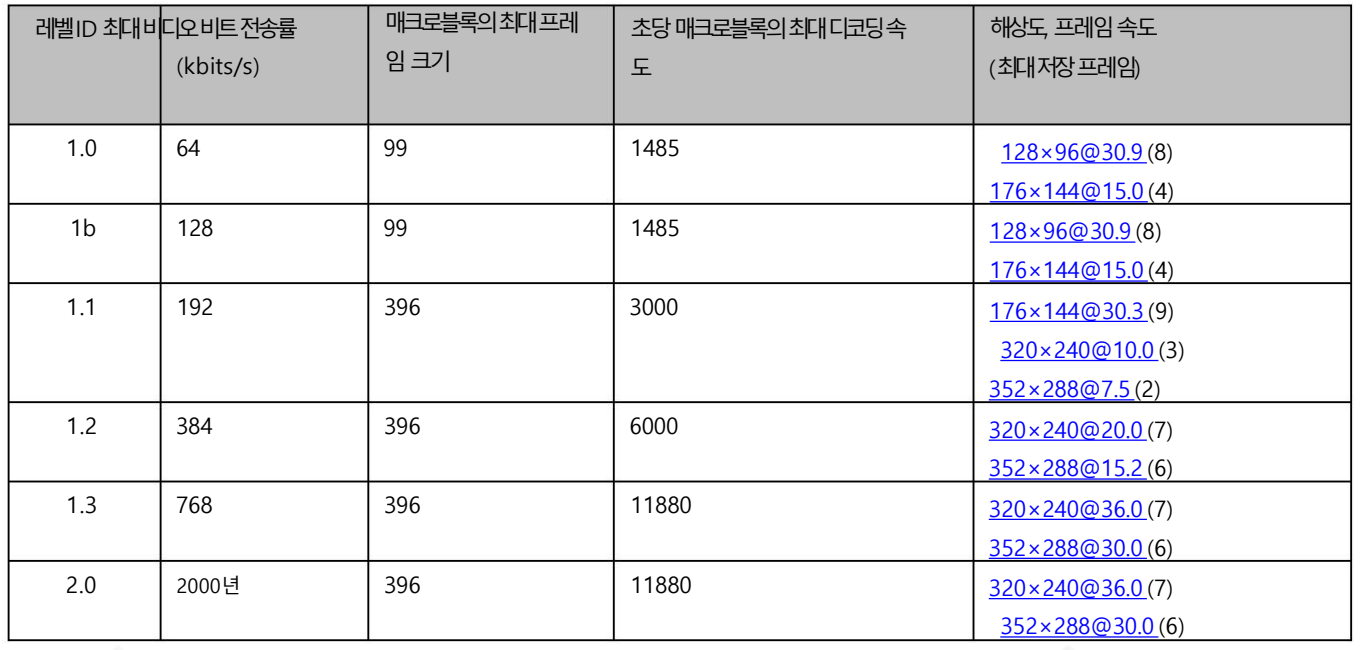

49

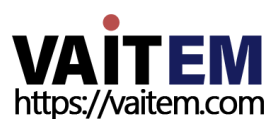

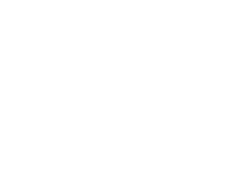

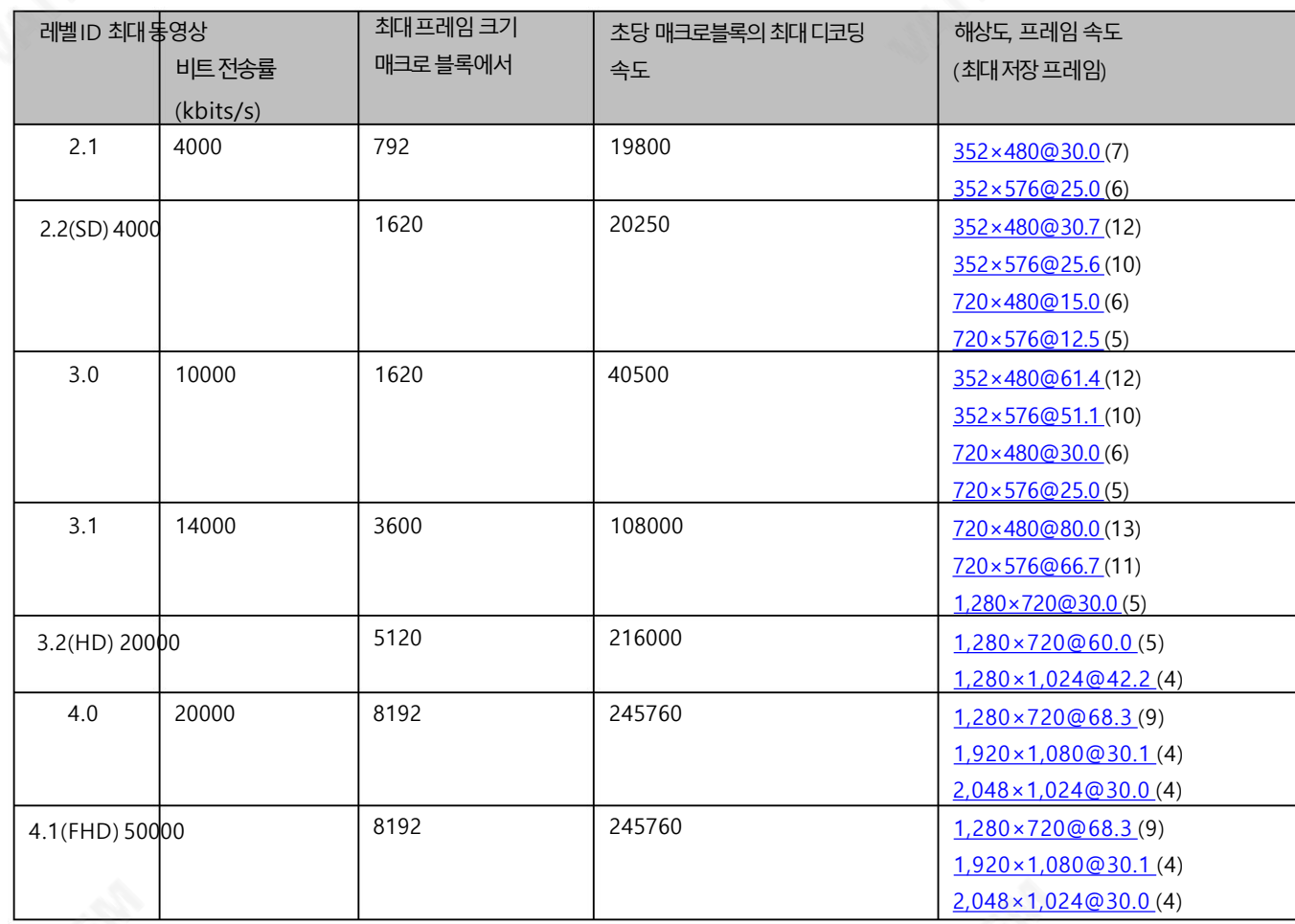

### 엔트로피

H.264 콘텐츠를 생성하는 데 사용할 수 있는 두 가지 코딩 옵션이 있습니다.

• CAVLC(상황 적응형 가변 길이 코딩)

• CABAC(문맥 기반적응형 이진 산술 코딩)

CABAC 인코딩은 CAVLC에 비해 7-10% 품질 향상을 제공하지만 추가로 10-15% CPU가 필요합니다. CABAC 인코딩은 H.264 Profile Main & High에서만 사용할 수 있습니다. 구형 휴대폰 및 태블릿과 같은 저전력 장치를 대상으로 하는 경우 컴퓨팅 성능이 덜 필요한 CAVLC를 사 용하는Baseline Profile을 권장합니다.

#### GOP

GOP 길이가 더 긴 GOP 패턴은 비디오를 매우 효율적으로 인코딩합니다.짧은 GOP 길이는 일반적으로 빠른 움직임이 있는 비디오에서 더 잘 작동 하지만 데이터 속도를 많이 압축하지는 않습니다.

응용 프로그램에 따라 1에서 255까지의 범위에서 16개의 GOP 크기를 선택할 수 있습니다.

- 255
- 240
- 200
- 120
- 100
- 60
- 50

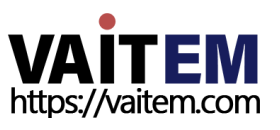

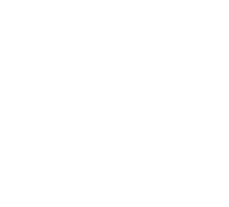

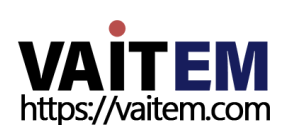

기본버튺. 인코더소스

기록설정을 구성한 후 "적용" 을 클릭하여 새 기록 설정을 적용합니다.

이 옵션을 사용하면 다양한 매개변수의 구성을 위해 레코드 엔진을 활성화할 수 있습니다. 레코더가 필요하지 않 은 경우 이 옵션을 비활성화하십시오.

"녹화 시작"을 클릭 하여 녹음 을 시작하고 "녹화 중지"를 클릭하여 녹음 을 종료합니다. 재설정하려면

51

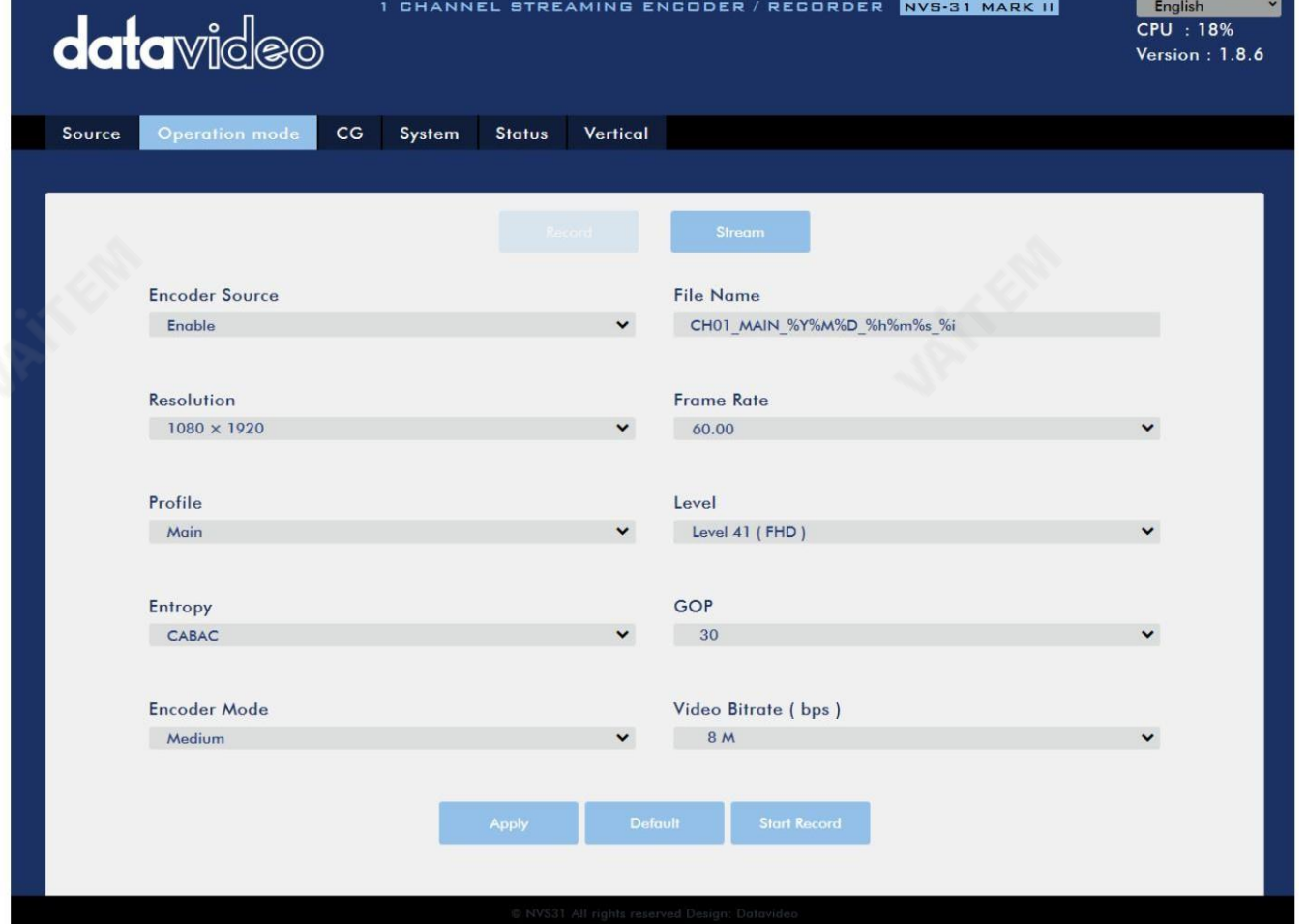

NVS-31 MARK II의 녹화 엔진을 사용하면 SD 카드에 프로그램을 녹화할 수 있습니다. 부록 2 참조 권장 SD 카 드 목록을 보려면 아래 다이어그램에 표시된 레코드 매개변수는 이 섹션에서 자세히 설명합니다.

녹화모드

- 
- 
- 
- 1
- 
- 
- 
- 
- 
- 
- 2
- 
- 
- 
- 
- 
- 
- 
- 
- 
- 
- 
- 
- 
- 
- 
- 
- 
- 
- 
- 
- 
- 
- 
- 
- 
- 3

• 30 • 25 • 20 • 15 • 10

Machine Translated by Google

- 5
- 
- 
- 
- 
- 
- 
- 
- 
- 
- 
- 
- 
- 
- 
- 
- 
- 
- 

Machine Translated by Google

### 파일 이름

녹음파읷의이름을입력합니다.

레코더에사용할수있는해상도는다음과같습니다.

비디오녹화를위한드롭다운메뉴에서프레임속도를선택합니다.

해결

간)이 필요합니다.

• 1080x1920 • 720x1280 • 576x720 • 480x720 • 480x640

프레임속도

• 60.00 • 50.00 • 30.00 • 25:00 • 20.00 • 15:00

사실적인 움직임을 유지하면서 비디오를 캡처하는 데 필요한 최소 속도.

• 24fps – 이것은영화및TV 쇼의표준이며

슬로우모션또는모션블러효과.

• 30fps – 스포츠와 같이 움직임이 많은 비디오는 종종 초.

다음은 다양한 응용 프로그램에 대한 일반적인 옵션 목록입니다.

하는 것은 종종 비디오가 얼마나 사실적으로 보이길 원하는지 또는

• 60+fps – 30fps보다 높은 것은 주로 슬로우 모션 비디오를 만들거나 비디오 게임 장면을 녹화하는 데 사용됩니다.

프레임 속도는 비디오의 스타일과 시청 경험에 큰 영향을 미칩니다. 프레임 속도에 따라 다양한 시청 경험이 제공되며, 프레임 속도를 선택

기록 해상도는 이미지를 만드는 데 사용되는 픽셀(도트)의 수입니다. 해상도가 높을수록 이미지를 만드는 데 더 많은 픽셀이 사용됩니다.즉, 이미지에더 맋은세부정보를표현할수 있지맊이미지나비디오를저장하려면더 큰 파읷 크기와더 맋은저장공갂(예: 하드 드라이브공

비디오비트레이트(bps)

비디오의 비트 전송률은 비디오에 저장된 정보의 양을 지정합니다. 비트레이트가 높을수록 동영상이 더 선명해집니다.

사용가능한비디오비트젂송률은다음과같습니다.

- 1600맊
- 1200맊

**VAITEM** https://vaitem.com

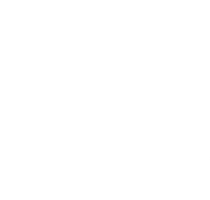

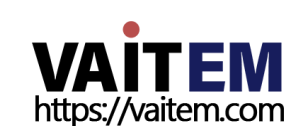

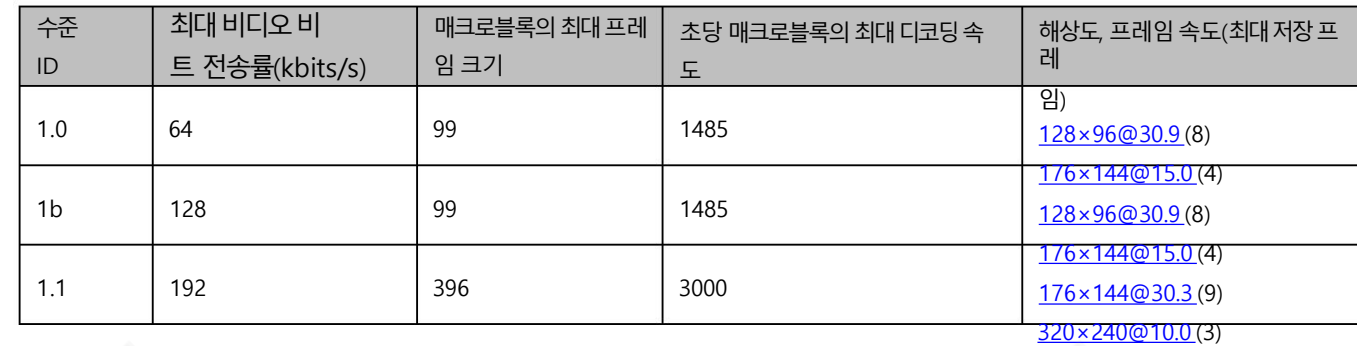

53

레벨은 디코더가 처리할 수 있어야 하는 비디오의 크기를 지정합니다.비디오의 최대 비트 전송률과 초당 최대 매크로 블록 수를 지정합니다.레벨 번호는 중 간 단계(예: 1.1, 1.2, 1.3 등)가 있는 1에서 5까지입니다. 아래 표는 각 H.264/AVC 레벨에서 지원하는 최대 매개변수의 요약을 제공합니다.

- 
- 
- 
- 
- 수준
- 
- 
- 
- 
- 
- 
- 
- 
- 
- 
- 
- •기준선
- 
- 
- 
- 
- 
- 
- 
- 
- 
- 
- 
- 
- 
- 
- 
- 
- 
- 
- 
- 
- 
- •메읶
- 
- 
- •높음
- 

그러나 녹화물을 볼 때 사용된 디코더에 따라 메인 또는 베이스라인 프로파일이 필요할 수 있습니다.

미지 품질을 제공하며 대부분의 경우에 적합합니다.

프로필 프로필은 레코더의 H.264 인코딩 프로필을 설정합니다. 사용 가능한 옵션은 Baseline, Main 및 High입니다. 일반적으로 높은 프로필은 최상의 이

십시오.

팁: H.264 인코더버튼 그룹에서 비트레이트 버튼을 눌러 다른 비트레이트 모드 사이를 전환할 수도 있습니다. 자세한 내용은 섹션 6.4 를 참조하

- 
- •낮음(2M)
- •중간(4M)
- 
- •높음(8M)
- 

인코더 모드는 녹화에 대한 비디오 비트레이트 모드를 설정합니다. 사용 가능한 모드는 다음과 같습니다.

읶코더모드

- 1080P 이상– 15mbps 이상
- 720P 이하– 8 10mbps

- 권장동영상비트레이트
- 256K
- •512K
- 
- •1백맊
- •2백맊
- •400맊
- 
- •6백맊
- •8백만

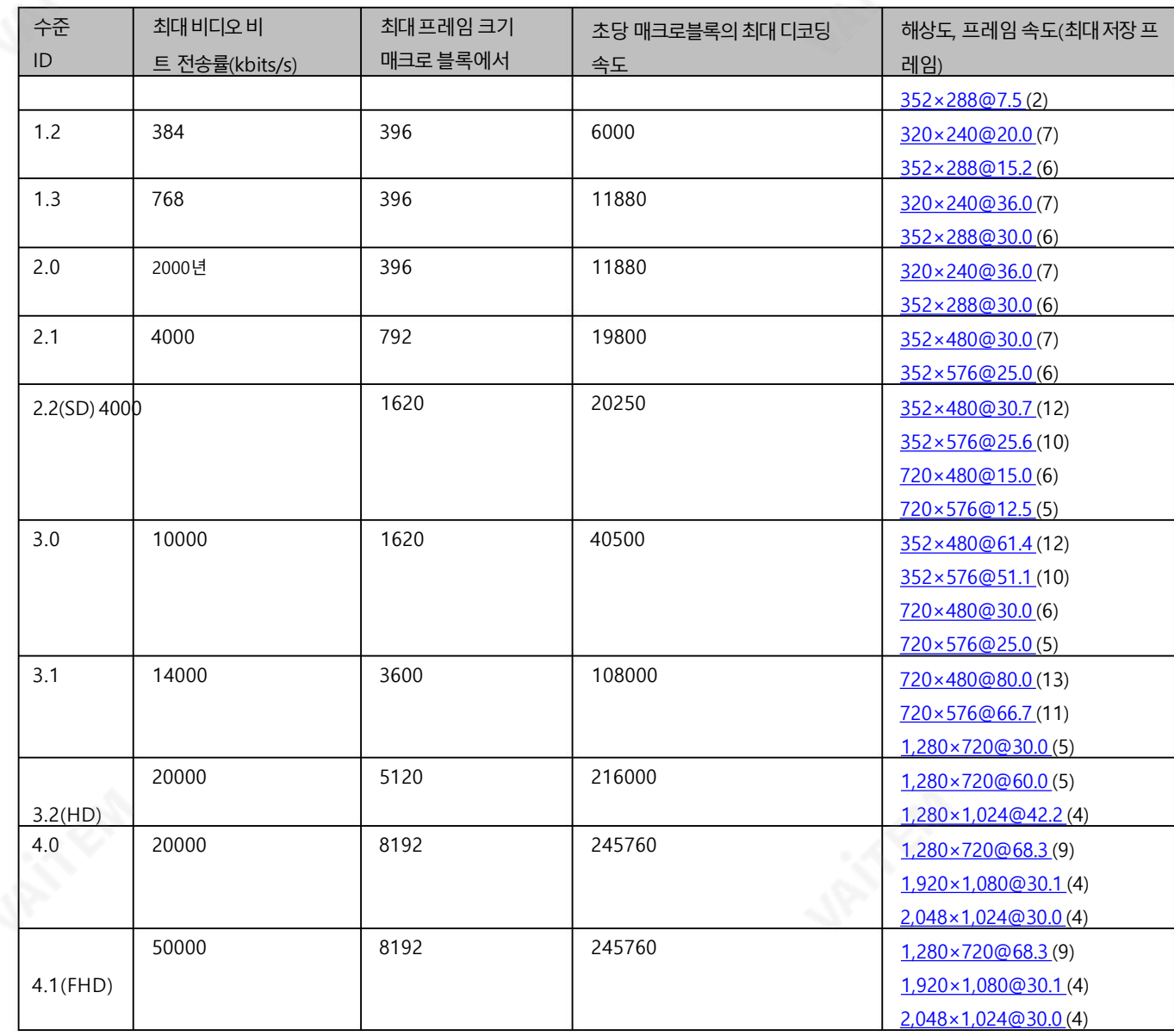

#### 엔트로피

H.264 콘텐츠를 생성하는 데 사용할 수 있는 두 가지 코딩 옵션이 있습니다.

• CAVLC(상황 적응형 가변 길이 코딩)

• CABAC(문맥 기반적응형이진산술 코딩)

CABAC 인코딩은 CAVLC에 비해 7-10% 품질 향상을 제공하지만 추가로 10-15% CPU가 필요합니다. CABAC 인코딩은 H.264 Profile Main & High에서만 사용할 수 있습니다. 구형 휴대폰 및 태블릿과 같은 저전력 장치를 대상으로 하는 경우 컴퓨팅 성능이 덜 필요한 CAVLC를 사 용하는Baseline Profile을 권장합니다.

#### GOP

GOP 길이가 더 긴 GOP 패턴은 비디오를 매우 효율적으로 인코딩합니다.짧은 GOP 길이는 일반적으로 빠른 움직임이 있는 비디오에서 더 잘 작동 하지만 데이터 속도를 많이 압축하지는 않습니다.

응용 프로그램에 따라 1에서 255까지의 범위에서 16개의 GOP 크기를 선택할 수 있습니다.

- 255
- 240

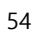

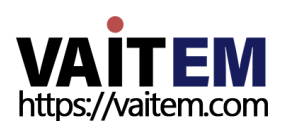

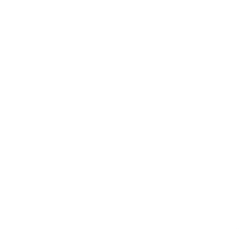

- 200
- 120
- 100
- 
- 60 • 50
- 30
- 25
- 20
- 15
- 10
- 5
- 3
- 2
- 1

# CG

CG 기능을 사용하면 사용자가 비디오 위에 텍스트 또는 그림 레이어를 배치할 수 있습니다.CG 설정은 아래 다이어 그램에 나와 있습니다.

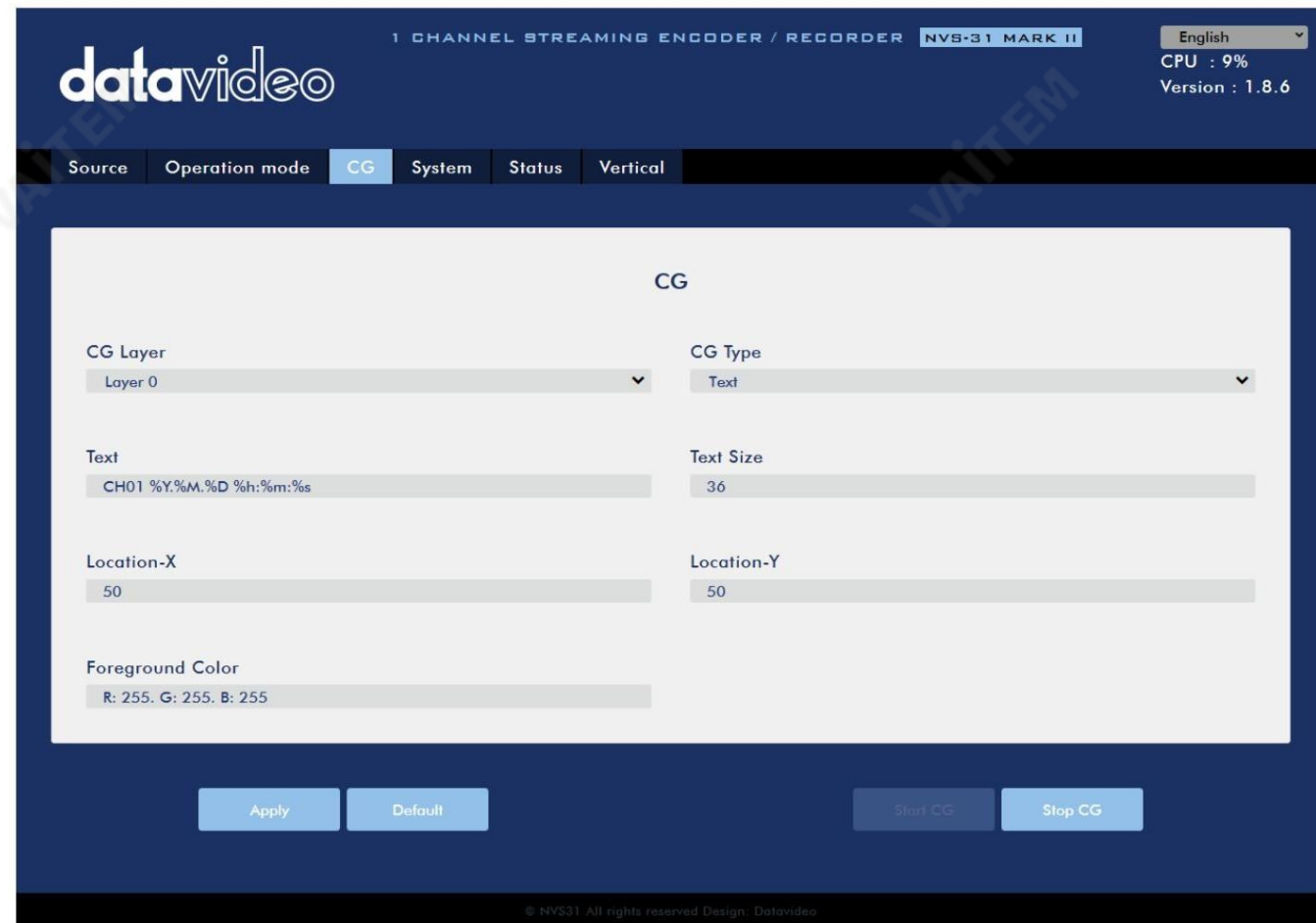

55

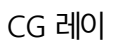

어 레이어 0에서 레이어 3까지 4개의 레이어 간에 CG 텍스트 또는 그림을 전환할 수 있습니다.

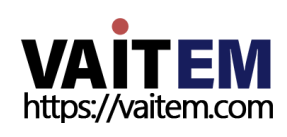

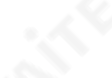

```
CG타입
```
드롭다운에서 비디오에 텍스트(텍스트) 또는 그래픽(그림) CG 개체를 배치하도록 선택할 수 있습니다.

메뉴.

```
•텍스트
```
CG 유형을 텍스트 로 설정한 후 비디오에 배치할 텍스트를 입력할 수 있습니다.

텍스트필드에 CG 텍스트를 입력하고 텍스트 크기 필드에 CG 텍스트 글꼴 크기를 입력합니다.

### •그린

CG 유형을 그림으로 설정하면 로컬 하드 디스크에서 그림 파일을 선택해야 합니다. 찾아보기 를 클릭 하여 그래픽 CG 파일의 하드 드라이브를 찾습니다.

위치-X

오버레이된CG 개체의수평위치를결정하는x 좌표를입력합니다.

위치-Y

오버레이된 CG 개체의 수직 위치를 결정하는 y 좌표를 입력합니다.

전경색

RGB 값을 입력하거나 색상 스펙트럼에서 색상을 선택하여 전경색을 설정할 수 있습니다. 그런 다음 팔레트에서 원 커서를 끌어 선택한 색상을 미세 조정합니다. 오른쪽 하단 모서리에 있는 색상환 버튼을 클릭하여 선택을 확인합니다.

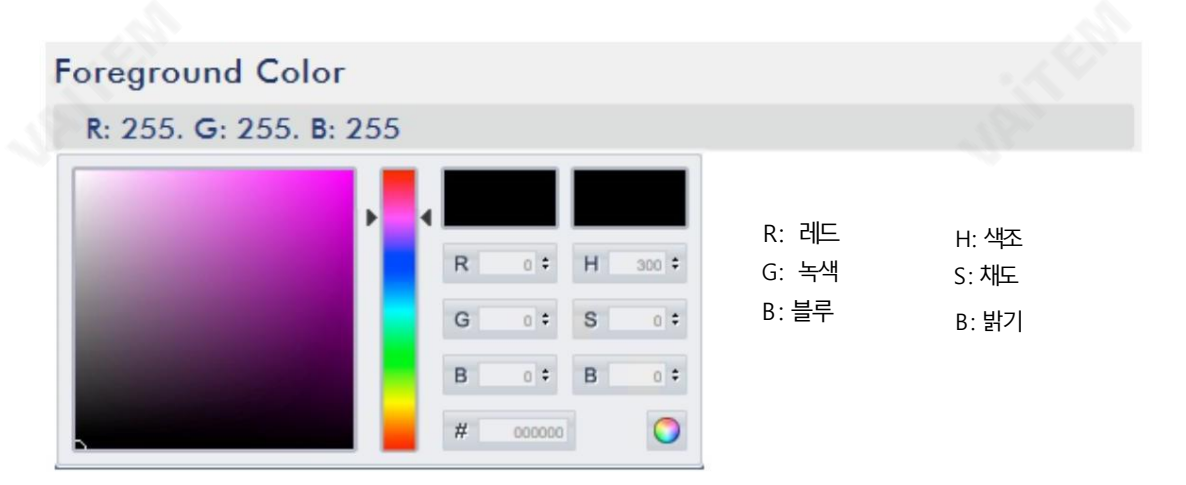

# 체계

시스템페이지에서 사용자는 여러네트워크 및 시스템관련 설정을 구성할 수 있습니다.

네트워크 설정은 DHCP 활성화/비활성화, 고정 IP 주소, 서브넷 마스크, 기본 게이트웨이, 기본및보조DNS 등

시스템설정은계정자격증명,시갂설정,펌웨어업데이트,디스크형식및장치입니다. 이름.

시스템페이지는아래다이어그램에나와있습니다.

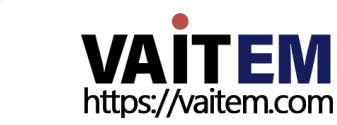

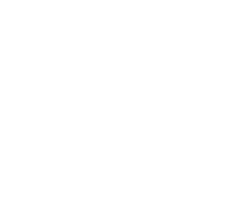

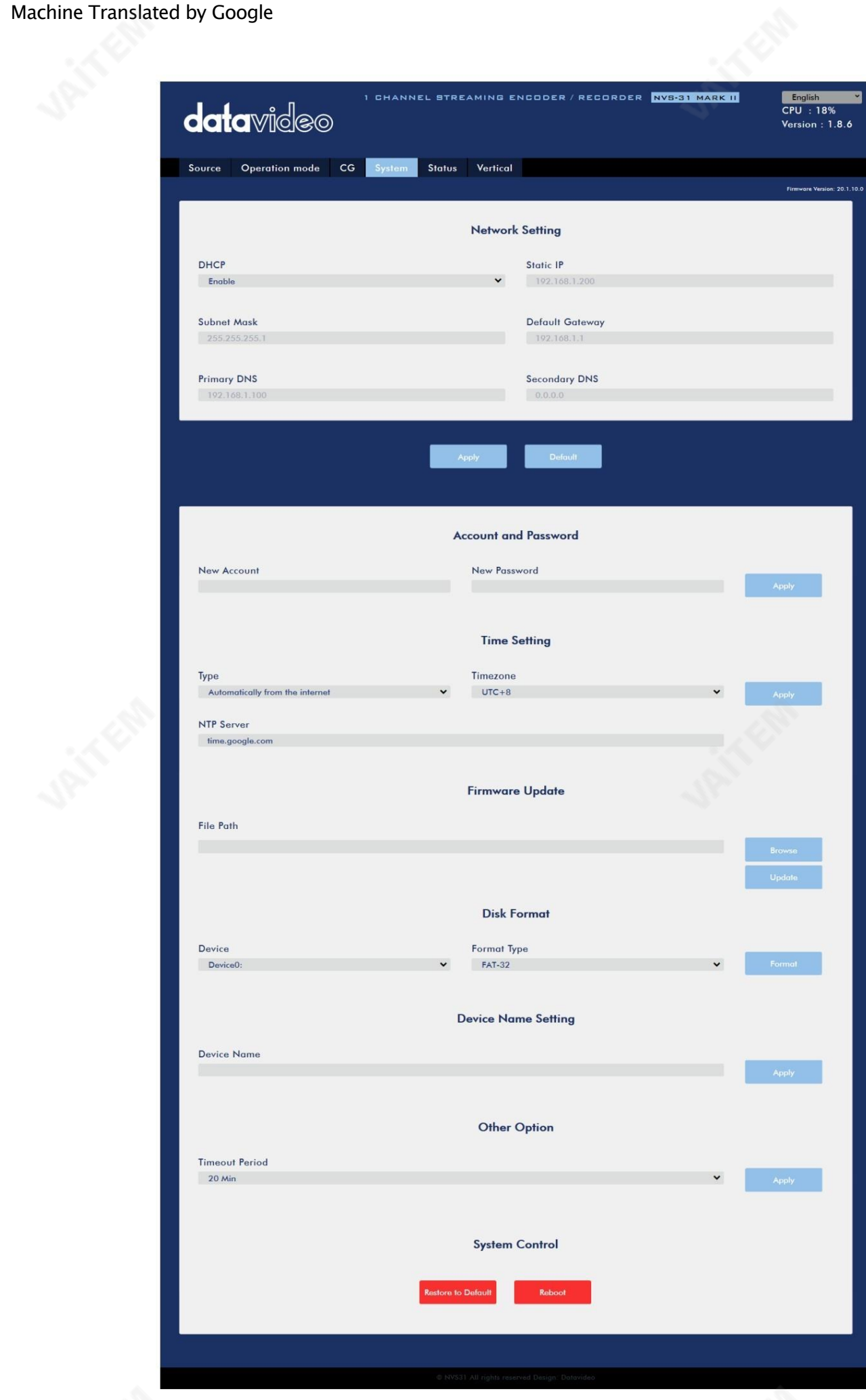

57

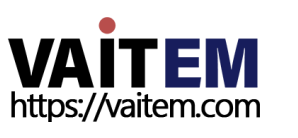

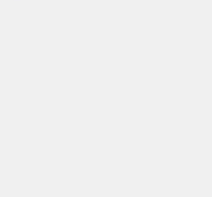

Machine Translated by Google

네트워크설정

고정IP 주소

네트워크설정에서 IP 주소를 수동으로 입력하거나 장치를 DHCP 모드로 설정하여 라우터가 NVS-31 MARK II에 IP 주소를 자동으로 할당하도

192.168.1.200입니다.

•기계종료

서브넷마스크

기본게이트웨이

기본DNS(선택사항)

보조DNS(선택사항)

계정및비밀번호

신임장.

버튺LED가켜집니다.

•기본IP 주소는192.168.1.200이어야 합니다.

기본 DNS는 고정 IP 모드에서만 필요하지만 선택 사항입니다.

보조 DNS는 고정 IP 모드에서만 필요하지만 선택 사항입니다.

고정IP 주소 모드에는 기본적으로 255.255.255.0인 서브넷 마스크 가 필요합니다.

고정IP 주소 모드에는 기본게이트웨이 가 필요하며 기본적 으로 192.168.1.254입니다.

록할수있습니다.

팁: 장치의 IP 주소를 모르는 경우 항상 다음 방법을 사용하여 네트워크 설정을 재설정할 수 있습니다.

DHCP

DHCP 모드에서 라우터는 자동으로 장치에 IP 주소를 할당합니다. 네트워크 설정을 수동으로 구성하려면 이 옵션을 비활성화하십시오.

DHCP가 비활성화된 경우 사용자가 수동으로 IP 주소를 입력할 수 있도록 고정 IP 필드가 활성화됩니다. 고정 IP 주소는 기본적으로

• RECORD 와 STREAM 버튼을 동시에 누른 상태에서 기기를 켭니다. • 약 5초 후에 RECORD 및 STREAM 버튼에서 손을 떼십시오.

시갂설정 시간설정에서 NVS-31 MARK II의 기준시간 소스를 선택할 수 있습니다.

유형 이 드롭다운 메뉴에서 "인터넷에서 자동으로" 를 선택하거나 "수동" 을 선택하여 로컬 에서 장치가 NTP(Network Time Protocol) 서버에서 시 갂을자동으로검색하도록선택할수있습니다.

여기 에서 NVS-31 MARK II의 계정 이름과 비밀번호를 설정합니다. 적용 을 클릭 하여 새 로그인을 저장하십시오.

NTP 서버 "인터넷에서 자동으로" 를 선택한 경우 여기에 NTP 서버 주소를 입력해야 합니다. NTP 서버 주소의 예는 time.google.com입니다.

58

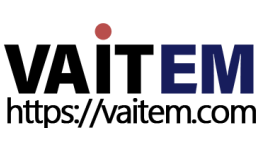

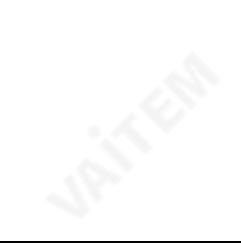

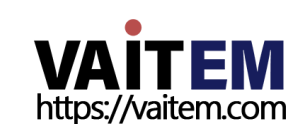

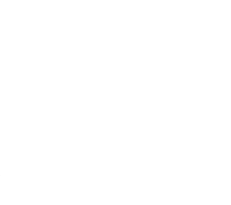

이 장치의 이름을 입력하고 적용 을 클릭 하여 이름을 저장합니다.

장치이름설정

포맷을클릭하여포맷을 시작합니다.

• EXFAT

• NTFS

• FAT-32

이 창에서 SD 카드 정보를 보고 다음과 같은 형식 유형 중 하나로 SD 카드를 포맷할 수 있습니다.

59

디스크형식

펌웨어 업데이트 찾아보기 를 클릭 하여 PC의 하드 디스크에 저장된 최신 펌웨어 파일을 검색합니다. 최신 후 펌웨어 파일이 업로드되면 업데이트를 클릭 하여 펌웨어 업데이트를 시작합니다.

시갂설정을구성한후 적용을 클릭하여새 설정을저장합니다.

드롭다운 메뉴를 클릭하여 장치의 시간대를 선택합니다.

시갂대

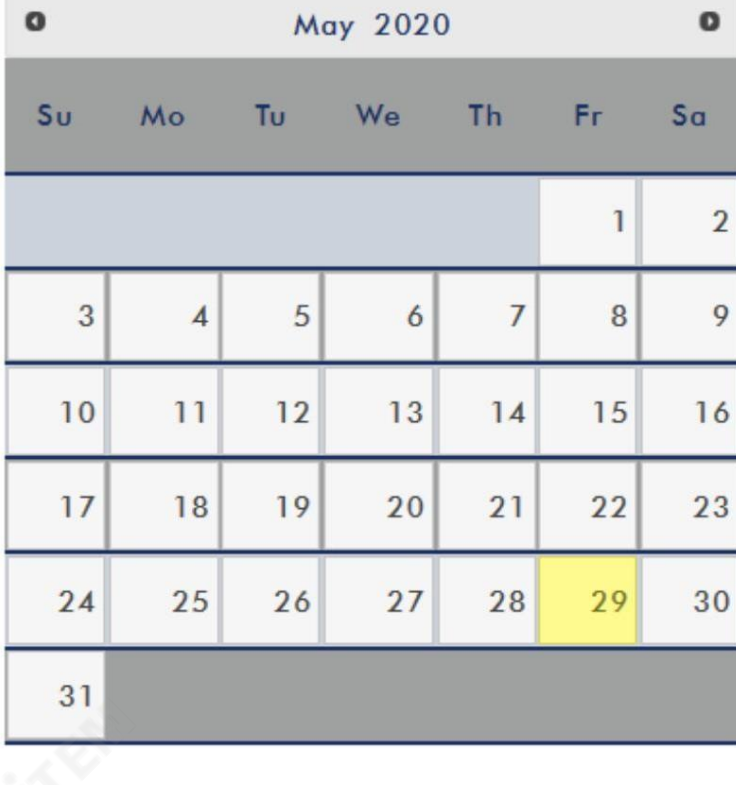

시간 필드에 시간을 설정합니다.

수동 "수동"을 선택한 경우 장치의 시스템 날짜 및 시간 값을 표시 하는 날짜 및 시간 필드가 나타납니다. 날짜 필드를 클릭하면 달력이 나타납니다. 날짜를설정하려면날짜를클릭하기맊하면됩니다.

### 기타옵션 타

임아웃기갂

현재로그인에 대한시간 초과 기간을 설정합니다. 사용 가능한 옵션은 아래를 참조하십시오.

• 20붂

- 120분
- $19$
- 7읷
- $\cdot$  절대

시스템젗어 기본

값으로복원

시스템의기본설정을복원하려면클릭합니다.

시스템재부팅

NVS-31 MARK II를 재부팅하려면 클릭합니다.

상태

상태페이지에는아래다이어그램과같이레코드, 스트린및디스크정보가표시됩니다.

참고: NVS-31 MARK II 웹 UI는 자동으로 업데이트되지 않으므로 최신 장치 상태를 알아보려면 페이지를 수동으로 새로고침하세요.

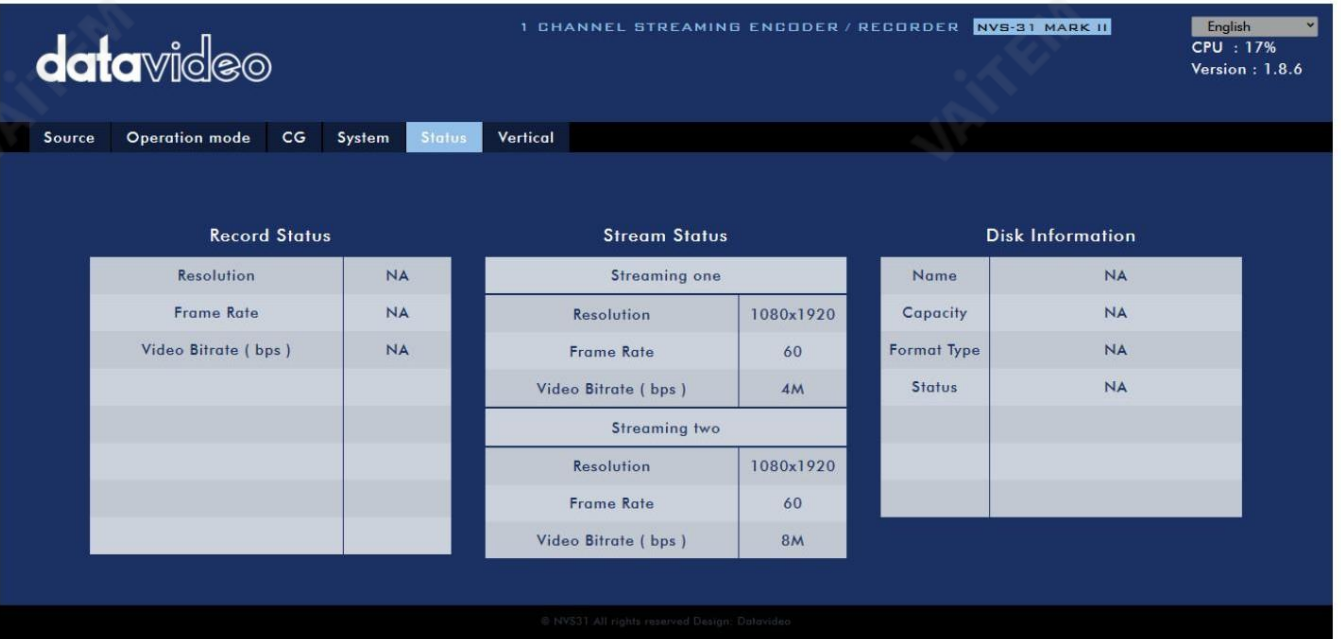

스트리밍 및 녹화를 모니터링하면서 기기 조작 방식(기기의 물리적 버튼만 사용하거나 웹 UI와 함께 기기의 물리적 버튼을 사용)에 관계없이 주기적으로 페 이지를 업데이트하십시오. 이렇게 하면 페이지에 항상 최신 정보가 표시됩니다.

수직의

이페이지에서스트린비디오방향을변경할수있습니다.

• 자르기:16:9 비디오 출력 및 왼쪽/오른쪽을 허용하는 HS-1600T MARK II 제품 시리즈용으로 설계되었습니다. 이미지자르기.

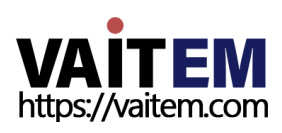

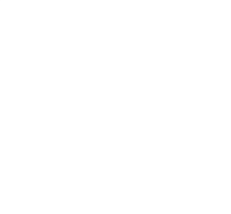

• 회전 비디오 제작용으로 설계되었습니다. 카메라를 거꾸로 놓으면 이 모드는

그것을 뒤집으십시오.

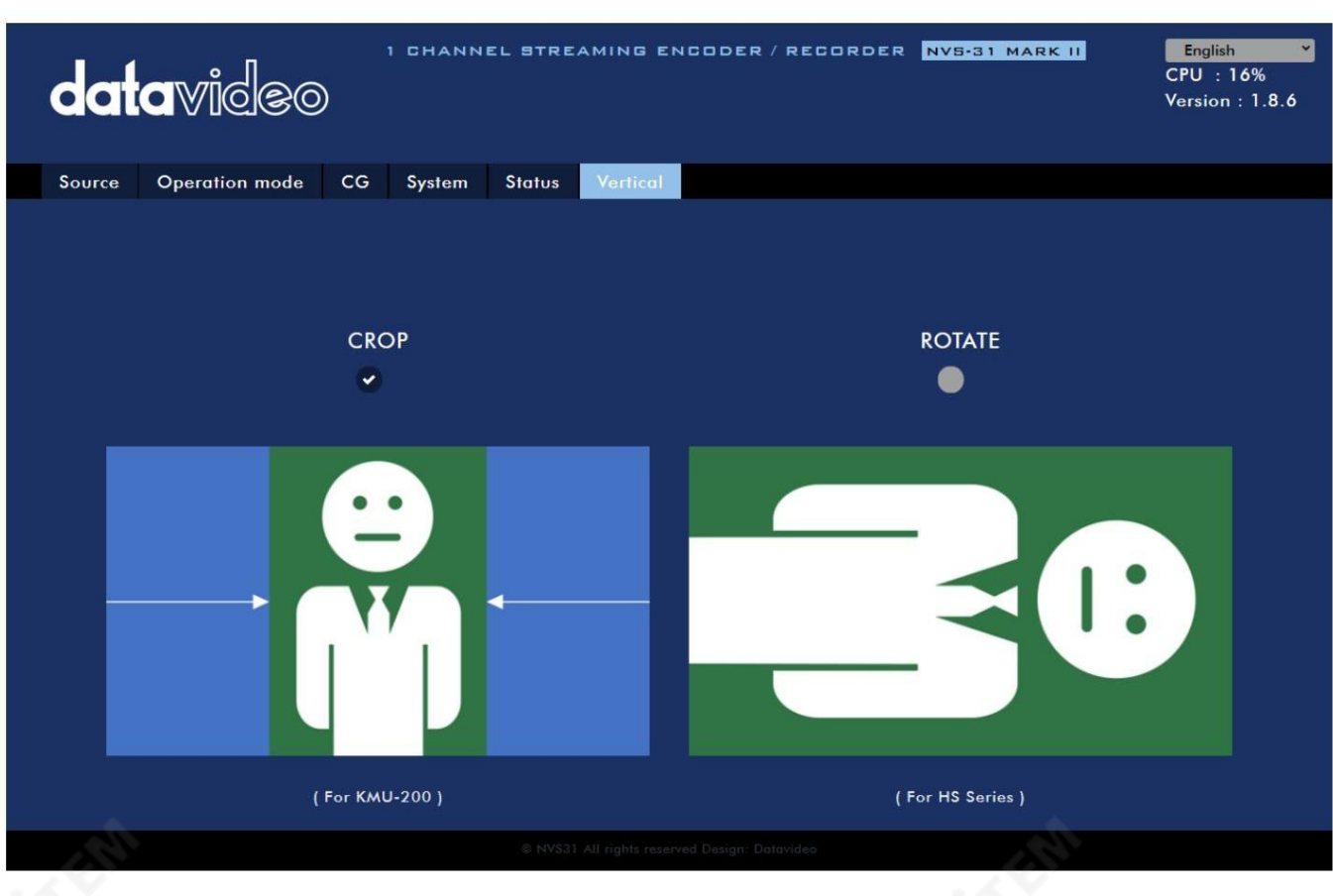

# 6.3 운영

이 섹션에서는 다양한 스트리밍 프로토콜을 사용하여 비디오를 재생하는 방법과 비디오에 텍스트를 배치하는 방법에 대해 설명합니다.

# 비디오스트리밍

NVS-31 MARK II는 사용자에게 RTSP, TS, RTMP, 및 HLS.

이 섹션에서는 이러한 옵션의 설정과 이러한 방법을 사용하여 비디오를 스트리밍하는 방법에 대해 설명합니다.

RTSP/TS/HLS

RTSP/TS/HLS 모드에서 NVS -31 MARK II 는 모든 클라이언트 장치가 비디오 스트림을 연결하고 재생할 수 있도록 하는 스트림 서버입니다.

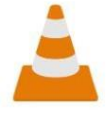

다음 작업 절차는 VLC 미디어 플레이어를 사용하여 비디오 스트림을 재생합니다. PC 또는 노트북에 VLC 미디어 플레이어가 설치되어 있지 않은 경우VideoLAN 공식 홈페이지 [\(https://www.videolan.org/\)](https://www.videolan.org/) [를](https://www.videolan.org/) 방문하세요. 설치 파일을 다운로드 한 다음 설치하십 시오.

### 프로그램.

RTSP URL을 얻으려면 아래 단계를 따르십시오.

1. 웹 UI에서"Operation Mode" "Stream" 을 클릭하여스트린설정페이지를엽니다.

2. 스트린유형드롭다운메뉴에서RTSP 를 선택합니다.

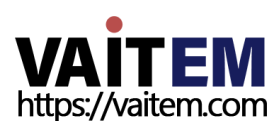

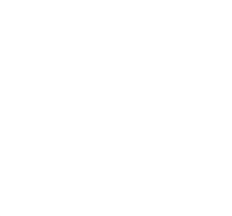

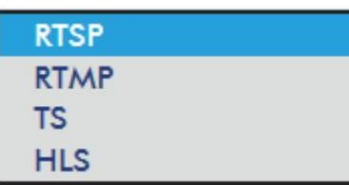

3. 스트림 시작 버튼을 클릭하여 RTSP URL을 생성합니다.

4. 설정에따라장치가자동으로RTSP URL을생성합니다. rtsp ://root:root@192.168.1.82:556/session0.mpg.

### **Play URL**

rtsp://root:root@192.168.1.8

5. RTSP 비디오스트린을보려면RTSP URL을 클라이언트장치에입력하십시오.

### 6. VLC를 연 다음 네트워크 스트림 열기를 클릭 합니다(아래 다이어그램 참조).

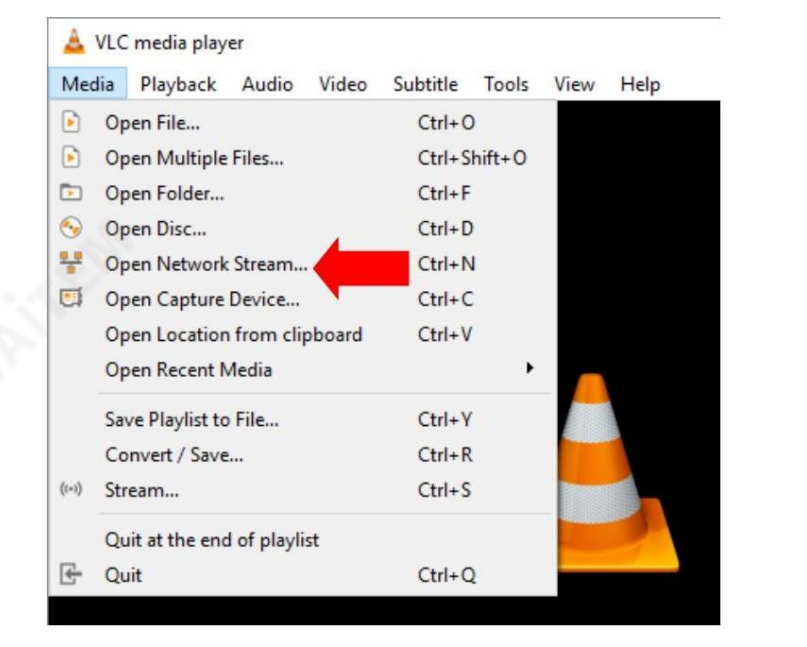

7. 아래그린과같이스트린URL을 입력한다음재생을클릭하여스트리밍을시작합니다.

**VAITEM** 

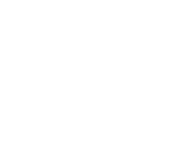

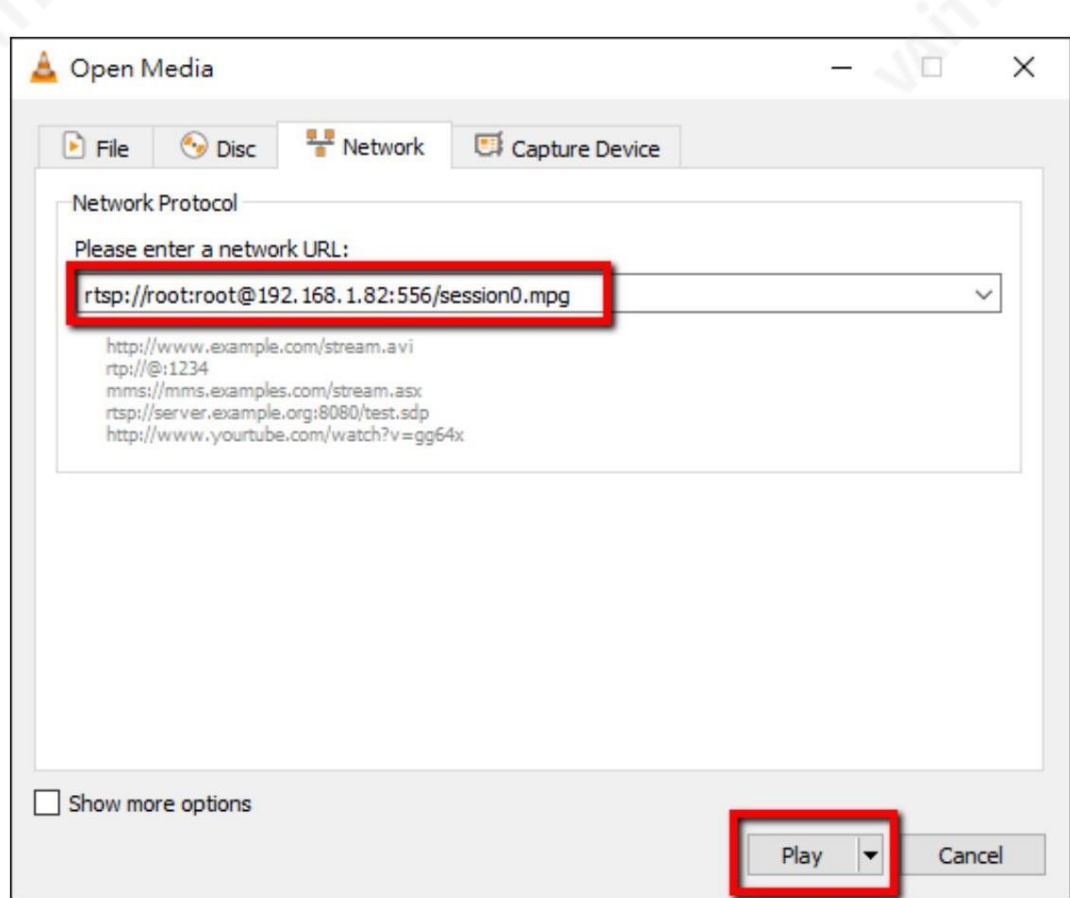

TS URL을 얻으려면 아래 단계를 따르십시오.

1. 웹UI에서"Operation Mode" "Stream" 을클릭하여스트린설정페이지를엽니다.

2. 스트린유형드롭다운메뉴에서TS 를선택합니다.

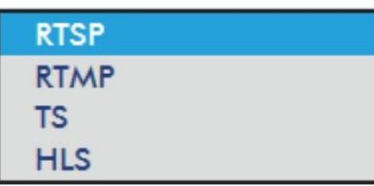

3. TS URL을 입력합니다. 아래에 표시된 TS URL은 예시용입니다.

**TS URL** 

udp://192.168.1.66:12345

4. 스트린시작버튺을클릭하여스트린을시작합니다.

**Play URL** 

udp://192.168.1.66:12345

5. TS 프로토콜을 통해 비디오 스트림이 전달되는 클라이언트 장치에 TS 재생 URL을 입력합니다.

6. 컴퓨터에서 VLC를 연 다음 네트워크 스트림 열기 를 클릭 합니다(아래 다이어그램 참조).

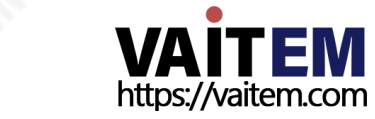

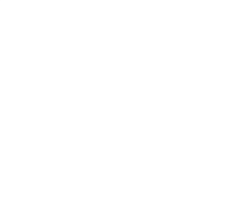

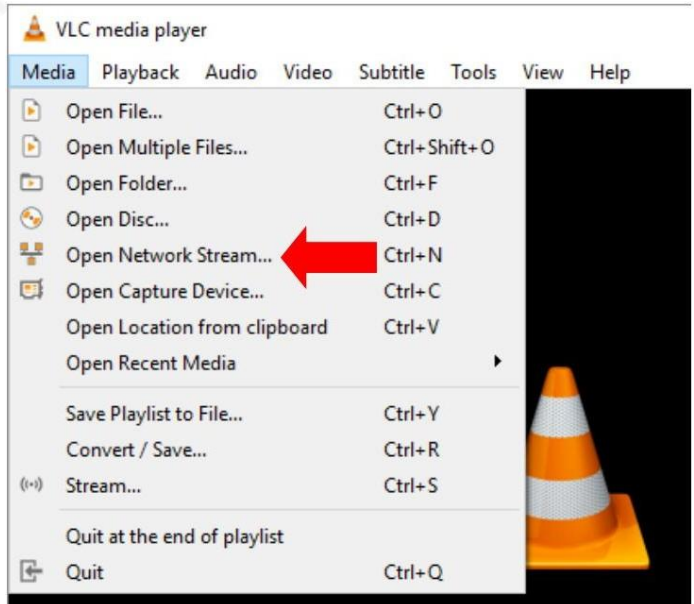

### 7. 아래그린과같이스트린URL을 입력한다음재생을클릭하여스트리밍을시작합니다.

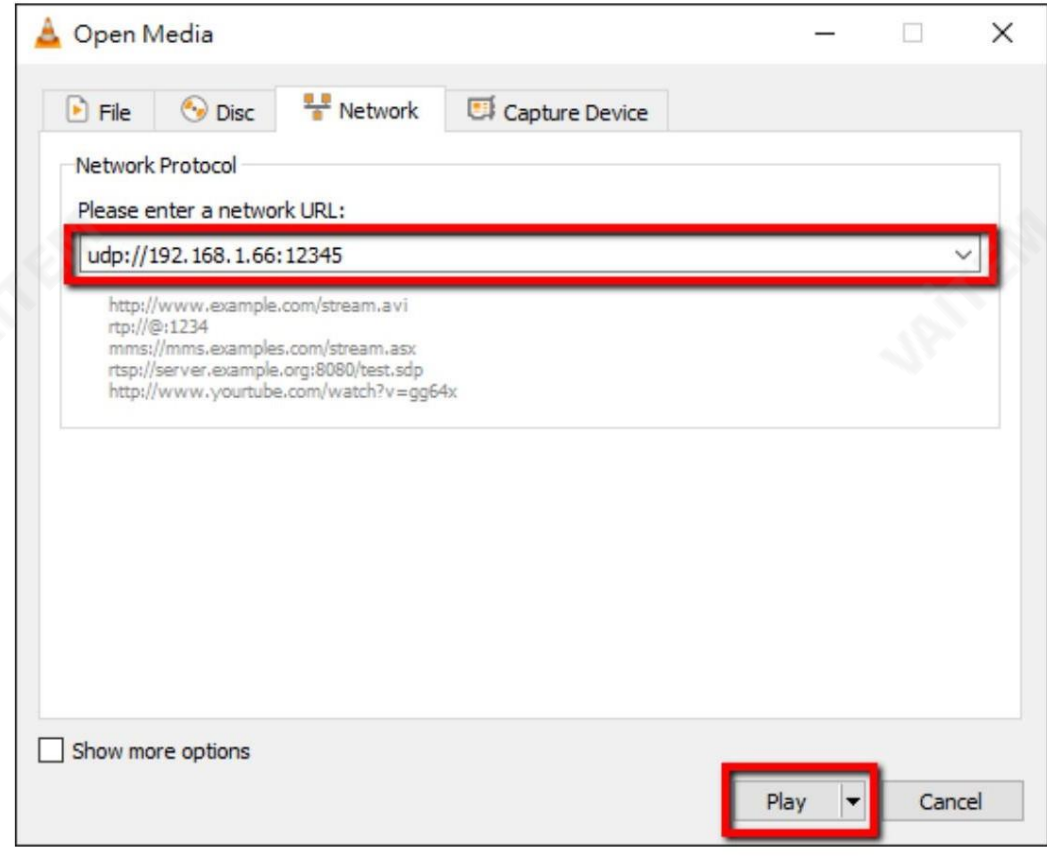

HLS URL을 얻으려면 아래 단계를 따르십시오.

- 1. 웹UI에서"Operation Mode" "Stream" 을클릭하여스트린설정페이지를엽니다.
- 2. 스트린유형드롭다운메뉴에서HLS 를선택합니다.

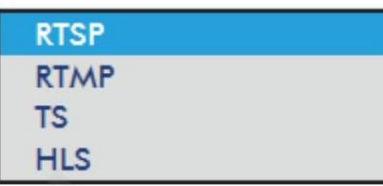

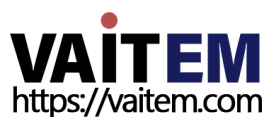

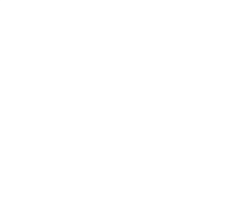

3. 스트림 시작 버튼을 클릭하여 스트림을 시작합니다.

### **Play URL**

http://192.168.1.82/hls/2/ses

4. 설정에따라장치가자동으로.m3u8 스트린URL을생성합니다.

<http://192.168.1.82/hls/2/session0.m3u8>

5. 클라이언트장치에HLS URL을입력합니다.

6. VLC를 연다음네트워크스트린열기를클릭합니다(아래다이어그램참조).

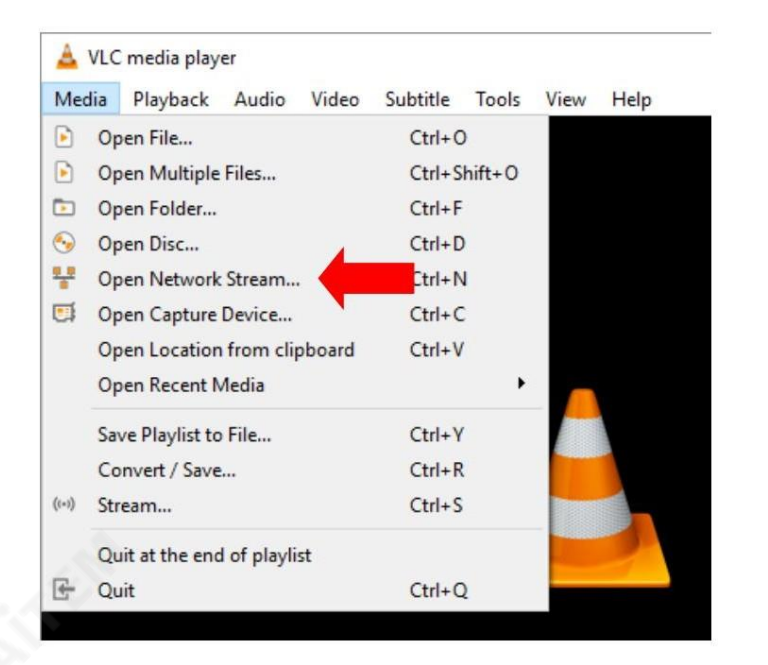

7. 아래그린과같이스트린URL을입력한다음재생을클릭하여스트리밍을시작합니다.

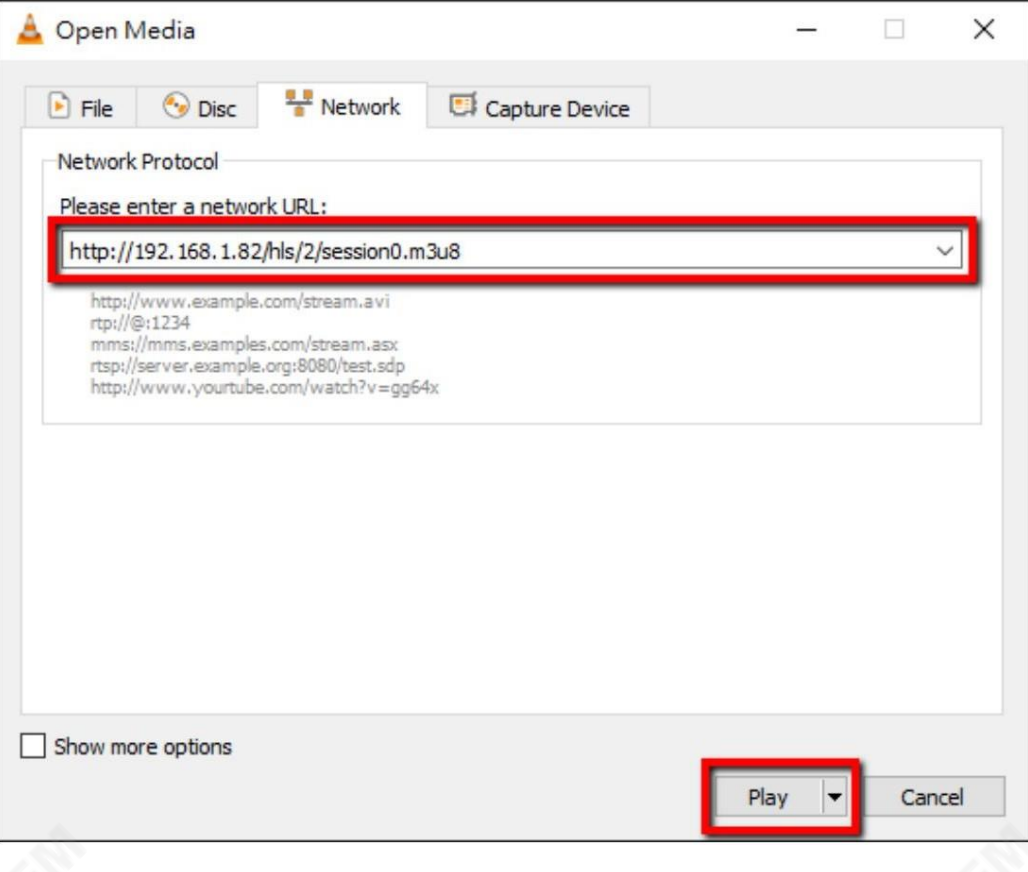

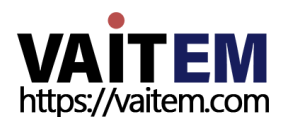

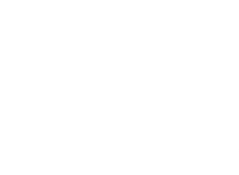

8. 다음과같은장치를사용하여.m3u8 스트린URL을 재생할수도있습니다.

• iPhone, iPad 및MacBook: Safari를 사용하여.m3u8 스트린URL을 엽니다.

•Windows 10: Microsoft Edge를 사용하여.m3u8 스트린URL을 엽니다.

### RTMP

RTMP 모드 에서 NVS-31 MARK II는 최대 2개의 데이터 스트림을 실시간 메시징 프로토콜 을 지원하는 여러 CDN 또는 미디어 샤버 에 보낼 수 있습니다. RTMP 미디어 서버 의 예로 는 USTREAM 과 Youtube가 있습니다.

참고: NVS-31 MARK II는 RTMP 로컬을지원하지않습니다.

다음 섹션에서는 YouTube 에 RTMP 스트림을 설정하는 방법을 보여줍니다. 단계별 계정 설정은 다음과 같이 요약됩니다.

- 1. 먼저 Youtube에서 서버 URL과 스트림 이름/키를 가져옵니다.
- 2. 유튜브라이브대시보드열기[https://www.youtube.com/live\\_dashboard](https://www.youtube.com/live_dashboard)
- 3. 왼쪽열에서"지금스트리밍" 을찾아클릭합니다.

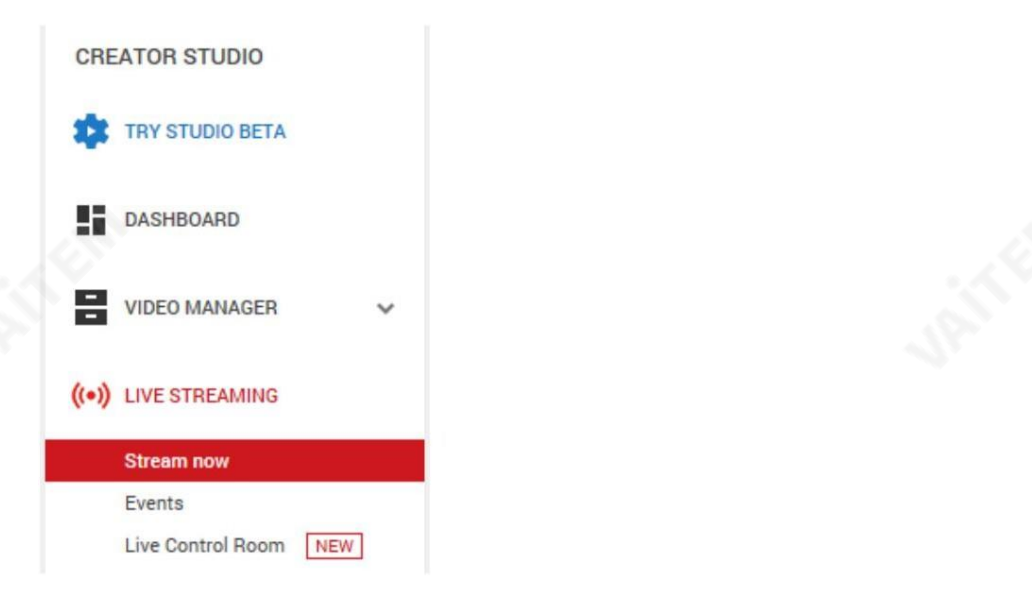

4. 오른쪽에서 아래로 스크롤하여 서버 URL 및 스트림 을 찾을 수 있습니다.

이름/키.

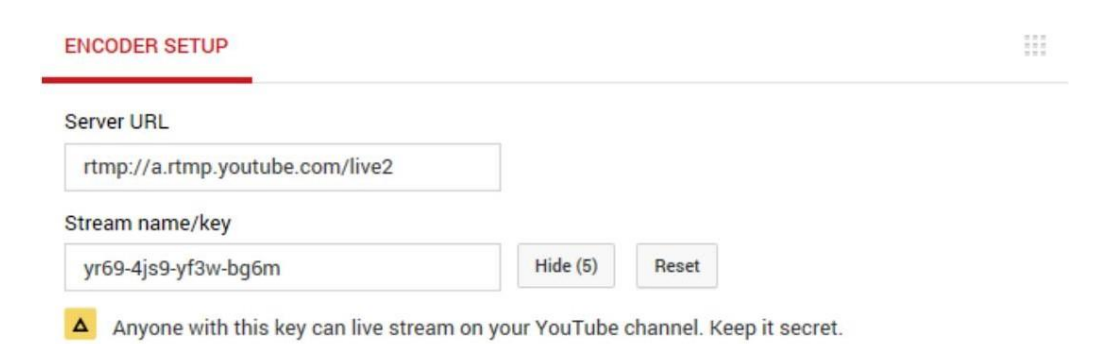

5. NVS-31 MARK II에서 스트림 작동 모드 페이지를 엽니다

6. 스트린유형드롭다운메뉴에서RTMP 를선택합니다.

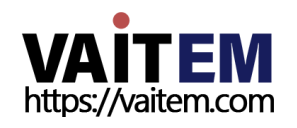

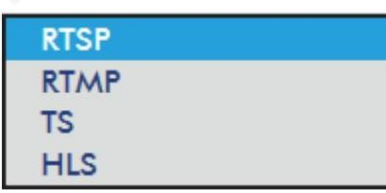

7. RTMP URL 필드 에 Youtube Live Streaming 페이지 에서 가져온 서버 URL(rtmp://a.rtmp.youtube.com/live2) 을 입 력합니다.

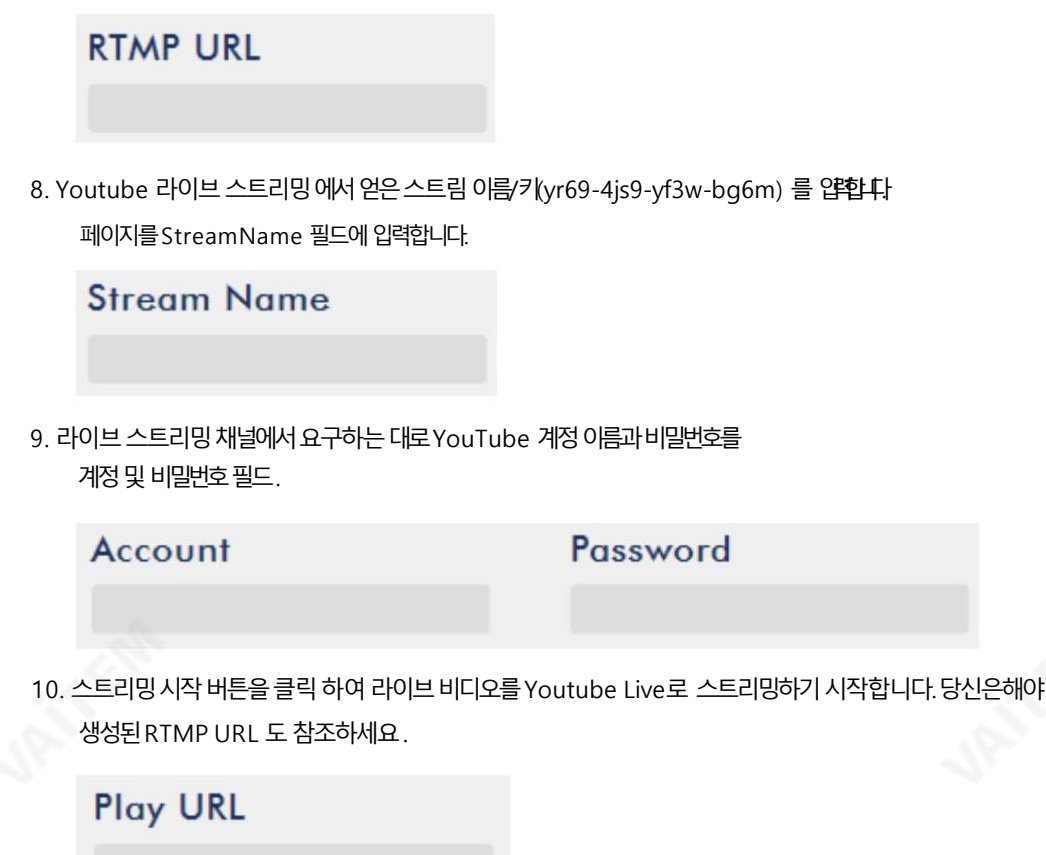

rtmp://a.rtmp.youtube

- 11. 이 시점에서 YouTube에서 스트리밍 비디오를 볼 수 있어야 합니다.
- 12. 라이브 스트리밍을 중지하려면 스트림 중지 버튼을 클릭하기만 하면 됩니다.

### 텍스트오버레이비디오

HS-1600T MARK II에 내장된 비디오스트리밍 서버는 프로그램을 스트리밍하고 녹화할 수 있을 뿐만 아니라 현재 재생 중인 비디오에 텍스트를 오버레이할 수 있는 CG 도구를 제공합니다. 방송.

CG 설정페이지는아래와같습니다.

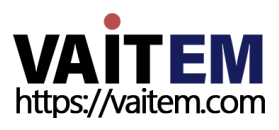

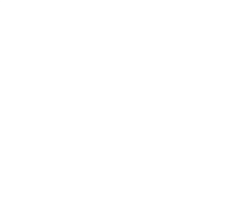

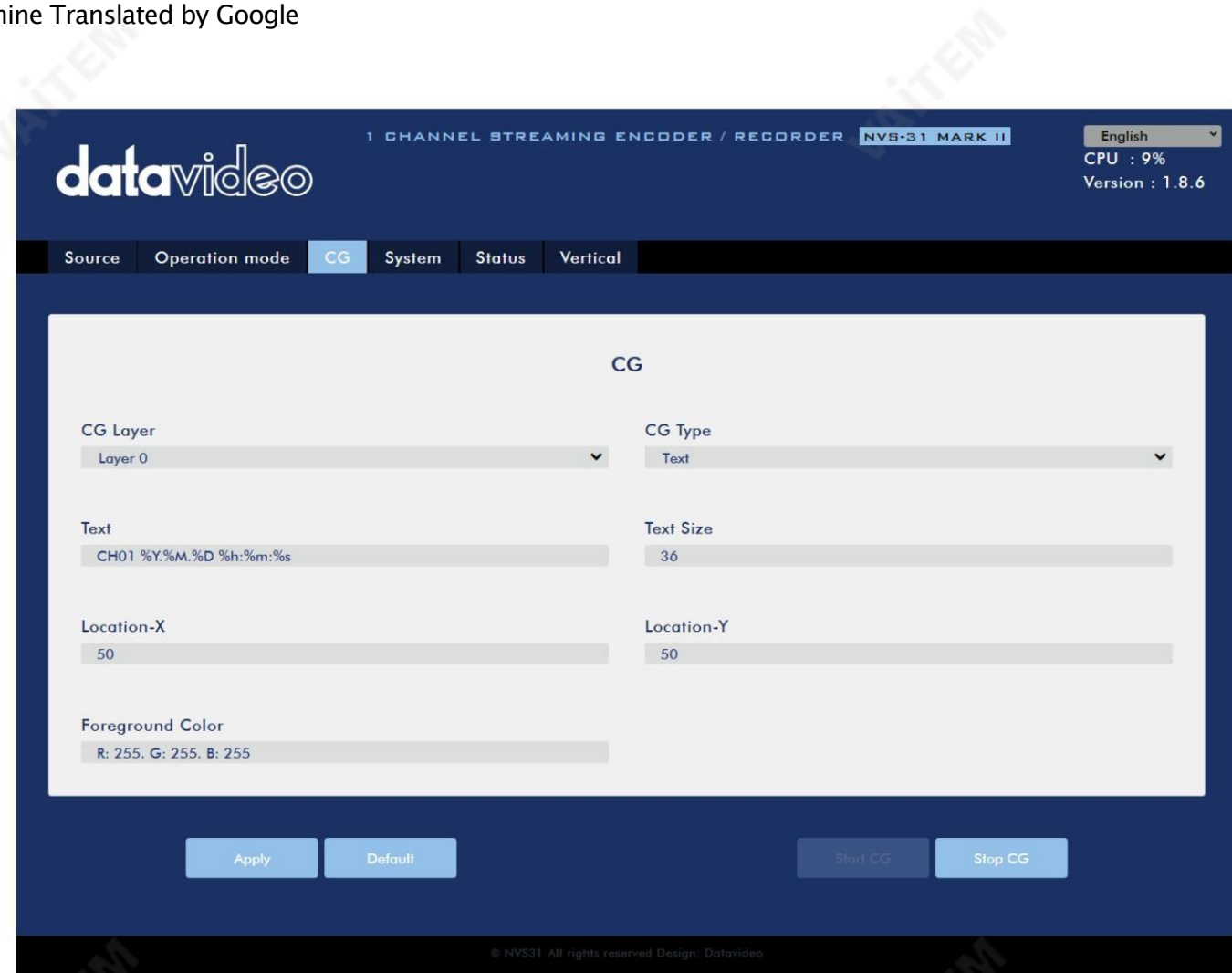

비디오에 텍스트를 오버레이하려면 아래 단계를 따르십시오.

1. CG 설정 페이지를 엽니다.

2. CG 레이어를설정합니다.

3. CG 유형을선택합니다.

4. 텍스트를 선택한 경우 텍스트 필드에 오버레이 텍스트를 입력하고, 그렇지 않으면 그림 파일을 찾습니 다. 디스크에.

5. X 및 Y 좌표 를 입력하여 CG 개체 위치를 설정합니다.

- 6. 그린CG를선택한경우개체의너비와높이를다음과같이조정해야합니다
	- . 잘.
- 7. 전경색을 설정합니다.
- 8. 적용버튺을클릭하여CG 설정을저장합니다.

참고: X 좌표를높이면오버레이개체가오른쪽으로이동하고X 좌표를줄이면오버레이개체가왼쪽으로이동합니다.Y 좌표를높이 면 오버레이 개체가 아래로 이동하고Y 좌표를 줄이면 오버레이 개체가 위로 이동합니다.

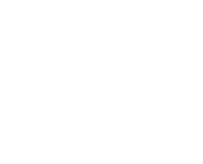

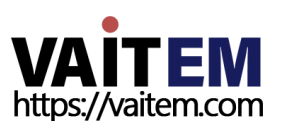

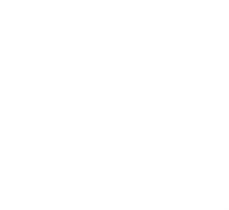

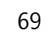

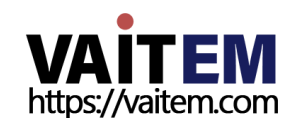

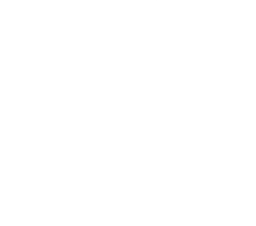

• 유휴 상태일 때 STREAM 버튼은 흰색입니다.

스트리밍시작

스트리밍을 시작/중지 하려면 STREAM 버튼을누릅니다.

스트린버튺

성공적으로 종료되었습니다.

버튺이흰색이면녹음기능이

• 녹음 기능이 종료되면 RECORD 버튼이 빨간색에서 고정된 다음 빨간색으로 깜박이고 마지막으로 흰색으로 고정됩니다. •녹음

RECORD 버튼을 누르고 있습니다.

• 녹음 중에는 RECORD 버튼이 빨간색으로 켜져 있습니다. • 약 2초 동안

녹음중지

성공적으로 활성화되었습니다.

• RECORD 버튼이 빨간색으로 계속 켜져 있으면 녹음 기능이 종료되었음을 나타냅니다.

빨갂색으로깜박이고마침내빨갂색으로고정됩니다.

버튼을 누르고 있습니다. • 녹음 기능이 활성화되면 RECORD 버튼이 흰색에서 고정된 다음

• 유휴 상태일 때 RECORD 버튼은 흰색입니다. • 약 2초 동안 RECORD

녹음시작

녹음버튺

RECORD 버튼을 눌러 녹음 을 시작/중지합니다.

유휴 상태에서 흰색 단색 녹화 기능 주변 지수는 어디에 대해 보내 기능을 하는 것이 없었다. 이 유휴 상태의 스트림 기능 빨간색으로 깜박임 녹화 기능이 활성화 또는 재설정 중입니다. 스트림 기능이 활성화 또는 재설정 중입니다. 솔리드레드 녹화기능홗성화 스트린기능홗성화됨 녹음버튺

스트린버튺

아래 표에는 RECORD 및 STREAM 버튼 LED 동작이 요약되어 있습니다.

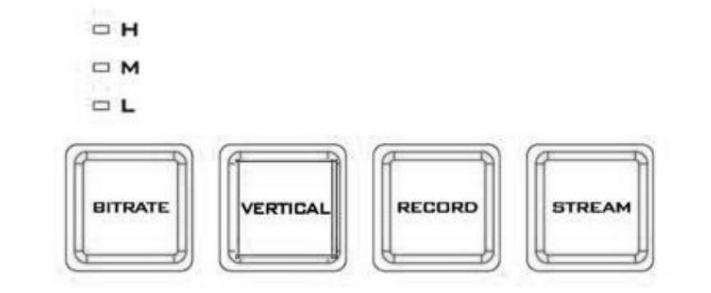

HS-1600T MARK II 전면 패널의 RECORD, STREAM, VERTICAL 및 BITRATE 버튼 사용자에게 레코드 및 스트림 기능에 대한 특정 제어 권한을 부여합니다. 이 섹션에서는 이 네 가지 버튼의 작동에 대해 자세히 설명합니다.

6.4 녹화/스트린패널

•STREAM 버튼을 약 2초 동안 누르고 있습니다. • 스트림 기능이 활성화되면 STREAM 버튼이 흰색에서 단색으로 변한 다음

빨갂색으로깜박이고마침내빨갂색으로고정됩니다.

• STREAM 버튼이 빨간색으로 계속 켜져 있으면 녹음 기능이

성공적으로 활성화되었습니다.

### 스트리밍중지

•스트리밍 중에는 STREAM 버튼이 빨간색으로 켜져 있습니다. •

## STREAM 버튼을 약 2초 동안 누르고 있습니다.

- 스트림 기능이 종료되면 STREAM 버튼이 빨간색에서 고정된 다음 빨간색으로 깜박이고 마지막으로 흰색으로 고정 됩니다.
- STREAM 버튼이 흰색으로 켜져 있으면 스트림 기능이 성공적으로 종료되었습니다.

## 비트레이트버튺

- BITRATE 버튼을 사용하여 스트림 비트 전송률 모드를 전환하려면 아래 단계를 따르십시오.
	- •누른버튺이시작될때까지RECORD 버튺과STREAM 버튺중하나를길게누릅니다.
		- 깜박이는빨갂색.
	- RECORD 버튼과STREAM 버튼중 하나를 계속누르고 있는 동안
		- BITRATE 버튼을 사용하여 스트림 비트레이트 모드(H, M 또는 L)를 전환합니다.

참고: BITRATE 버튺누름이감지되지않으면시스템이원래설정으로돌아갑니다.기본비트젂송률은M입니다.

# 수직버튺

세로 버튼을 눌러 비디오 방향을 세로 와 가로 사이에서 전환합니다.

# 6.5 공장기본값복원

시스템 페이지에서 시스템 제어 로 스크롤 하여 기본값 으로 복원 버튼을 찾을 수 있어야 합니다. 시스템의 공장 기본값을 복원하 려면 클릭합니다. 또는 아래 단계에 따라 NVS-31 MARK II의 공장 기본값을 복원할 수 있습니다.

• RECORD 및 STREAM 버튼은 흰색과 빨간색으로 고정되어 있습니 다. 장치의 상태에 관계없이 공장 기본값으로 복원할 수 있습니다.

•RECORD 와 STREAM 버튼을 동시에 10초 이상 누르고 있습니다. •NVS-31 MARK II의 공장 기본값이 복원되는 몰안 RECORD, STREAM,

VERTICAL 및 BITRATE 버튼이 빨간색에서 고정된 다음 빨간색으로 깜박이고 마지막으로 흰색으로 고정됩니다.

• RECORD, STREAM, VERTICAL 및 BITRATE 버튼이 흰색으로 바뀌면 NVS-31 MARK II의 공장 기본값이 성공적으 로복원되었음을나타냅니다.

# 6.6 펌웨어업데이트

Datavideo는 일반적으로 새로운 기능이나 보고된 버그 수정이 포함된 새 펌웨어를 수시로 출시합니다.NVS-31 Mark II 폄웨 어 업데이트에 대한 지침은 시스템 품웨어 업데이트를 참조하십시오.

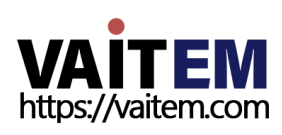

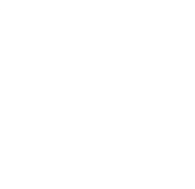

7장 부록 부록1

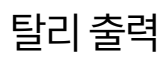

**TALLY**  $\langle$ o

HS-1600T MARK II에는 D-sub 15핀 암 탈리 출력 포트가 있습니다. 이러한 연결은 ITC-100 8채널 토크백 시스템 및 TLM 범위의 LCD 모니타와같 은 여러 다른 Datavideo 제품에 이중 색상 탈리 정보를 제공합니다. 포트는 개방형 수집기 포트이므로 집계 조명 회로에 전원을 공급하지 않습니다.

### 핀 출력은 다음과 같이 정의됩니다.

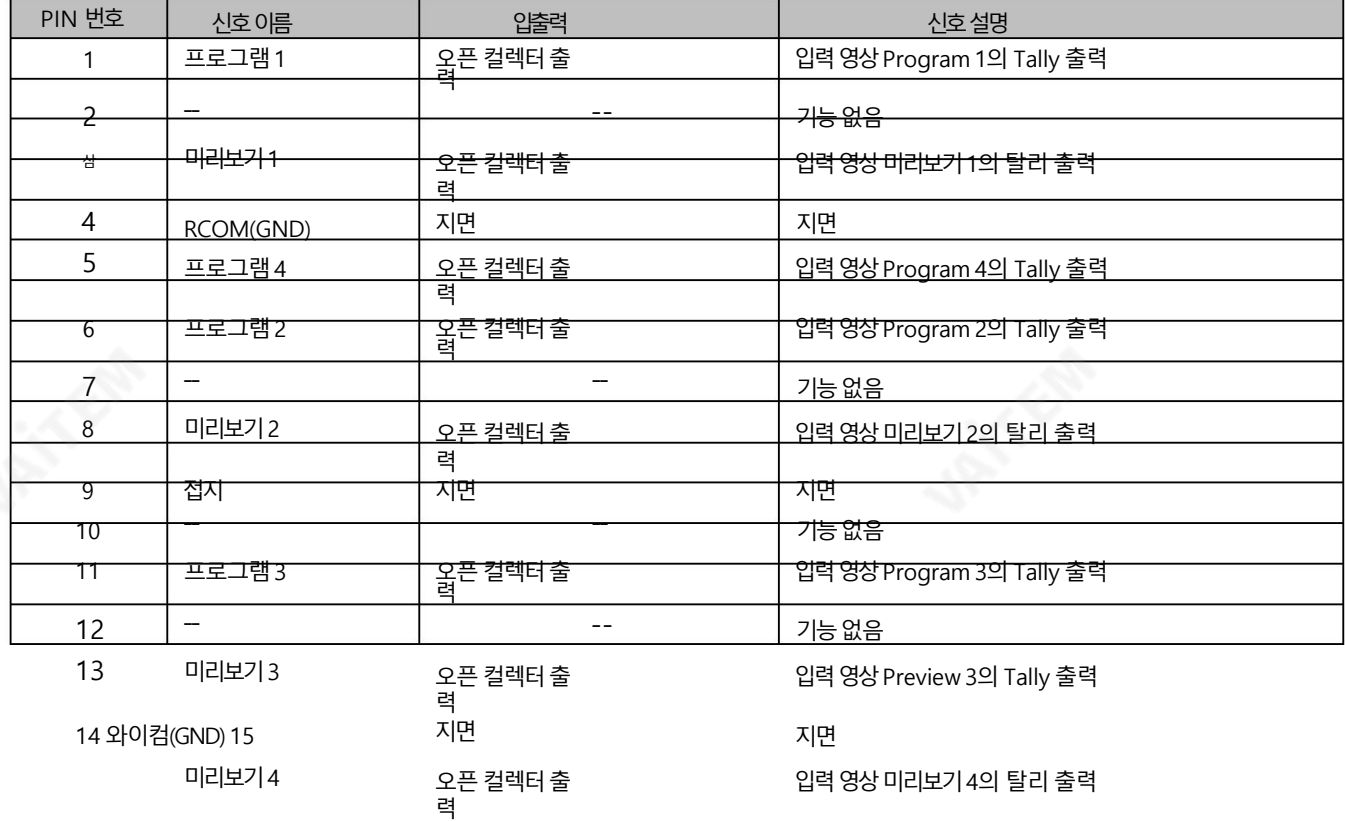

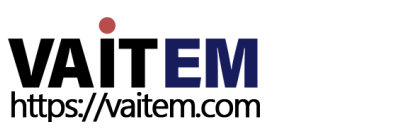

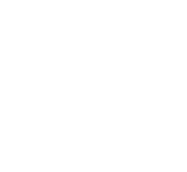

# 부록 2 펌웨어 업그레이드

Datavideo는 일반적으로 새로운 기능이나 보고된 버그 수정이 포함된 새 펌웨어를 수시로 출시합니다. 고객은 원하는 대로 HS-1600T MARK II 펌웨어를다운로드하거나 도움이 필요하면 지역 딜러 또는 리셀러에게 문의하십시오.

이 섹션에서는 완료하는 데 약 10분이 소요되는 펌웨어 업그레이드 프로세스에 대해 간략히 설명합니다. 기존 HS-1600T MARK II 설정은 펌 웨어업그레이드프로세스를통해유지되어야하며, 한번시작하면장치가응답하지않을수있으므로중닧되어서는안됩니다.

## 키보드/ 메읶보드

HS-1600T MARK II에서 펌웨어를 성공적으로 업그레이드하려면 다음이 필요합니다.

HS-1600T 마크II x 1

48V 전원 어댑터 x 1

USB 썸드라이브x 1

USB 케이블x 1

### 업데이트 절차

- 1. PC에서 2개의 HS-1600T MARK II 펌웨어 바이너리 파일을 USB의 루트 디렉토리에 복사합니다. 엄지 드라이브. 파일이 성공적으로 복사되면 USB 썸 드라이브를 USB 드라이브에서 안전하게 제거하십시오. PC.
	- HS-1600T MARK II.bin: HS-1600T MARK II 키보드(KB) 펌웨어는 약 27KB이며 일반적으로 버전 번호는 V1X입니다.
	- HS-1600T MARK IIM.bin: HS-1600T MARK II 메인보드(MB) 및 OSD MENU 글꼴의 펌웨어 파일은 약 23MB입니다(펌웨어 표시의 예는 메인보드의 경우 V1.16 및 V1.02입니다. OSD 글꼴의 경우).
- 2. USB 썸 드라이브를 HS-1600T 후면에 있는 F/W 업그레이드 USB 포트에 연결합니다. 마크II 장치.

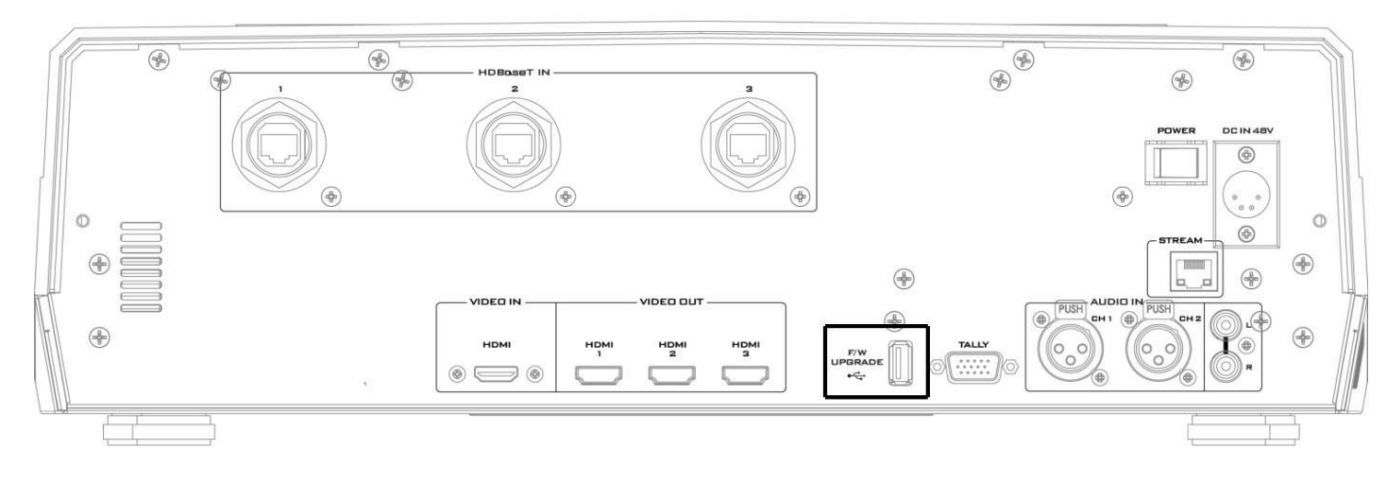

3. HS-1600T MARK II의 전원을 켭니다.

4. 약 5초 후에 키보드 펌웨어가 업데이트되고 업데이트 상태가 프로그램 행 버튼의 LED 색상으로 표시됩니다.

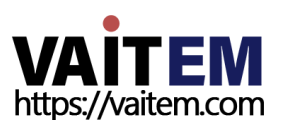
- 동일한 버전 번호가 감지됨: 펌웨어가 업데이트 되지 않으며 6개의 버튼이 모두 업데이트되어야 합니다 빨간색을 켭니다.
- 다른 버전 번호 감지: BLK 버튼이 빨간색으로 두 번 깜박이고 펌웨어가

업데이트되었습니다.펌웨어가 업데이트되는 동안 6개의 프로그램 행 버튼이 모두 빨간색으로 켜집니다. 프로그램 행 버튼을 껐다가 다시 켜면(빨간색) 펌웨어 업데이트가 완료된 것입니다. HS-1600T MARK II는 키보드 펌웨어 업데이 트후자동으로재부팅됩니다.

5. 메인보드펌웨어는4단계를 실행한 후 자동으로 업데이트되며 업데이트상태는 미리보기 행 버튼의 LED 색상(녹색)으로 표시됩니다. H S-1600T MARK II를 재부팅한 후 약 5초 후 오른쪽 하단에 이전 메인보드 버전(V1.5)이 표시된 시작 화면이 모니터에 표시됩니다. 이 시점에서 BLK 버튼이 녹색으로 깜박이기 시작합니다.메인보드 펌웨어 업데이트는 메인보드 부팅이 완료된 후 약 10초 후에 시작됩니 다.

모니터의 시작 화면이 사라지고 모든 버튼이 계속 켜져 있을 때까지 미리보기 행 버튼이 왼쪽에서 오른쪽으로 하나씩 켜지면서 펌웨어 업 데이트가짂행됩니다.

약 1분 후에 녹색으로 바뀝니다. 이 시점에서 펌웨어 업데이트가 완료되고 메인보드가 재부팅됩니다. HS-1600T MARK II 부팅이 완 료되면 HS-1600T MARK II 시작화면 오른쪽 하단에 새 버전 번호(V1.6)가 표시됩니다.

#### 6. 5닧계가실행되고업데이트상태가완료된후OSD 글꼴이자동으로업데이트됩니다.

미리보기 행 버튼의 LED 색상(녹색)으로 표시됩니다.메인보드가 업데이트된 후 기기가 재부팅되며 재부팅 후 BLK 버튼이 녹색으로 깜박 이기 시작합니다. OSD 글꼴 업데이트는 메인보드 부팅이 완료된 후 약 10초 후에 시작됩니다.

모니터의 시작 화면이 사라지고 모든 버튼이 계속 켜져 있을 때까지 미리보기 행 버튼이 왼쪽에서 오른쪽으로 하나씩 켜지면서 펌웨어 업 데이트가 진행됩니다.

약 6분 후에 녹색으로 바뀝니다. 이 시점에서 모니터는 4사분면 Multiview 화면을 표시해야 하며 이는 OSD 글꼴 업데이트가 완료되었 음을나타냅니다.

- 7. 프로그램 및 미리보기 행의 6개 버튼이 모두 빨간색과 녹색으로 켜지면 업데이트가 완료된 것입니다. USB 썸 드라이브를 제거하고 HS-1600T MARK II를재부팅하십시오.
- 8. 기기부팅이 완료된 후 Multiview 화면이 표시되는 즉시 MENU
	- 버튺을눌러OSD 메뉴를열어MB, OSD 및KB 버젂을확읶하십시오.
	- 위/아래 화살표 버튼을 사용하여 설정 옵션으로 이동하고 펌웨어가 성공적으로 업데이트되었는지 확인하십시오.
	- MB 소프트웨어: V1.16.1.02

• KBD 소프트웨어: V1.2(HS-1600T MARK II)

참고 1: 펌웨어 업데이트 중에 USB 케이블이나 전원이 실수로 분리되더라도 장치가 손상되지 않습니다. USB 썸 드라이브를 다시 연결하고 장치를재부팅하여업데이트프로세스를재개합니다.

73

참고2: USB 디스크드라이브시스템은FAT/FAT32 형식을지원합니다.

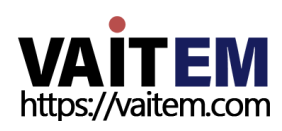

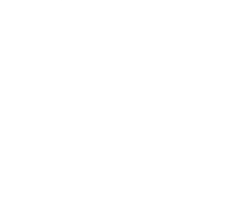

참고 3: HS-1600T MARK II가 모든 USB 디스크를 지원한다는 보장은 없습니다. 프로그램의 모든 버튼과 미리보기 행이 분홍 색 또는 녹색을 띤 분홍색으로 켜지면 디스크 파일 읽기 오류가 발생했음을 나타냅니다. 다른 USB 플래시 드라이브 브랜드를 사용 해 보십시오.

비디오스트리밍서버

비디오스트리밍서버를업데이트하려면다음이 픿요합니다.

비디오 스트리밍 서버용 최신 펌웨어.

이 펌웨어 파일은 지역 Datavideo 사무실이나 대리점 또는 제품 페이지에서 얻을 수 있습니다.

HS-1600T 마크 II x 1

48V 전원 어댑터 x 1

업데이트 절차

- 1. 공식 제품 페이지 방문 [https://www.datavideo.com/tw/product/HS-1600T](https://www.datavideo.com/tw/product/HS-1600T MARK II) [MARK](https://www.datavideo.com/tw/product/HS-1600T MARK II) [II](https://www.datavideo.com/tw/product/HS-1600T MARK II) [최](https://www.datavideo.com/tw/product/HS-1600T MARK II)신 펌웨어 파일을 다운로드할 수 있는 곳입니다.
- 2. NVS-31 Mark II 웹 인터페이스에 로그인한 다음 시스템 탭을 클릭하여 시스템을 엽니다. 구성페이지.
- 3. 펌웨어 업데이트 까지 아래로 스크롤 한 다음 찾아보기 버튼을 클릭하여 최신 펌웨어를 검색합니다. PC의 하드 디스크에 있는 파일.

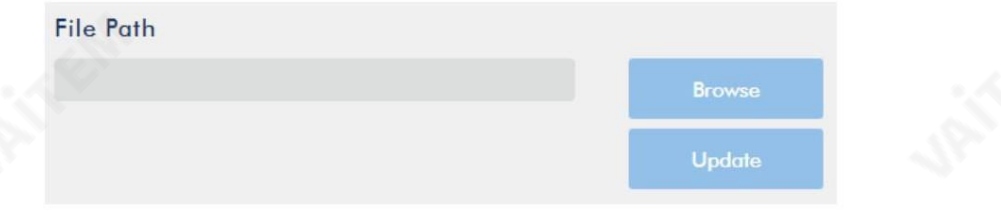

4. 펌웨어 파일을 더블 클릭하면 아래와 같이 로딩 프롬프트가 나타납니다. 파일이 NVS-31 Mark II에 업로드되고 있음을 나타냅니다.

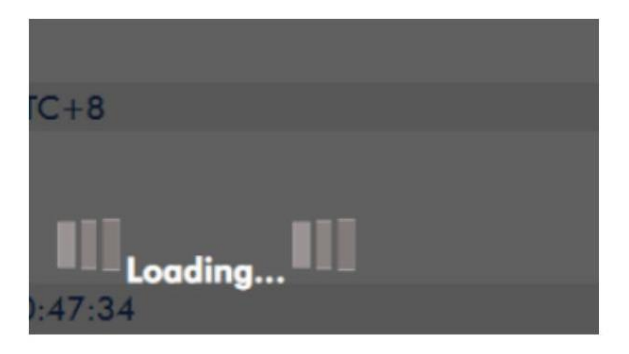

5. 파일이 성공적으로 업로드되면 파일 업로드 성공 메시지가 표시됩니다. 클릭 업데이트 버튼을 눌러 펌웨어 업데이트 프로세스를 시작합니다.

**Update** 

6. 성공적으로 업데이트되면 장치가 자동으로 재부팅됩니다.

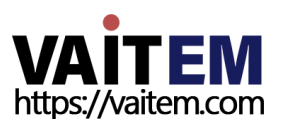

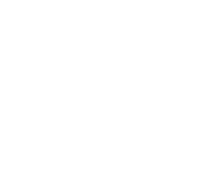

Machine Translated by Google

**Preparing for Rebooting!** 48 Secs

참고: 장치가 녹화 중이거나 스트리밍 중인 경우 펌웨어 업데이트를 시적하기 전에 장치를 꺼야 합니다.

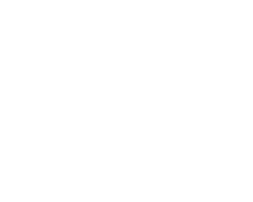

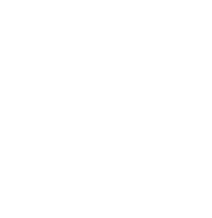

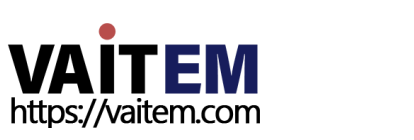

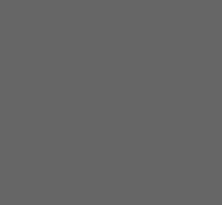

# 부록3 권장SD 카드

Class 10 SD 카드 이상만 사용해야 합니다. 이 부록에서는 Datavideo에서 권장하는 SD 카드 목록을 찾을 수 있습니다.

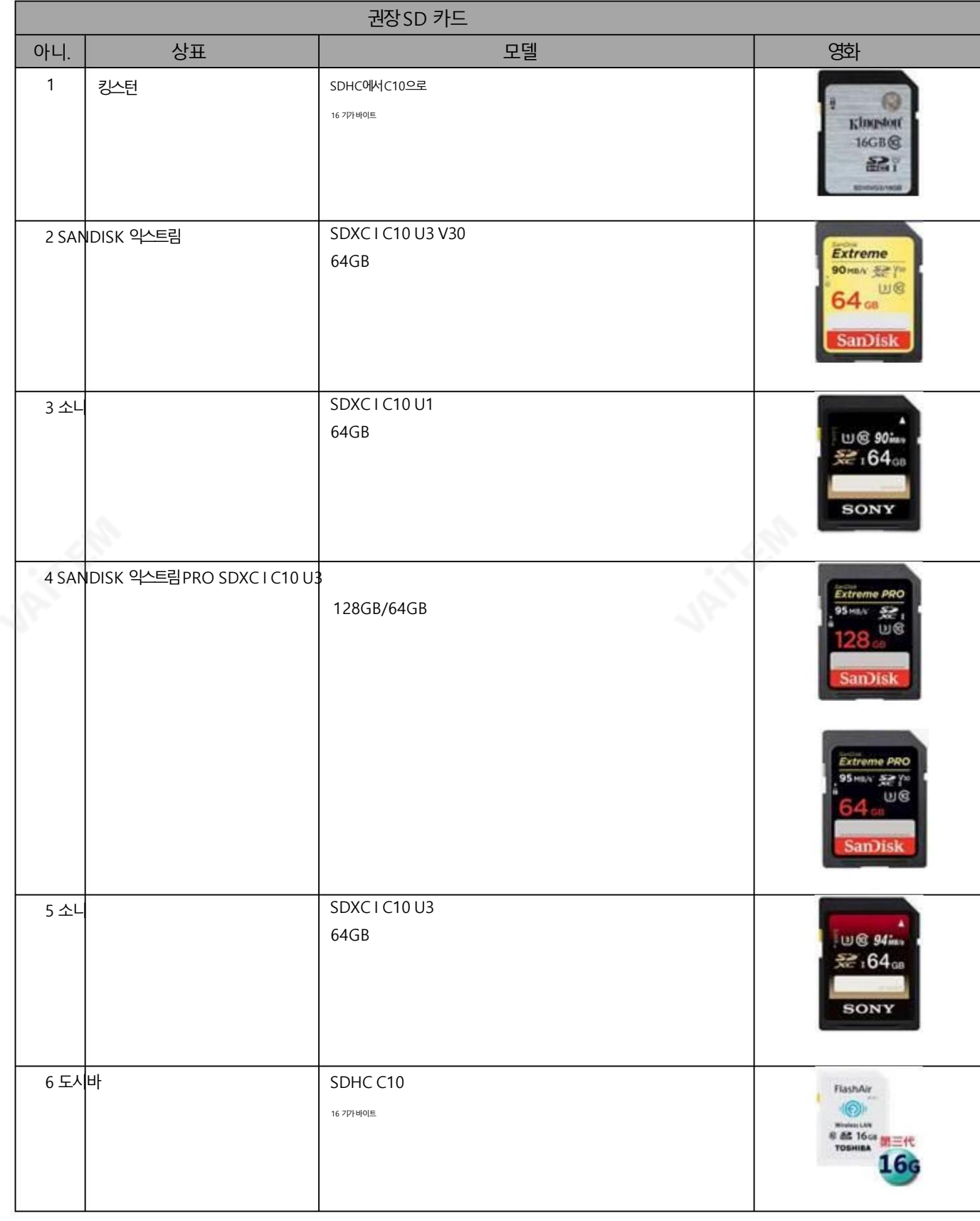

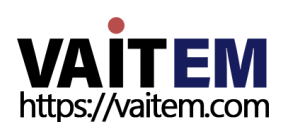

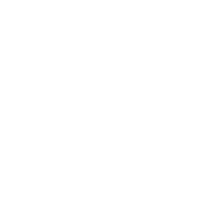

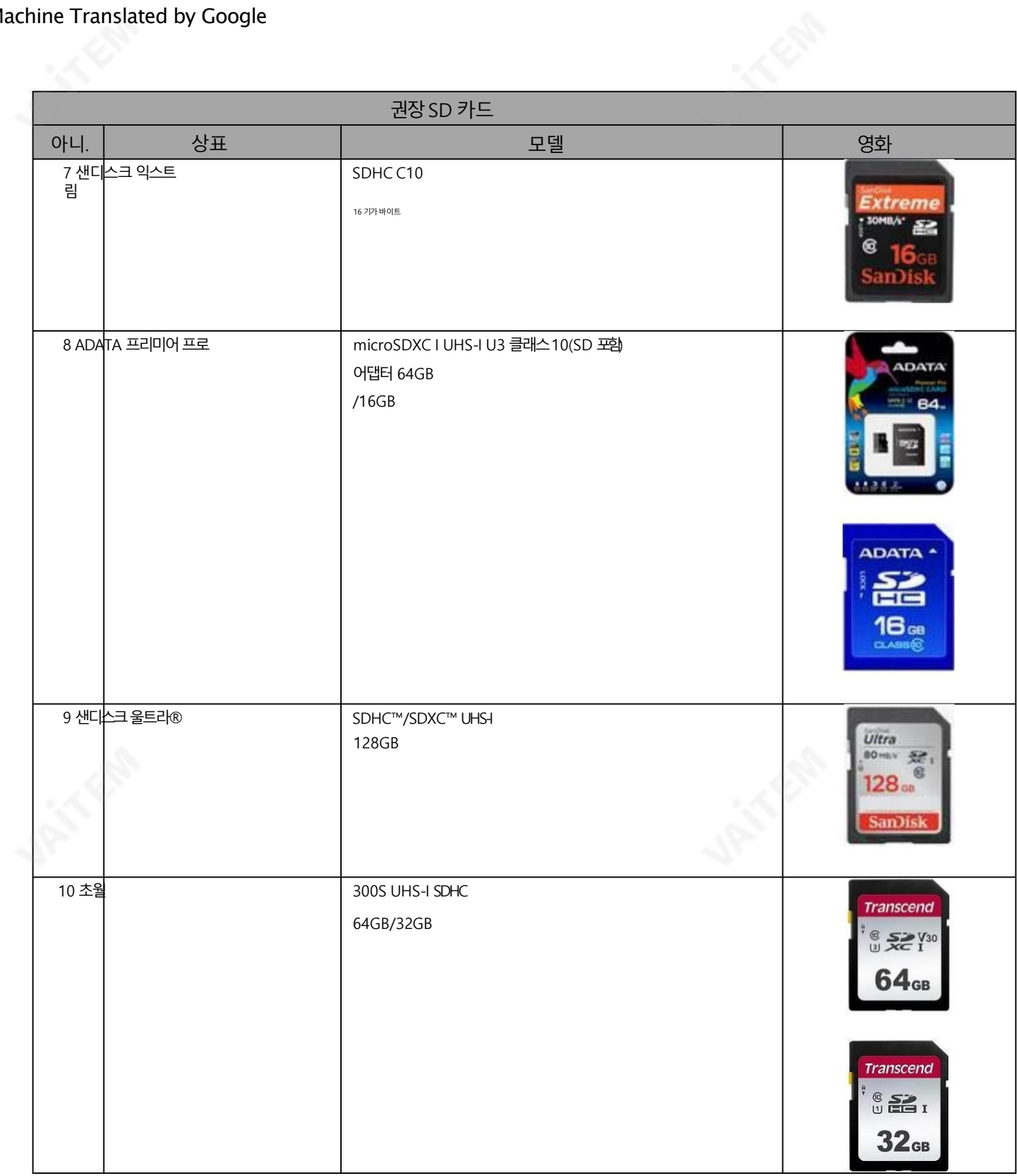

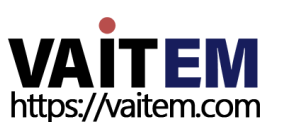

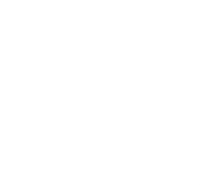

# 부록4 자주묻는질문

이 섹션에서는 HS-1600T MARK II를 사용하는 동안 발생할 수 있는 문제에 대해 설명합니다. 질문이 있는 경우 관련 섹션을 참조하고 제안 된 모든 솔루션을 따르십시오. 그래도 문제가 지속되면 대리점이나 서비스센터에 문의하세요.

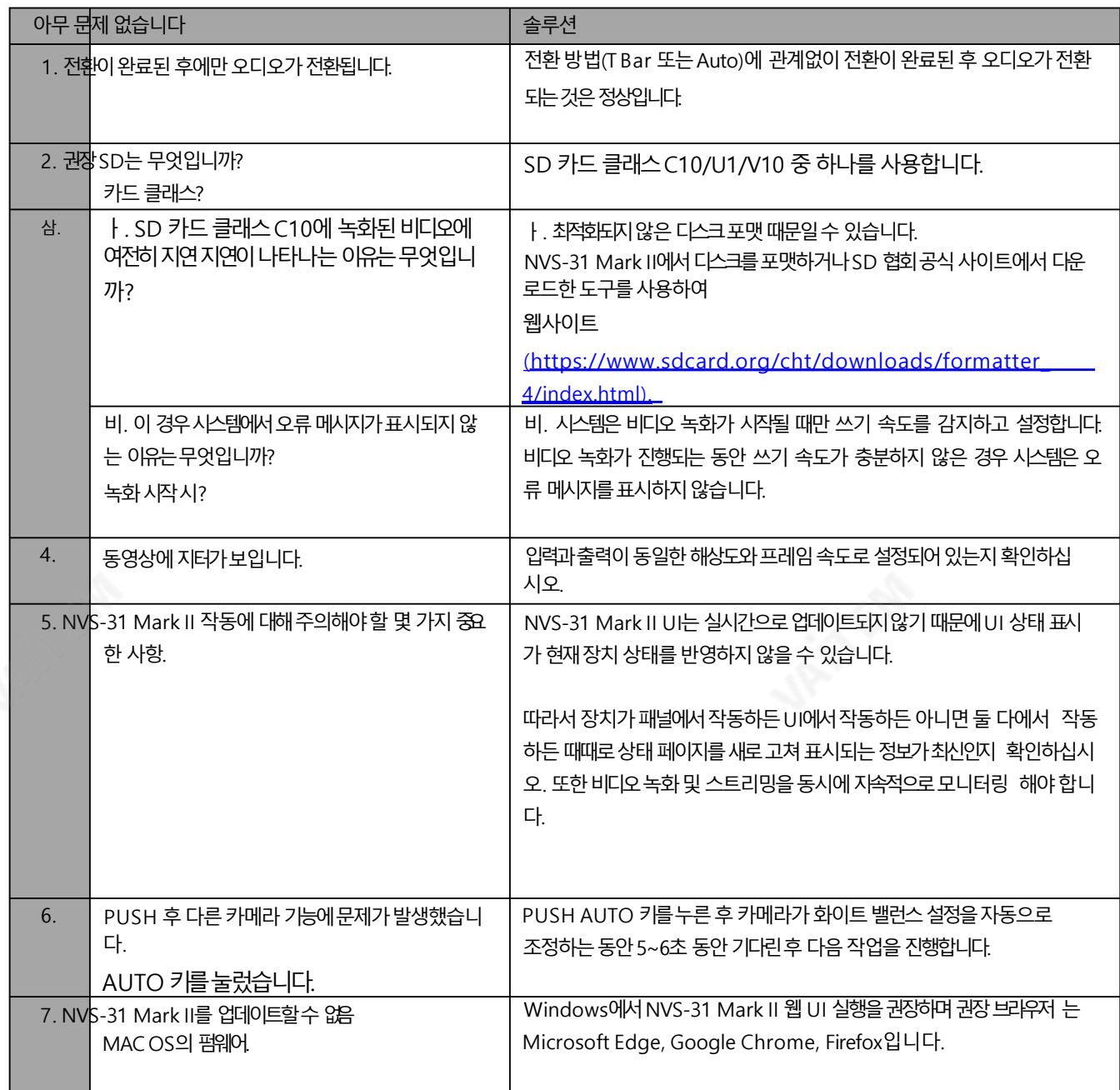

**VAITEM**<br>https://vaitem.com

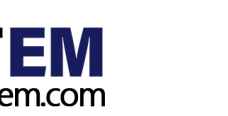

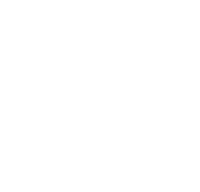

#### 부록5 HDBaseT 네트워크용이더넷케이블선택

HDBaseT 호홖네트워크설정을위한팁

HDBaseT Alliance Standards에 따르면 번들에 허용되는 최대 케이블 수는 여섯. 아래 표는 번들에 허용되는 최대 케이블 수를 요약한 것입니다.

케이블유형및실행거리.

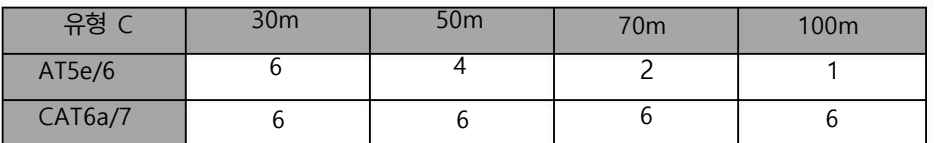

CAT5e/6 케이블을 사용할 때 다음 설치 방법은 외부 간섭을 완화합니다.

1. 처음20미터의케이블을수평케이블로묶지마십시오.

2. 꽉 조이는 타이 랩, 클램핑 또는 스테이플링을 피하십시오. 적절한 케이블 랩으로 케이블을 느슨하게 묶습니다.

3. 수평 케이블 관리를 사용하십시오. 예를 들어, 이더넷 스위치의 홀수 포트에 연결된 케이블은 위의 케이블 관리자를 통해, 이더넷 스위치의 짝 수 포트에 연결된 케이블은 아래의 케이블 관리자를 통해 실행합니다.

4. 수직으로 연결된 케이블을 느슨하게 놓습니다.

5. 도관의충젂비율용량을40%로줄입니다.

6. 그림의 왼쪽과 같이 케이블을 케이블 릴에 감는 것을 권장합니다. 아래에. 느슨하게 배치된 케이블과 비교하여 릴에 감긴 케이블은 훨씬 더 낮은 전자기장을 생성합니다. 완전히 늘어난 케이블과 비교하여 직경70cm의 케이블릴에 감긴 케이블은 노이즈로 인해 약간의 신호 져하만 발생하는 것으로 테스트 및 입증되었습니다.

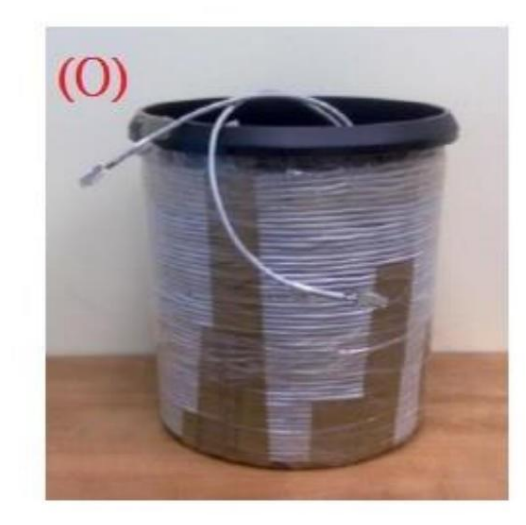

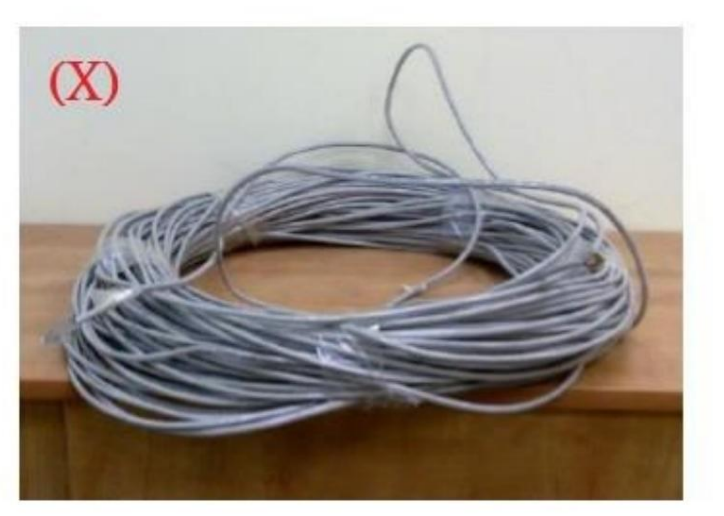

시끄러운 환경에서 HDBaseT 호환 네트워크를 설정하기 위한 팁 1. 실외 HDBaseT 호환 네트워크의 경우 연결 품질을 보장하기 위해 UV 저항 이더넷 케이블을 사용하는 것이 좋습니다. UV 내성 이더 넷 케이블은 일반적으로 검은색 PE 재킷으로 코팅됩니다.

2. 네트워크 환경에 여러 간섭 소스가 있는 경우 SFTP\* 이더넷케이블을 사용하십시오.

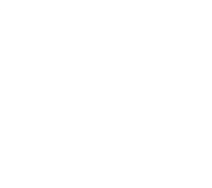

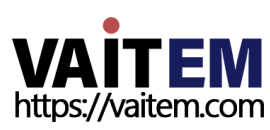

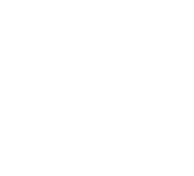

\*SFTP는 Shielded with Foiled Twisted Pairs의 약자입니다. 개별 꼬인 쌍은 전체적으로 유연하지만 기계적으로 강한 브레이 드 스크린으로 감싸기 전에 호일 테이프로 싸여 있습니다. 트위스트 페어의 추가 포일은 인접한 페어 및 기타 케이블의 누화를 줄이 는 데 도움이 됩니다. 브레이드는 더 나은 접지를 제공합니다.

이더넷케이블선택을위한팁

1. 더 나은 전기적 성능을 위해 견고한 이더넷 케이블을 사용하십시오.

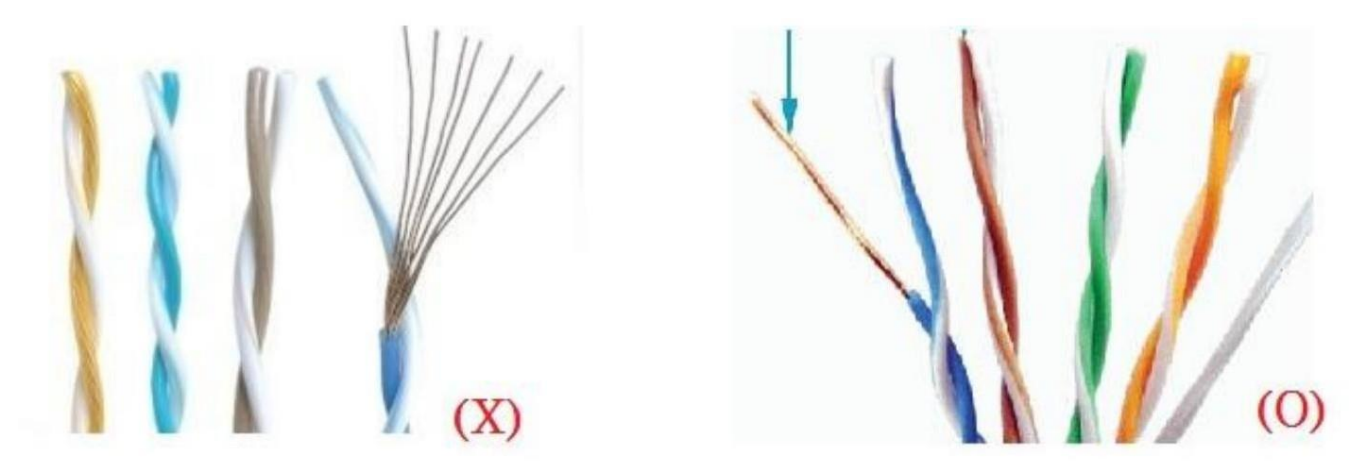

2.원형 이더넷 케이블은 신호 통신에서 더 높은 내구성, 보안 및 명확성과 함께 더 나은 품질을 제공하기 때문에 평면 케이블보 다 선호됩니다.

3. "http://hdbaset.org/hdbaset-recommended-cables/" 웹사이트를 방문하십시오. HDBaseT Alliance에서 검 증한 모든 이더넷 케이블 제공업체 목록을 보려면

4.HDBaseT 네트워크 설정 방법에 대한 자세한 내용은 ["http://hdbaset.org/installers/"](http://hdbaset.org/installers/) 웹사이트를 방문하십시오.그리고무료회원가입을합니다.

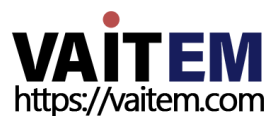

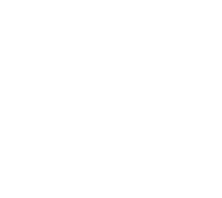

부록 6

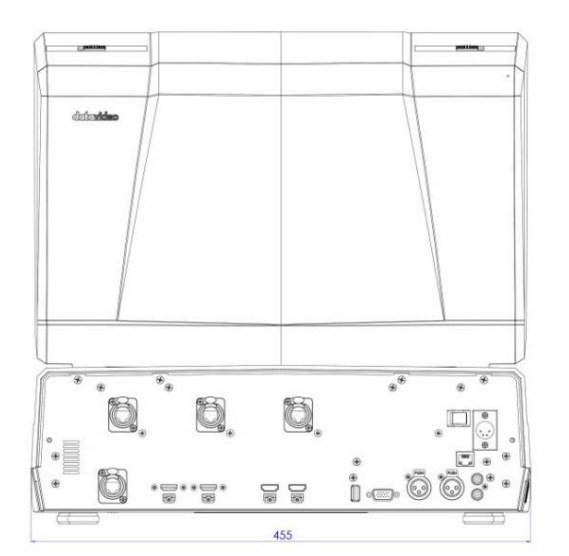

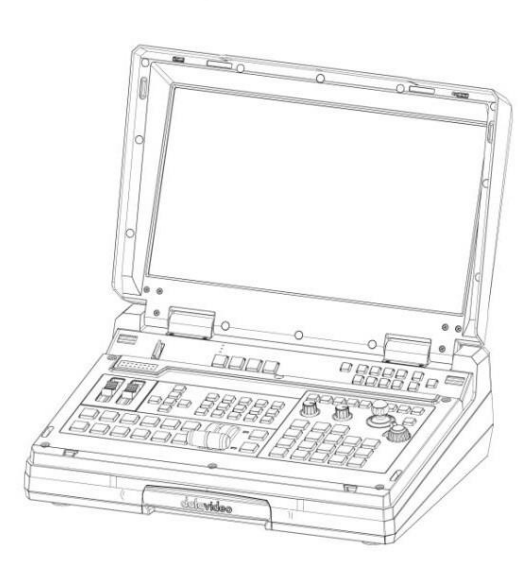

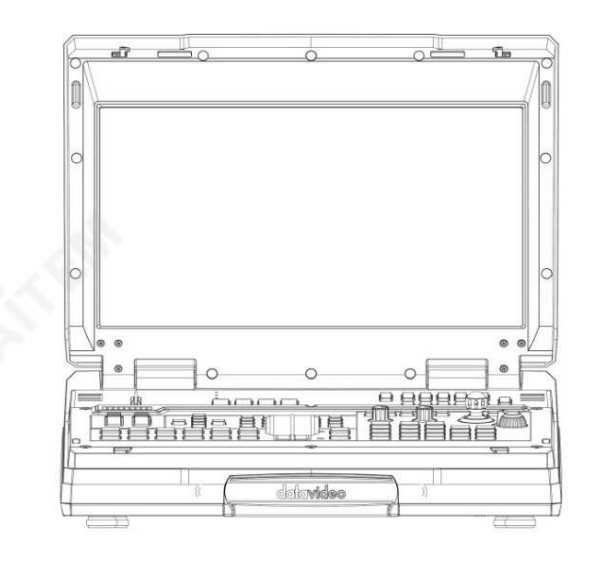

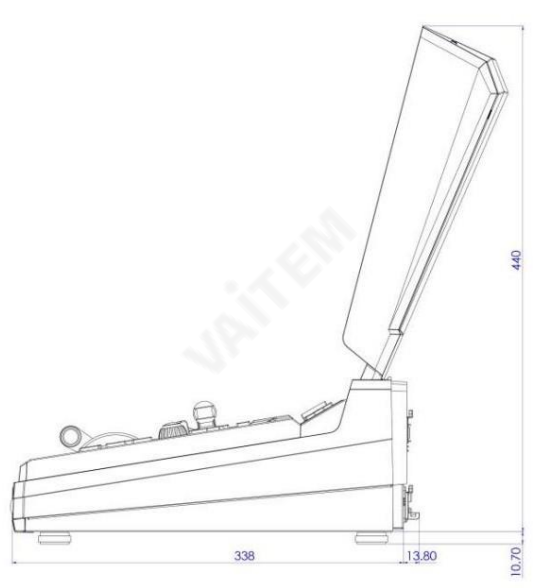

밀리미터(mm)의 모든 측정

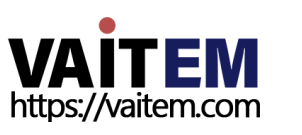

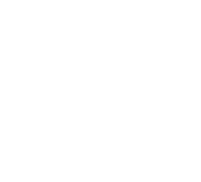

부록7

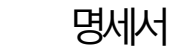

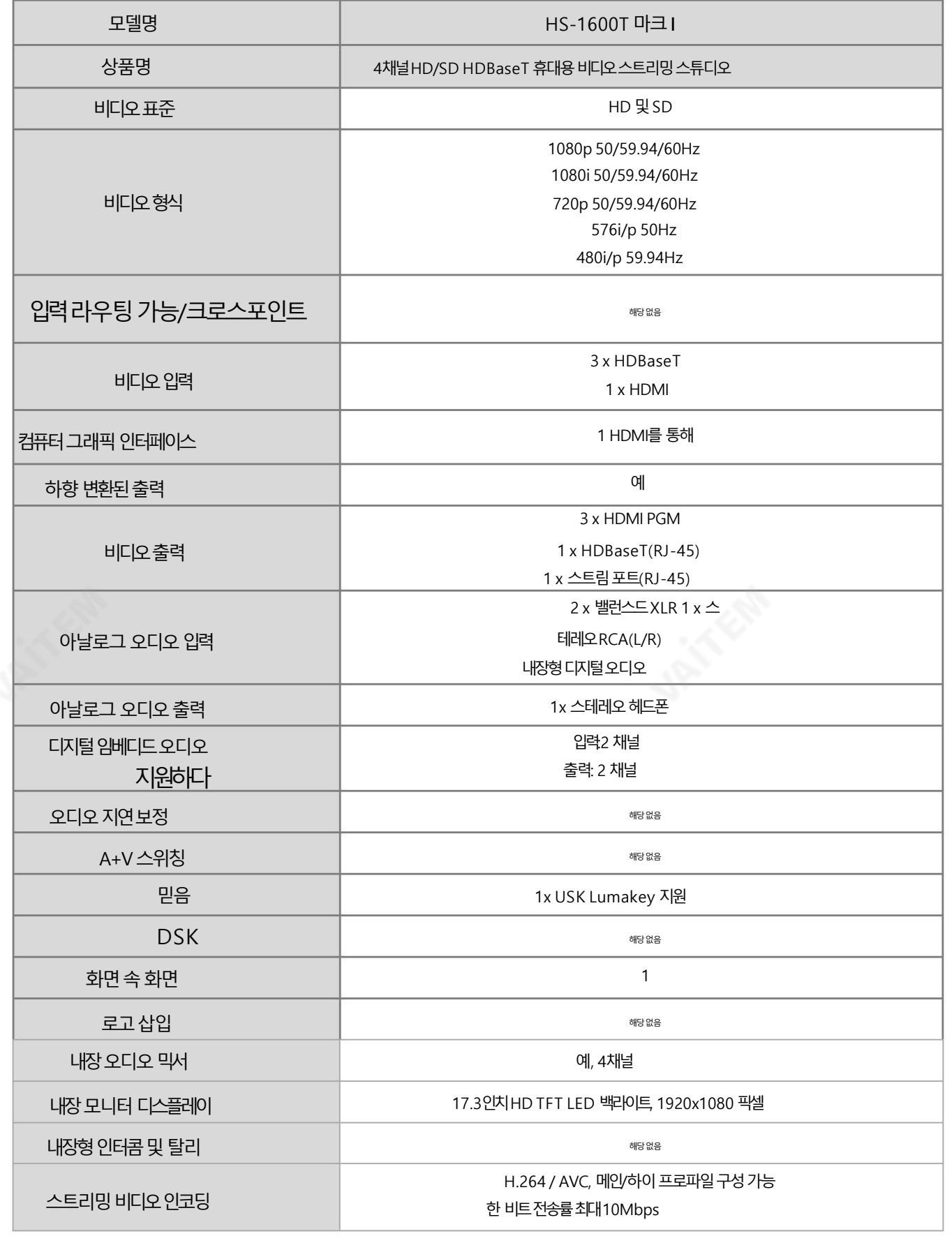

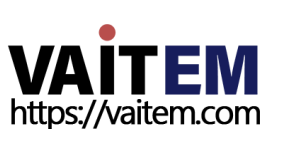

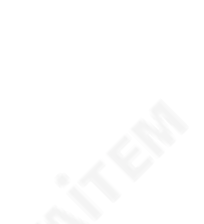

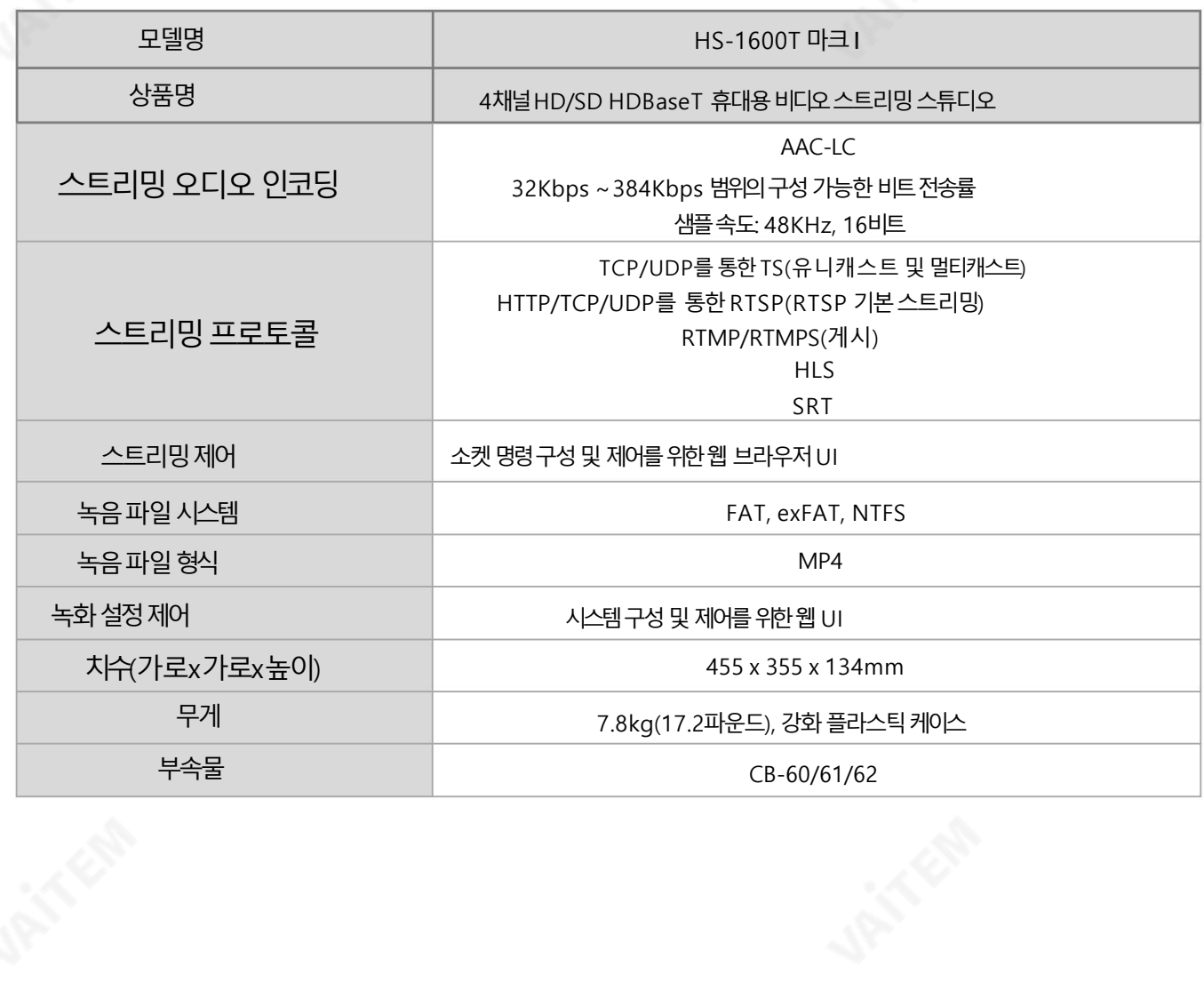

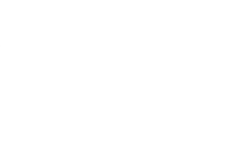

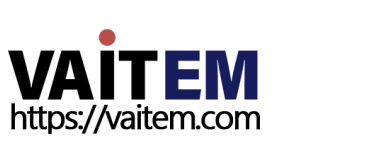

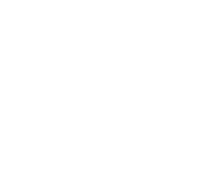

**Canada** 

### 세스및지원 Service & Support

It is our goal to make owning and using Datavideo products a satisfying experience. Our support staff is available to assist you to set up and operate your system. Contact your local office for specific support requests. Plus, please visit www.datavideo.com to access our FAQ section.

> Please visit our website for latest manual update. www.datavideo.com/product/HS-1600T 마크 I

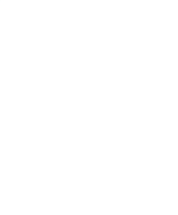

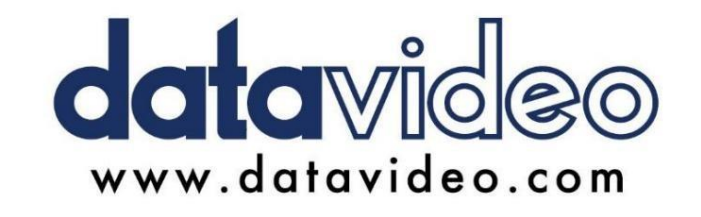

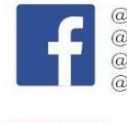

@DatavideoUSA @DatavideoIndia2016 @DatavideoEMEA @Datavideojapan @DatavideoTaiwan@DatavideoLatam @DatavideoAsia @DatavideoBrasil

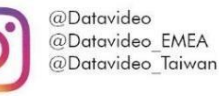

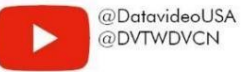

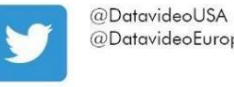

@DatavideoEurope

All the trademarks are the properties of their respective owners. (주)데이터비디오테크놀로지스 All rights reserved 2020

2022년9월 20일 버전 E10

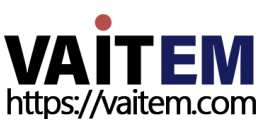

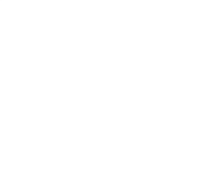

84